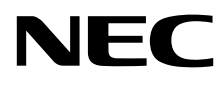

# Οθόνη επιφάνειας εργασίας MultiSync P243W

Οδηγίες Χρήσης

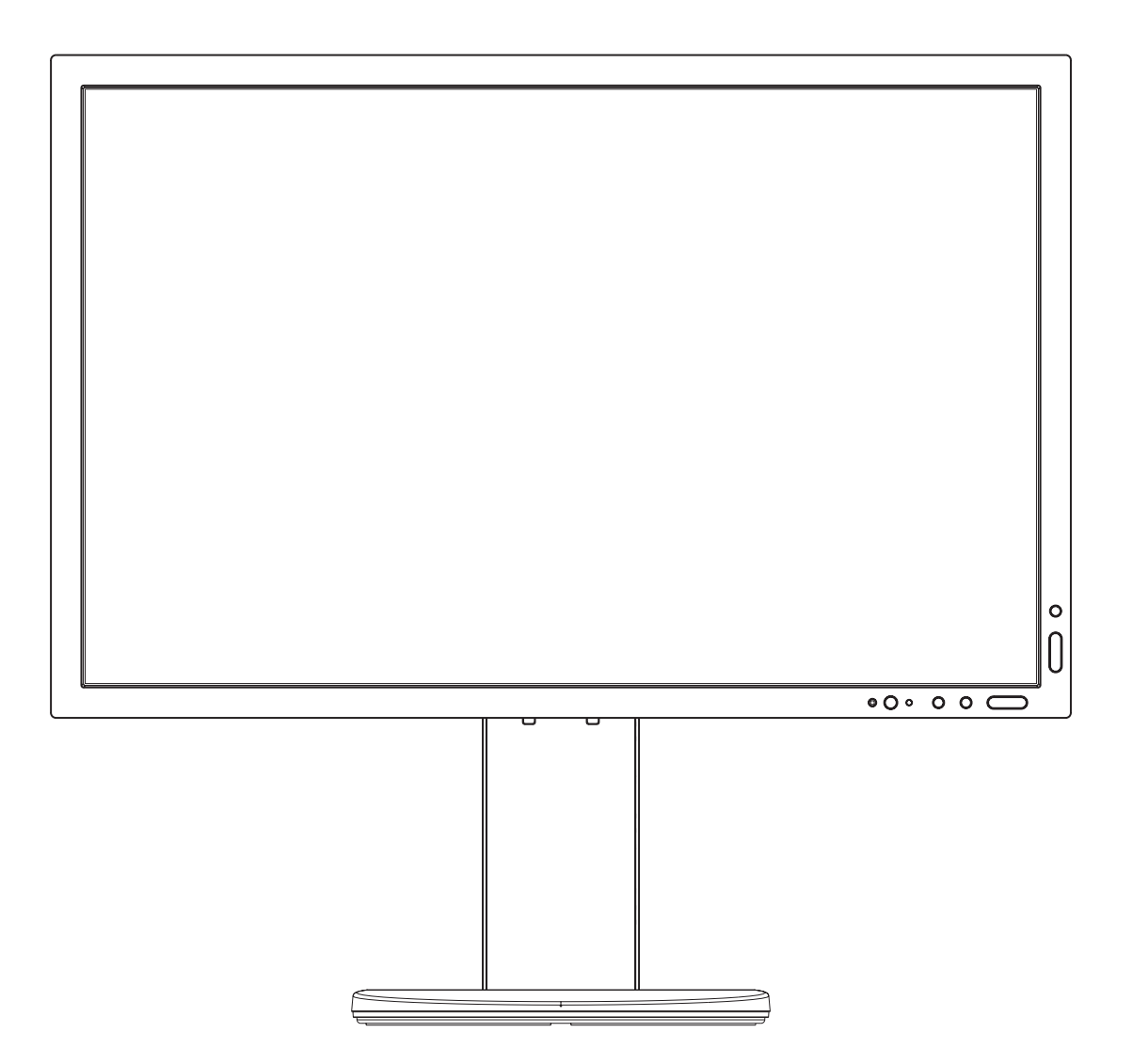

ΜΟΝΤΕΛΟ: P243W-BK

Παρακαλούμε βρείτε το όνομα του μοντέλου σας στην ετικέτα στην πίσω πλευρά της οθόνης.

# Ευρετήριο

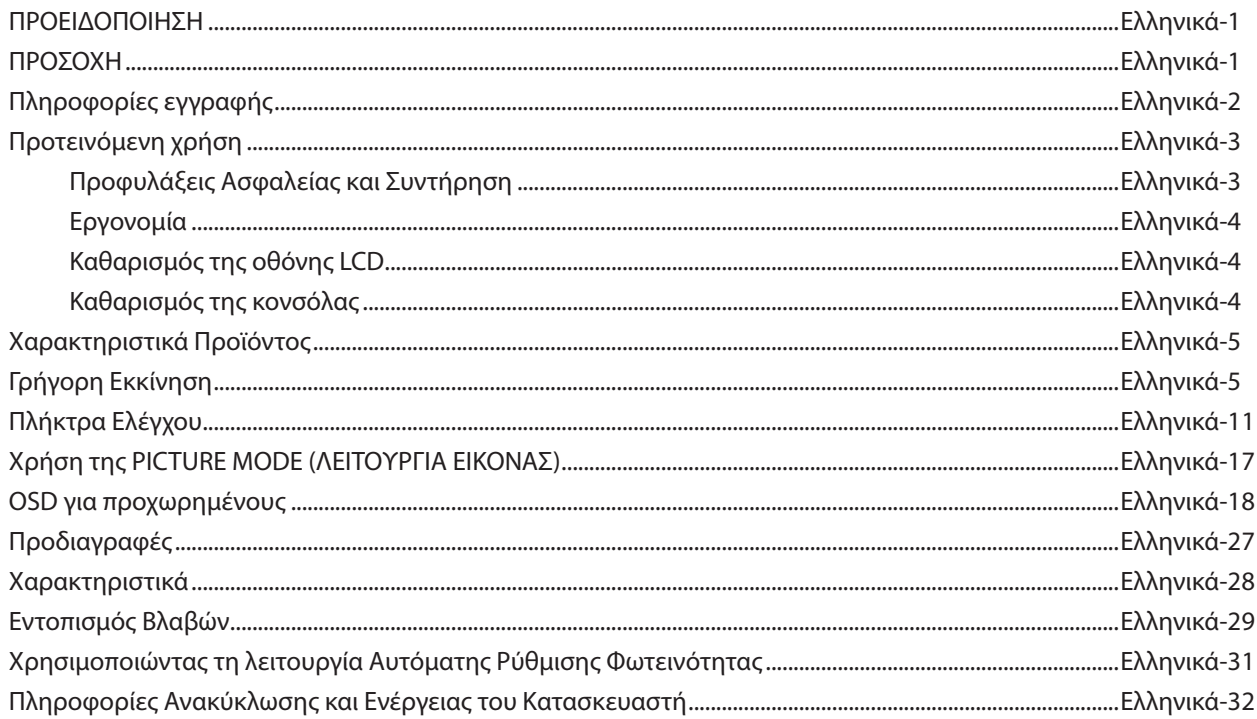

Το όνομα μοντέλου βρίσκεται στην πινακίδα.

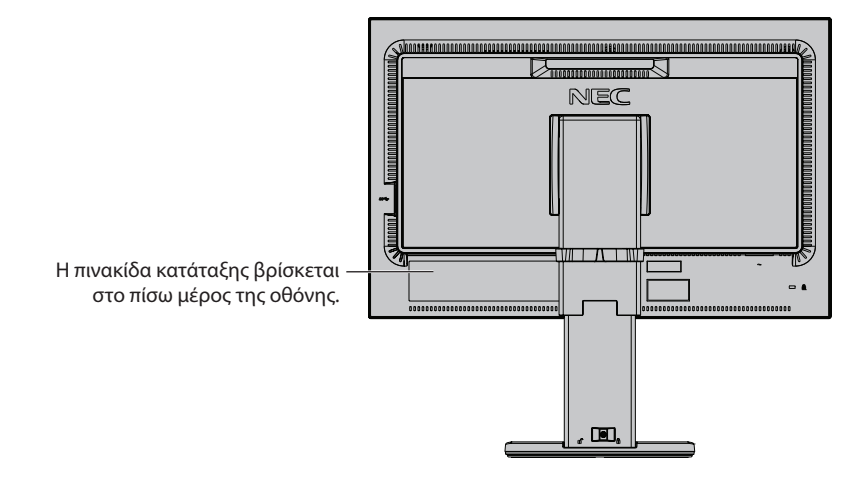

# **ΠΡΟΕΙΔΟΠΟΙΗΣΗ**

ΓΙΑ ΝΑ ΑΠΟΦΥΓΕΤΕ ΤΟΝ ΚΙΝΔΥΝΟ ΠΥΡΚΑΓΙΑΣ 'Η ΗΛΕΚΤΡΟΠΛΗΞΙΑΣ, ΜΗΝ ΕΚΘΕΤΕΤΕ ΑΥΤΗΝ ΤΗ ΣΥΣΚΕΥΗ ΣΕ ΒΡΟΧΗ 'Η ΥΓΡΑΣΙΑ. ΕΠΙΣΗΣ, ΜΗ ΧΡΗΣΙΜΟΠΟΙΕΙΤΕ ΤΟ ΠΟΛΩΜΕΝΟ ΦΙΣ ΑΥΤΗΣ ΤΗΣ ΣΥΣΚΕΥΗΣ ΜΕ ΥΠΟΔΟΧΗ ΚΑΛΩΔΙΟΥ ΠΡΟΕΚΤΑΣΗΣ 'Η ΑΛΛΕΣ ΕΞΟΔΟΥΣ ΕΑΝ ΟΙ ΑΚΡΟΔΕΚΤΕΣ ΤΟΥ ΦΙΣ ΔΕΝ ΜΠΟΡΟΥΝ ΝΑ ΕΙΣΑΧΘΟΥΝ ΠΛΗΡΩΣ.

ΑΠΟΦΥΓΕΤΕ ΝΑ ΑΝΟΙΓΕΤΕ ΤΗ ΣΥΣΚΕΥΗ ΚΑΘΩΣ ΣΤΟ ΕΣΩΤΕΡΙΚΟ ΥΠΑΡΧΟΥΝ ΕΞΑΡΤΗΜΑΤΑ ΜΕ ΥΨΗΛΗ ΤΑΣΗ. ΓΙΑ ΤΟ ΣΕΡΒΙΣ ΑΠΕΥΘΥΝΘΕΙΤΕ ΣΤΟ ΕΞΟΥΣΙΟΔΟΤΗΜΕΝΟ ΠΡΟΣΩΠΙΚΟ ΤΟΥ ΣΕΡΒΙΣ.

ΓΙΑ ΝΑ ΜΕΙΩΣΕΤΕ ΤΟΝ ΚΙΝΔΥΝΟ ΗΛΕΚΤΡΟΠΛΗΞΙΑΣ, ΒΕΒΑΙΩΘΕΙΤΕ ΟΤΙ ΤΟ ΚΑΛΩΔΙΟ ΡΕΥΜΑΤΟΣ ΔΕΝ ΕΙΝΑΙ ΣΥΝΔΕΔΕΜΕΝΟ ΣΤΗΝ ΠΡΙΖΑ. ΓΙΑ ΝΑ ΑΠΟΣΥΝΔΕΣΕΤΕ ΠΛΗΡΩΣ ΤΗ ΣΥΣΚΕΥΗ ΑΠΟ ΤΗΝ ΗΛΕΚΤΡΙΚΗ ΤΡΟΦΟΔΟΣΙΑ, ΑΠΟΣΥΝΔΕΣΤΕ ΤΟ ΚΑΛΩΔΙΟ ΡΕΥΜΑΤΟΣ ΑΠΟ ΤΗΝ ΠΡΙΖΑ. ΜΗΝ ΑΦΑΙΡΕΙΤΕ ΤΟ ΚΑΛΥΜΜΑ ('Η ΤΟ ΠΙΣΩ ΜΕΡΟΣ). ΔΕΝ ΥΠΑΡΧΟΥΝ ΕΞΑΡΤΗΜΑΤΑ ΣΤΟ ΕΣΩΤΕΡΙΚΟ ΤΗΣ ΣΥΣΚΕΥΗΣ ΤΑ ΟΠΟΙΑ ΜΠΟΡΕΙ ΝΑ ΕΠΙΣΚΕΥΑΣΕΙ Ο ΧΡΗΣΤΗΣ. ΓΙΑ ΤΟ ΣΕΡΒΙΣ ΑΠΕΥΘΥΝΘΕΙΤΕ ΣΤΟ ΕΞΟΥΣΙΟΔΟΤΗΜΕΝΟ ΠΡΟΣΩΠΙΚΟ ΤΟΥ ΣΕΡΒΙΣ.

**ΠΡΟΣΟΧΗ**

Αυτό το σύμβολο προειδοποιεί το χρήστη ότι στο εσωτερικό της συσκευής υπάρχουν εξαρτήματα χωρίς μόνωση με αρκετά υψηλή τάση ώστε να προκληθεί ηλεκτροπληξία. Συνεπώς, είναι επικίνδυνο να αγγίζετε τα εξαρτήματα στο εσωτερικό της συσκευής.

Αυτό το σύμβολο προειδοποιεί το χρήστη ότι περιλαμβάνονται σημαντικές οδηγίες σχετικά με τη λειτουργία και τη συντήρηση αυτής της συσκευής. Συνεπώς, πρέπει να τις διαβάσετε προσεκτικά ώστε να αποφύγετε τυχόν προβλήματα.

**ΠΡΟΣΟΧΗ:** Χρησιμοποιήστε το καλώδιο ηλεκτρικού ρεύματος που παρέχεται με αυτή την οθόνη σύμφωνα με τον παρακάτω πίνακα. Εάν η οθόνη δεν συνοδεύεται από καλώδιο ηλεκτρικού ρεύματος, απευθυνθείτε στη NEC. Σε όλες τις άλλες περιπτώσεις, να χρησιμοποιείτε το καλώδιο ηλεκτρικού ρεύματος με με τον τύπο βύσματος που ταιριάζει στην πρίζα της οθόνης. Το συμβατό καλώδιο ηλεκτρικού ρεύματος αντιστοιχεί με με την τάση εναλλασσόμενου ρεύματος της πρίζας, είναι εγκεκριμένο και συμμορφώνεται με τα πρότυπα ασφαλείας που ισχύουν στην εκάστοτε χώρα όπου γίνεται η αγορά.

Αυτός ο εξοπλισμός είναι σχεδιασμένος να χρησιμοποιείται με καλώδιο τροφοδοσίας συνδεδεμένο με γείωση. Αν το καλώδιο τροφοδοσίας δεν είναι συνδεδεμένο με τη γείωση, ενδέχεται να προκληθεί ηλεκτροπληξία. Παρακαλούμε βεβαιωθείτε ότι το καλώδιο τροφοδοσίας είναι γειωμένο σωστά.

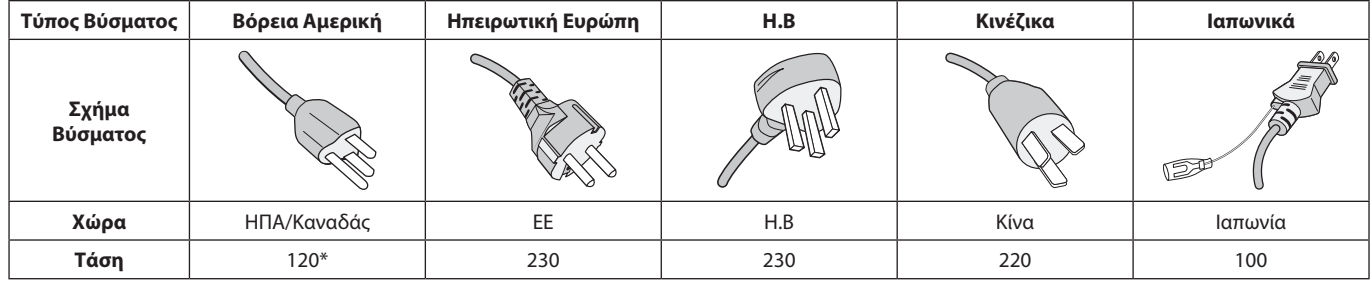

**\***Οταν χρησιμοποιείτε την οθόνη με τάση τροφοδοσίας εναλλασσομένου ρεύματος 125-240V, να χρησιμοποιείτε καλώδιο ρεύματος κατάλληλο για την τάση παροχής της πρίζας ηλεκτρικού ρεύματος που χρησιμοποιείτε.

**ΣΗΜΕΙΩΣΗ:** Αυτό το προϊόν μπορεί να επισκευαστεί μόνο στη χώρα αγοράς.

Windows είναι σήμα κατατεθέν της Microsoft Corporation.

NEC είναι σήμα κατατεθέν της NEC Corporation.

<span id="page-2-0"></span> $\frac{1}{4}$ 

 $\sqrt{k}$ 

Το ΕrgoDesign είναι σήμα κατατεθέν της NEC Display Solutions, Ltd. στην Αυστρία, τις Κάτω Χώρες, τη Δανία, τη Γαλλία, τη Γερμανία, την Ιταλία, τη Νορβηγία, την Ισπανία, τη Σουηδία, την Αγγλία.

Όλες οι άλλες φίρμες και οι ονομασίες προϊόντων αποτελούν σήματα κατατεθέντα των αντίστοιχων κατόχων τους. Η επωνυμία DisplayPort και το λογότυπο συμμόρφωσης με το DisplayPort είναι εμπορικά σήματα της ένωσης Video Electronics Standards Association στις Ηνωμένες Πολιτείες και σε άλλες χώρες.

HDCP (Προστασία ψηφιακού περιεχομένου υψηλού εύρους ζώνης): Το HDCP είναι ένα σύστημα πρόληψης της παράνομης αντιγραφής δεδομένων εικόνας που αποστέλλονται μέσω ψηφιακού σήματος. Εάν δεν μπορείτε να δείτε υλικό μέσω της εισόδου ψηφιακού σήματος, αυτό δεν σημαίνει απαραίτητα ότι η οθόνη δεν λειτουργεί σωστά. Με την εφαρμογή του HDCP, ενδέχεται να υπάρχουν περιπτώσεις στις οποίες ορισμένα είδη περιεχομένου προστατεύονται με το HDCP και μπορεί να μην εμφανίζονται λόγω της απόφασης/πρόθεσης της κοινότητας HDCP (Προστασία ψηφιακού περιεχομένου, LLC).

Οι όροι HDMI και HDMI High-Definition Multimedia Interface, και το λογότυπο HDMI είναι εμπορικά σήματα ή σήματα κατατεθέντα της HDMI Licensing Administrator, Inc., στις Ηνωμένες Πολιτείες και σε άλλες χώρες.

- • Η προβλεπόμενη αρχική χρήση αυτού του προϊόντος είναι ως εξοπλισμός IT (Τεχνολογία Πληροφορικής) για το γραφείο ή το σπίτι.
- Το προϊόν προορίζεται για σύνδεση με υπολογιστή και δεν προορίζεται για προβολή σημάτων αναμετάδοσης τηλεόρασης.

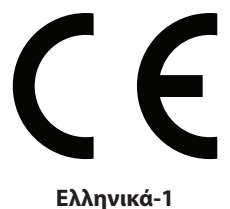

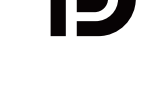

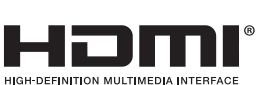

## <span id="page-3-0"></span>**Πληροφορίες καλωδίων**

 **ΠΡΟΣΟΧΗ:** Χρησιμοποιήστε τα καθορισμένα καλώδια με αυτή την οθόνη για την αποφυγή παρεμβολών στη ραδιοτηλεοπτική λήψη. Για το DVI και το mini D-Sub 15 ακίδων χρησιμοποιήστε θωρακισμένο καλώδιο σήματος με πυρήνα φερρίτη. Για HDMI, DisplayPort, USB και AUDIO, χρησιμοποιήστε ένα καλώδιο προστατευμένου σήματος. Η χρήση άλλων καλωδίων και προσαρμογέων μπορεί να προκαλέσει παρεμβολές στη ραδιοφωνική και τηλεοπτική λήψη.

# **Πληροφορίες FCC**

 **ΠΡΟΕΙΔΟΠΟΙΗΣΗ:** Η Ομοσπονδιακή Επιτροπή Επικοινωνιών δεν επιτρέπει τροποποιήσεις ή αλλαγές της μονάδας ΕΚΤΟΣ από εκείνες που ορίζονται από την NEC Display Solutions of America, Inc. στο παρόν εγχειρίδιο. Η μη συμμόρφωση με αυτόν τον κυβερνητικό κανονισμό μπορεί να ακυρώσει το δικαίωμά σας για χρήση αυτού του εξοπλισμού.

1. Το καλώδιο ρεύματος που χρησιμοποιείτε πρέπει να είναι εγκεκριμένο και να συμμορφώνεται με τα πρότυπα ασφαλείας των Η.Π.Α, και να πληροί την ακόλουθη συνθήκη.

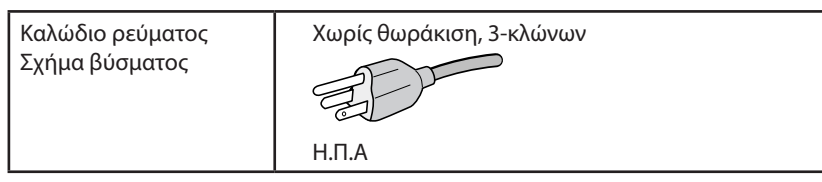

- 2. Αυτός ο εξοπλισμός έχει δοκιμασθεί και βρεθεί σε συμμόρφωση με τους περιορισμούς για ψηφιακή συσκευή Κατηγορίας B, σύμφωνα με το άρθρο 15 των Κανονισμών της FCC. Αυτοί οι περιορισμοί έχουν τεθεί για την παροχή λογικής προστασίας από τις βλαβερές παρεμβολές σε κατοικημένη περιοχή. Αυτός ο εξοπλισμός παράγει, χρησιμοποιεί και μπορεί να εκπέμψει ενέργεια σε ραδιοσυχνότητες και, εάν δεν τοποθετηθεί και χρησιμοποιηθεί σύμφωνα με τις οδηγίες, μπορεί να προκαλέσει επικίνδυνες παρεμβολές στις ραδιοεπικοινωνίες. Ωστόσο, δεν υπάρχει καμία εγγύηση ότι δεν θα υπάρξουν παρεμβολές σε κάποια συγκεκριμένη εγκατάσταση. Εάν αυτός ο εξοπλισμός προκαλέσει βλαβερές παρεμβολές στη ραδιοφωνική ή τηλεοπτική λήψη, πράγμα που μπορεί να εξακριβωθεί θέτοντας εκτός λειτουργίας τον εξοπλισμό και στη συνέχεια θέτοντάς τον πάλι εντός λειτουργίας, ο χρήστης πρέπει να προσπαθήσει να διορθώσει τις παρεμβολές, λαμβάνοντας ένα ή περισσότερα από τα ακόλουθα μέτρα:
	- Αλλάξτε τον προσανατολισμό ή τη θέση της κεραίας λήψης.
	- Αυξήστε την απόσταση ανάμεσα στον εξοπλισμό και το δέκτη.
	- Συνδέστε τον εξοπλισμό σε πρίζα ή κύκλωμα διαφορετικά από αυτά όπου είναι συνδεδεμένος ο δέκτης.
	- • Απευθυνθείτε στον αντιπρόσωπό σας ή σε έναν έμπειρο τεχνικό ραδιοφώνου/τηλεόρασης για βοήθεια.

Αν είναι απαραίτητο, ο χρήστης πρέπει να απευθυνθεί στον αντιπρόσωπο ή σε έναν έμπειρο τεχνικό ραδιοφώνου/τηλεόρασης για πρόσθετες προτάσεις. Ο χρήστης μπορεί να βρει χρήσιμο το ακόλουθο φυλλάδιο, που έχει ετοιμάσει η FCC (Ομοσπονδιακή Επιτροπή Επικοινωνιών): «How to Identify and Resolve Radio-TV Interference Problems» (Πώς να Αναγνωρίσετε και να Επιλύσετε τα Προβλήματα Ραδιοτηλεοπτικών Παρεμβολών). Αυτό το φυλλάδιο διατίθεται από το Εθνικό Τυπογραφείο των Η.Π.Α. (U.S. Government Printing Office), Washington, D.C., 20402, Stock No. 004-000-00345-4.

## **Δήλωση Συμμόρφωσης**

KC.

Αυτή η συσκευή συμμορφώνεται με το Άρθρο 15 των Κανονισμών της FCC. Η λειτουργία της υπόκειται στις ακόλουθες δύο προϋποθέσεις. (1) Αυτή η συσκευή δεν επιτρέπεται να προκαλέσει επικίνδυνες παρεμβολές και (2) αυτή η συσκευή πρέπει να δέχεται κάθε παρεμβολή που λαμβάνει, συμπεριλαμβανομένων και των παρεμβολών που μπορούν να προκαλέσουν ανεπιθύμητη λειτουργία.

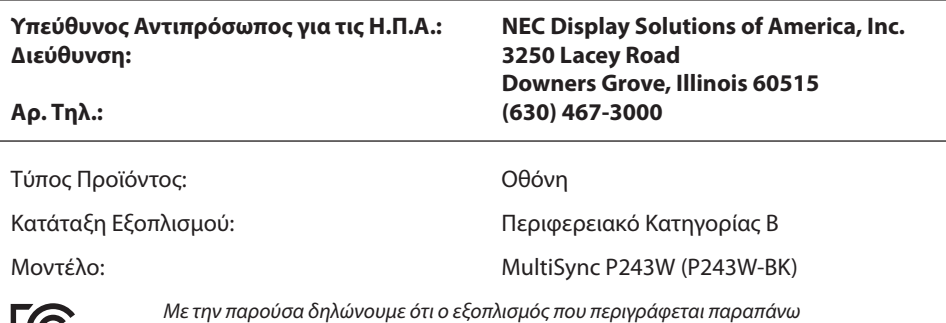

*συµµορφώνεται µε τα τεχνικά πρότυπα που καθορίζονται από τους Κανονισµούς της FCC.*

#### **Για να δείτε τον κατάλογο των οθονών μας με πιστοποίηση TCO και τη σχετική πιστοποίηση TCO (μόνο στα Αγγλικά), επισκεφθείτε την ιστοσελίδα μας στη διεύθυνση**

https://www.nec-display.com/global/about/legal\_regulation/TCO\_mn/index.html

# <span id="page-4-0"></span>**Προτεινόμενη χρήση**

#### **Προφυλάξεις Ασφαλείας και Συντήρηση**

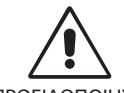

ΓΙΑ ΒΕΛΤΙΣΤΗ ΑΠΟΔΟΣΗ, ΣΗΜΕΙΩΣΤΕ ΤΑ ΕΞΗΣ ΚΑΤΑ ΤΗΝ ΤΟΠΟΘΕΤΗΣΗ ΚΑΙ ΤΗ ΧΡΗΣΗ ΤΗΣ ΕΓΧΡΩΜΗΣ ΟΘΟΝΗΣ LCD:

ΠΡΟΕΙΔΟΠΟΙΗΣΗ

- **• ΜΗΝ ΑΝΟΙΓΕΤΕ ΤΗΝ ΟΘΟΝΗ.** Δεν υπάρχουν εξαρτήματα στο εσωτερικό της οθόνης τα οποία μπορεί να επισκευάσει ο χρήστης. Αν ανοίξετε ή αφαιρέσετε τα καλύμματα μπορεί να πάθετε ηλεκτροπληξία ή να εκτεθείτε σε άλλους κινδύνους. Για κάθε επισκευή απευθυνθείτε στο εξουσιοδοτημένο προσωπικό του σέρβις.
- Μη χύνετε υγρά μέσα στο περίβλημα και μη χρησιμοποιείτε την οθόνη κοντά σε νερό.
- • Μην εισάγετε οποιοδήποτε αντικείμενο μέσα στις σχισμές του περιβλήματος, επειδή μπορεί να έρθει σε επαφή με σημεία υψηλής και επικίνδυνης τάσης και να προκληθούν ζημιές ή ατυχήματα, όπως ηλεκτροπληξία, πυρκαγιά ή βλάβη του εξοπλισμού.
- • Μην τοποθετείτε βαριά αντικείμενα πάνω στο καλώδιο ρεύματος. Αν καταστραφεί το καλώδιο, μπορεί να προκληθεί ηλεκτροπληξία ή πυρκαγιά.
- • Μην τοποθετείτε την οθόνη πάνω σε κεκλιμένη ή ασταθή βάση ή τραπέζι, επειδή μπορεί να πέσει και να υποστεί σοβαρές βλάβες.
- Το καλώδιο ρεύματος που χρησιμοποιείτε πρέπει να είναι εγκεκριμένο και να συμμορφώνεται με τα πρότυπα ασφαλείας της χώρας σας. (π.χ. Στην Ευρώπη, θα πρέπει να χρησιμοποιηθεί ο τύπος H05VV-F 3G 0,75 mm<sup>2</sup>).
- • Στο Ηνωμένο Βασίλειο, χρησιμοποιήστε ένα καλώδιο ρεύματος εγκεκριμένο κατά BS με βύσμα το οποίο να διαθέτει μαύρη ασφάλεια (10 A) για χρήση με αυτή την οθόνη.
- • Μην χρησιμοποιείτε την οθόνη σε εξωτερικούς χώρους.
- Μη λυγίζετε, τσακίζετε ή προκαλείτε άλλου είδους ζημιά στο καλώδιο τροφοδοσίας.
- • Μη χρησιμοποιείτε την οθόνη σε περιοχές με υψηλή θερμοκρασία, υγρασία, σκόνη και σε περιοχές που περιέχουν λάδια.
- • Μην καλύπτετε τα ανοίγματα εξαερισμού της οθόνης.
- Οι κραδασμοί είναι πιθανόν να φθείρουν τον οπίσθιο φωτισμό. Μην εγκαθιστάτε την οθόνη σε περιοχές στις οποίες θα βρίσκεται εκτεθειμένη σε συνεχείς κραδασμούς.
- • Αν σπάσει η οθόνη ή το κρύσταλλο, μην αγγίξετε τους υγρούς κρυστάλλους και να είστε ιδιαίτερα προσεκτικοί.
- • Για να μην προκληθεί βλάβη στην οθόνη LCD λόγω πτώσης σε περίπτωση σεισμού ή άλλων δονήσεων, βεβαιωθείτε ότι την έχετε τοποθετήσει σε σταθερό σημείο και ότι έχετε λάβει τα απαραίτητα μέτρα για να αποφύγετε την πτώση της.
- Κλείστε αμέσως το διακόπτη λειτουργίας, αποσυνδέστε την οθόνη από την πρίζα του τοίχου και μεταφέρετέ την σε ασφαλή τοποθεσία. Έπειτα, ζητήστε βοήθεια από το έμπειρο προσωπικό του σέρβις: Εάν η οθόνη χρησιμοποιηθεί κάτω από αυτές τις συνθήκες, ενδέχεται να πέσει, να προκληθεί πυρκαγιά ή ηλεκτροπληξία:
	- • Εάν η βάση της οθόνης έχει σπάσει ή ξεφλουδίσει.
	- Εάν παρατηρήσετε οποιαδήποτε ζημιά στη συσκευή, όπως ρωγμές ή ασυνήθιστες ταλαντεύσεις.
	- Εάν αναδύεται από την οθόνη ασυνήθιστη οσμή.
	- **•** Εάν το καλώδιο ρεύματος ή το βύσμα είναι κατεστραμμένα.
	- Εάν χυθούν υγρά ή πέσουν αντικείμενα μέσα στην οθόνη.
	- Αν η οθόνη εκτεθεί στη βροχή ή πέσει πάνω της νερό.
	- Αν η οθόνη έχει πέσει κάτω ή αν το περίβλημα έχει υποστεί ζημιά.
	- Αν, παρά τη συμμόρφωση προς τις οδηγίες χρήσης, η οθόνη δε λειτουργεί κανονικά.

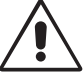

ΠΡΟΣΟΧΗ

- **•** Αφήστε αρκετό χώρο γύρω από την οθόνη για επαρκή αερισμό και διάχυση της θερμότητας. Μην καλύπτετε τα ανοίγματα αερισμού και μην τοποθετείτε την οθόνη κοντά σε σώματα καλοριφέρ ή άλλες πηγές θερμότητας.
- **•** Μην τοποθετείτε κανένα αντικείμενο στο πάνω μέρος της οθόνης.
- Ο συνδετήρας του καλωδίου ρεύματος αποτελεί το κύριο μέσο αποσύνδεσης του συστήματος από την ηλεκτρική τροφοδοσία. Η οθόνη πρέπει να εγκατασταθεί κοντά σε πρίζα όπου είναι εύκολη η πρόσβαση.
- Μεταχειρίζεστε με προσοχή την οθόνη κατά τις μεταφορές. Φυλάξτε τα υλικά της συσκευασίας για τις μεταφορές.
- Προσέχετε κατά την εγκατάσταση και την προσαρμογή, για την αποφυγή τραυματισμών και ζημιών στην οθόνη.
- • Μη συνδέετε ακουστικά στην οθόνη, ενώ τα φοράτε. Ανάλογα με το επίπεδο έντασης του ήχου, υπάρχει κίνδυνος πρόκλησης ζημιάς στα αυτιά σας, καθώς και απώλειας ακοής.
- • Σφίξτε όλες τις βίδες. Μια χαλαρή βίδα μπορεί να προκαλέσει πτώση της οθόνης από τον βραχίονα ή τη βάση.
- • Μην αγγίζετε την επιφάνεια της οθόνης LCD κατά τη μεταφορά, την τοποθέτηση και τη ρύθμισή της. Η άσκηση πίεσης στην επιφάνεια της οθόνης LCD ενδέχεται να προκαλέσει σοβαρές βλάβες.

**Παραμονή ειδώλου:** Η παραμονή ειδώλου παρουσιάζεται όταν συνεχίζει να παραμένει ορατό στην οθόνη ένα είδωλο ή σκιές μιας προηγούμενης εικόνας. Σε αντίθεση με τις οθόνες καθοδικού σωλήνα (CRT), στις οθόνες υγρών κρυστάλλων (LCD) η παραμονή ειδώλου δεν είναι μόνιμη, αλλά θα πρέπει να αποφεύγεται η προβολή σταθερών εικόνων για μεγάλο χρονικό διάστημα.

Για να διορθώσετε την παραμονή του ειδώλου, κλείστε την οθόνη για χρονικό διάστημα ίσο με το χρόνο που εμφανιζόταν η προηγούμενη εικόνα στην οθόνη. Για παράδειγμα, εάν στην οθόνη εμφανιζόταν μία εικόνα για μία ώρα και παραμένει ένα είδωλο αυτής της εικόνας, η οθόνη πρέπει να τεθεί εκτός λειτουργίας για μία ώρα ώστε να εξαφανιστεί η εικόνα.

#### **Ελληνικά-3**

<span id="page-5-0"></span>**ΣΗΜΕΙΩΣΗ:** Όπως με όλες τις συσκευές απεικόνισης για προσωπική χρήση, η NEC DISPLAY SOLUTIONS συνιστά να χρησιμοποιείτε ένα πρόγραμμα προφύλαξης οθόνης κατά τακτά διαστήματα όταν η οθόνη παραμένει ανενεργή ή να απενεργοποιείτε την οθόνη όταν δεν τη χρησιμοποιείτε.

#### Η ΣΩΣΤΗ ΘΕΣΗ ΚΑΙ ΡΥΘΜΙΣΗ ΤΗΣ ΟΘΟΝΗΣ ΜΠΟΡΕΙ ΝΑ ΜΕΙΩΣΕΙ ΤΗΝ ΚΟΠΩΣΗ ΤΩΝ ΜΑΤΙΩΝ, ΤΩΝ ΩΜΩΝ ΚΑΙ ΤΟΥ ΑΥΧΕΝΑ. ΚΑΤΑ ΤΗΝ ΕΠΙΛΟΓΗ ΘΕΣΗΣ ΤΗΣ ΟΘΟΝΗΣ ΕΛΕΓΞΤΕ ΤΑ ΕΞΗΣ:

#### **Εργονομία**

Για να επιτύχετε τα μέγιστα οφέλη από την εργονομία, σας συνιστούμε τα εξής:

- Για τη βέλτιστη απόδοση της συσκευής, αφήστε την να προθερμανθεί για 20 λεπτά. Αποφεύγετε να εμφανίζετε στην οθόνη κάποιο αμετάβλητο μοτίβο για μεγάλες χρονικές περιόδους για να αποφύγετε το φαινόμενο της παραμονής ειδώλου (εγκαταστάτη).
- Ρυθμίστε το ύψος της οθόνης έτσι ώστε το πάνω μέρος της οθόνης να είναι στο ίδιο ύψος ή ελαφρά πιο χαμηλά από το επίπεδο των ματιών. Το ύψος της οθόνης να είναι τέτοιο ώστε, όταν κοιτάζετε το κέντρο της, να βλέπετε με κλίση προς τα κάτω.
- • Τοποθετήστε την οθόνη σας σε απόσταση όχι μικρότερη από 40 cm και όχι μεγαλύτερη από 70 cm από τα μάτια σας. Η βέλτιστη απόσταση είναι 50 cm.
- Ξεκουράζετε περιοδικά τα μάτια σας για 5 έως 10 λεπτά ανά 1 ώρα, εστιάζοντας σε ένα αντικείμενο σε απόσταση τουλάχιστον 6 μέτρα μακριά.
- • Τοποθετήστε την οθόνη υπό γωνία 90° ως προς το παράθυρο ή άλλες πηγές φωτισμού για να ελαχιστοποιήσετε το θάμπωμα και τις αντανακλάσεις. Ρυθμίστε την κλίση της οθόνης έτσι ώστε να μην αντανακλάται πάνω της ο φωτισμός από την οροφή.
- Αν το ανακλώμενο φως σας εμποδίζει να βλέπετε την εικόνα της οθόνης, χρησιμοποιήστε ένα κατάλληλο φίλτρο.
- • Ρυθμίστε τα πλήκτρα ελέγχου φωτεινότητας και αντίθεσης της οθόνης για να βελτιώσετε την αναγνωσιμότητά της.
- • Χρησιμοποιήστε ένα εξάρτημα συγκράτησης των εγγράφων, τοποθετώντας το δίπλα στην οθόνη.
- • Τοποθετήστε αυτό που κοιτάζετε πολύ συχνά (την οθόνη ή τα έγγραφά σας) κατευθείαν μπροστά σας ώστε να ελαχιστοποιήσετε τις στροφές της κεφαλής όταν πληκτρολογείτε.
- • Να ανοιγοκλείνεται τα μάτια σας συχνά. Η άσκηση των ματιών βοηθά στη μείωση της καταπόνησής τους. Επικοινωνήστε με τον οφθαλμίατρό σας. Εξετάζετε τακτικά τα μάτια σας στον οφθαλμίατρο.
- Για να αποφύνετε την κόπωση στα μάτια, ρυθμίστε τη φωτεινότητα σε μια μέτρια ρύθμιση. Τοποθετήστε ένα φύλλο λευκού χαρτιού δίπλα στην οθόνη LCD για σύγκριση φωτεινότητας.
- • Μη ρυθμίζετε το πλήκτρο ελέγχου Αντίθεσης στη μέγιστη τιμή.
- • Χρησιμοποιήστε τις εργοστασιακές ρυθμίσεις των πλήκτρων ελέγχου Μεγέθους και Θέσης με τυποποιημένα σήματα.
- • Χρησιμοποιήστε την προεπιλεγμένη Ρύθμιση Χρώματος.
- Χρησιμοποιείτε μη παρεμβαλλόμενα σήματα.
- • Μη χρησιμοποιείτε ως πρωτεύον χρώμα το μπλε σε σκούρο φόντο, επειδή θα είναι δύσκολο να διαβάσετε την οθόνη και ενδέχεται να προκληθεί κόπωση στα μάτια λόγω ανεπαρκούς αντίθεσης.
- • Κατάλληλο για ψυχαγωγική χρήση σε περιβάλλοντα ρυθμιζόμενης φωτεινότητας, για την αποφυγή ενοχλητικών αντανακλάσεων από την οθόνη.

#### **Καθαρισμός της οθόνης LCD**

- Εάν η οθόνη LCD είναι σκονισμένη, σκουπίστε την απαλά με ένα μαλακό ύφασμα.
- Καθαρίστε την επιφάνεια της οθόνης LCD με ένα μαλακό ύφασμα χωρίς χνούδια. Αποφύγετε τη χρήση διαλύματος καθαρισμού ή υγρού καθαρισμού τζαμιών!
- Παρακαλούμε μην τρίβετε την οθόνη LCD με σκληρά ή άγρια υλικά.
- Παρακαλούμε μην πιέζετε την επιφάνεια της οθόνης LCD.
- Παρακαλούμε μην χρησιμοποιείτε καθαριστικό OA (Οργανικών Οξέων) καθώς αυτό θα προκαλέσει φθορά ή αποχρωματισμό της επιφάνειας LCD.

#### **Καθαρισμός της κονσόλας**

- Αποσυνδέστε από την παροχή ρεύματος
- Σκουπίστε απαλά την κονσόλα με ένα μαλακό ύφασμα
- Για να καθαρίσετε την κονσόλα, βρέξτε το ύφασμα με ένα ήπιο καθαριστικό και νερό, σκουπίστε με αυτό την κονσόλα και μετά με ένα στεγνό ύφασμα.

Για πιο λεπτομερείς πληροφορίες σχετικά με τη δημιουργία ενός υγιούς εργασιακού περιβάλλοντος, αποστείλετε μια επιστολή στον Αμερικανικό Οργανισμό Τυποποίησης για τη Μηχανική της Ανθρώπινης Συμπεριφοράς των Σταθμών εργασίας υπολογιστών - ANSI/HFES 100-2007 - The Human Factors Society, Inc. P.O. Box 1369, Santa Monica, California 90406.

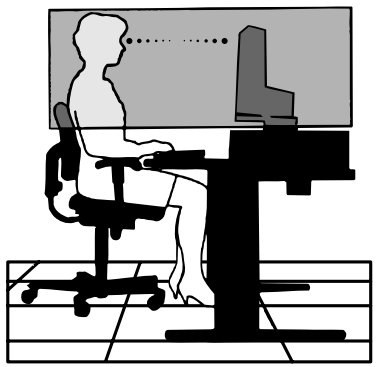

#### **Ελληνικά-4**

**ΣΗΜΕΙΩΣΗ:** ΜΗΝ καθαρίζετε με διαλυτικό βενζόλης, αλκαλικά απορρυπαντικά, απορρυπαντικά με αλκοόλ, καθαριστικό τζαμιών, κερί, καθαριστικό λείανσης, σκόνη σαπουνιού ή εντομοκτόνο. Το περίβλημα δεν πρέπει να έρχεται σε επαφή με πλαστικό ή βινύλιο για πολλή ώρα. Τέτοιου είδους υγρά ή υλικά ενδέχεται να προκαλέσουν φθορά, ξεφλούδισμα ή σπάσιμο της βαφής.

# <span id="page-6-0"></span>**Χαρακτηριστικά Προϊόντος**

- DisplayPort και HDMI, το οποίο υποστηρίζει βάθος χρώματος 10-bit.
- Πέντε προσαρμόσιμες, λειτουργίες εικόνας εύκολης ενεργοποίησης (δείτε σελίδα 13).
- • Ακριβής αναπαραγωγή χρωμάτων για σχεδιασμό σχεδιασμός γραφικών υψηλού επιπέδου (δείτε σελίδα 17).
- Γρήγορη προθέρμανση.
- Η διπλή λειτουργία οθόνης Picture-In-Picture (Εικόνα σε εικόνα)/Picture-By-Picture (Εικόνα δίπλα σε εικόνα) περιλαμβάνει προεπισκόπηση πραγματικού χρόνου (δείτε σελίδα 14).
- Κόμβος USB με δύο θύρες εξόδου (δείτε σελίδα 14).
- Το MultiProfiler εκτείνει τη λειτουργία διαχείρισης χρωμάτων, περιλαμβάνοντας τις αυτόματες ενημερώσεις προφίλ ICC (Εξομοίωση προφίλ ICC, Εξομοίωση εκτυπωτή) (δείτε σελίδα 17).
- Σχεδιασμός μικρού ίχνους.

# **Γρήγορη Εκκίνηση**

Για τα περιεχόμενα του κουτιού, ανατρέξτε στο εκτυπωμένο φυλλάδιο περιεχομένων που βρίσκεται μέσα στο κουτί.

Για να συνδέσετε την οθόνη LCD στο σύστημά σας, ακολουθήστε τις εξής οδηγίες:

**ΣΗΜΕΙΩΣΗ:** Βεβαιωθείτε ότι έχετε διαβάσει την ενότητα «Προτεινόμενη Χρήση» (σελίδα 3) πριν την εγκατάσταση. Τα εξαρτήματα που συμπεριλαμβάνονται εξαρτώνται από το σημείο όπου μεταφέρθηκε η οθόνη LCD.

- 1. Κλείστε το διακόπτη λειτουργίας του υπολογιστή σας.
- 2. **Για υπολογιστή PC ή Macintosh με ψηφιακή έξοδο DVI:** Συνδέστε το καλώδιο σήματος DVI στο συνδετήρα της κάρτας οθόνης του συστήματός σας (**Σχήμα A.1**). Σφίξτε όλες τις βίδες.

**Για υπολογιστή PC με αναλογική έξοδο:** Συνδέστε ένα καλώδιο σήματος Mini D-Sub 15 ακίδων σε DVI-A στον σύνδεσμο της κάρτας οθόνης του συστήματός σας (**Σχήμα A.2**).

**Για υπολογιστή MAC με έξοδο Thunderbolt ή Mini DisplayPort:** Συνδέστε ένα καλώδιο Mini DisplayPort σε DisplayPort σε έναν σύνδεσμο βίντεο του συστήματός σας (**Σχήμα Α.3**).

**Για υπολογιστή PC με έξοδο DisplayPort:** Συνδέστε το καλώδιο DisplayPort στο συνδετήρα της κάρτας οθόνης του συστήματός σας (**Σχήμα Α.4**).

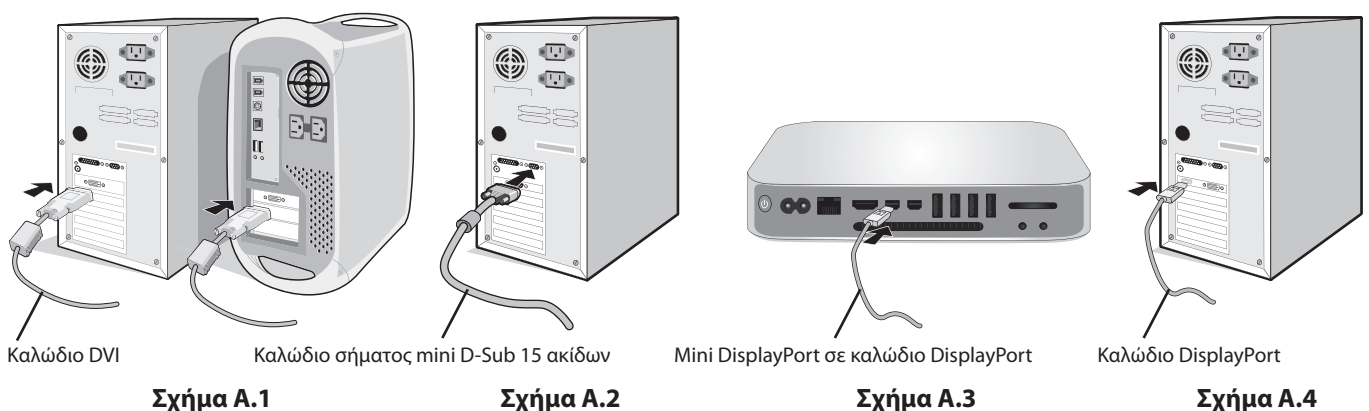

- **ΣΗΜΕΙΩΣΗ:**  • Χρησιμοποιήστε πιστοποιημένο καλώδιο DisplayPort.
	- • Όταν αφαιρείτε το καλώδιο DisplayPort κρατήστε προς τα κάτω το επάνω κουμπί για να απελευθερωθεί η κλειδαριά.
	- • Χρησιμοποιήστε καλώδιο HDMI υψηλής ταχύτητας με λογότυπο HDMI.

 **ΠΡΟΣΟΧΗ:** Χρησιμοποιήστε τα καθορισμένα καλώδια με αυτή την οθόνη για την αποφυγή παρεμβολών στη

ραδιοτηλεοπτική λήψη.

Για το DVI και το mini D-Sub 15 ακίδων χρησιμοποιήστε θωρακισμένο καλώδιο σήματος με πυρήνα φερρίτη. Για HDMI, DisplayPort, USB και AUDIO, χρησιμοποιήστε ένα καλώδιο προστατευμένου σήματος. Η χρήση άλλων καλωδίων και προσαρμογέων μπορεί να προκαλέσει παρεμβολές στη ραδιοφωνική και τηλεοπτική λήψη.

3. Η ρύθμιση ύψους κλειδώνεται με έναν διακόπτη κλειδώματος. Τοποθετήστε ένα χέρι στο επάνω μέρος της βάσης και πιέστε την οθόνη προς τα κάτω στη χαμηλότερη θέση. Ολισθήστε τον διακόπτη κλειδώματος για να ξεκλειδώσετε τη βάση (**Σχήμα B.1**).

**ΣΗΜΕΙΩΣΗ:** Όταν αφαιρείτε τη βάση της οθόνης, χειριστείτε τη με προσοχή.

Τοποθετήστε τα χέρια σας σε κάθε πλευρά της οθόνης, γείρετέ την στη μέγιστη γωνία και μετά ανασηκώστε την στην υψηλότερη δυνατή θέση (**Σχήμα B.2**).

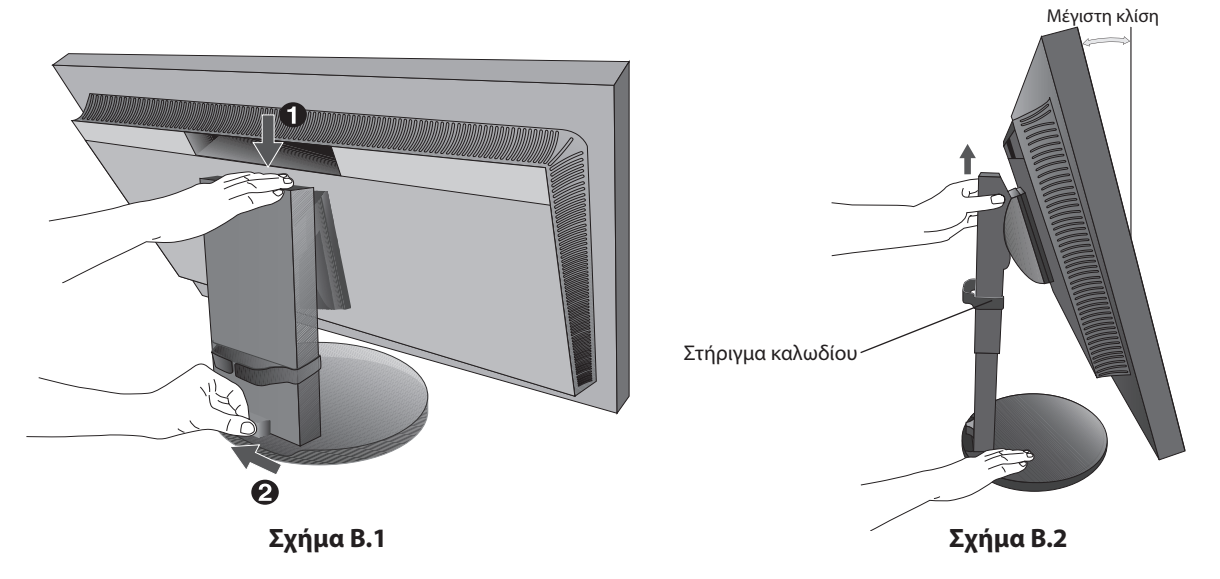

 **ΠΡΟΣΟΧΗ:** Το στήριγμα καλωδίου δεν μπορεί να αφαιρεθεί.

- 4. Συνδέστε όλα τα καλώδια στους κατάλληλους συνδέσμους (**Σχήμα Γ.1**). Όταν χρησιμοποιείτε το καλώδιο USB, συνδέστε τον σύνδεσμο τύπου B στη θύρα εξόδου USB που βρίσκεται στην πίσω πλευρά της οθόνης και τον σύνδεσμο τύπου A στη θύρα εισόδου που βρίσκεται στον υπολογιστή σας (**Σχήμα Γ.1a**). Αν χρησιμοποιείτε το καλώδιο από μια συσκευή USB, συνδέστε το σε μια από τις θύρες εξόδου δεδομένων της οθόνης.
	- **ΣΗΜΕΙΩΣΗ:** Τυχόν εσφαλμένες συνδέσεις καλωδίων μπορεί να προκαλέσουν ακανόνιστη λειτουργία, υποβάθμιση της ποιότητας της οθόνης/βλάβη εξαρτημάτων της οθόνης LCD ή/και να μειώσουν τη διάρκεια ζωής της μονάδας.
	- **ΣΗΜΕΙΩΣΗ:** Η ρύθμιση της έντασης ήχου και του ισοσταθμιστή σε άλλες ρυθμίσεις εκτός της κεντρικής θέσης μπορεί να αυξήσει την τάση εξόδου των ακουστικών και, συνεπώς, την ένταση της ηχητικής πίεσης. Χρησιμοποιήστε ένα καλώδιο ήχου χωρίς ενσωματωμένο αντιστάτη. Η χρήση καλωδίου ήχου με ενσωματωμένο αντιστάτη μειώνει την ένταση ήχου.
	- **ΠΡΟΣΟΧΗ:** Μην δένετε το καλώδιο USΒ. Μπορεί να παγιδεύσει θερμότητα και να προκαλέσει πυρκαγιά.

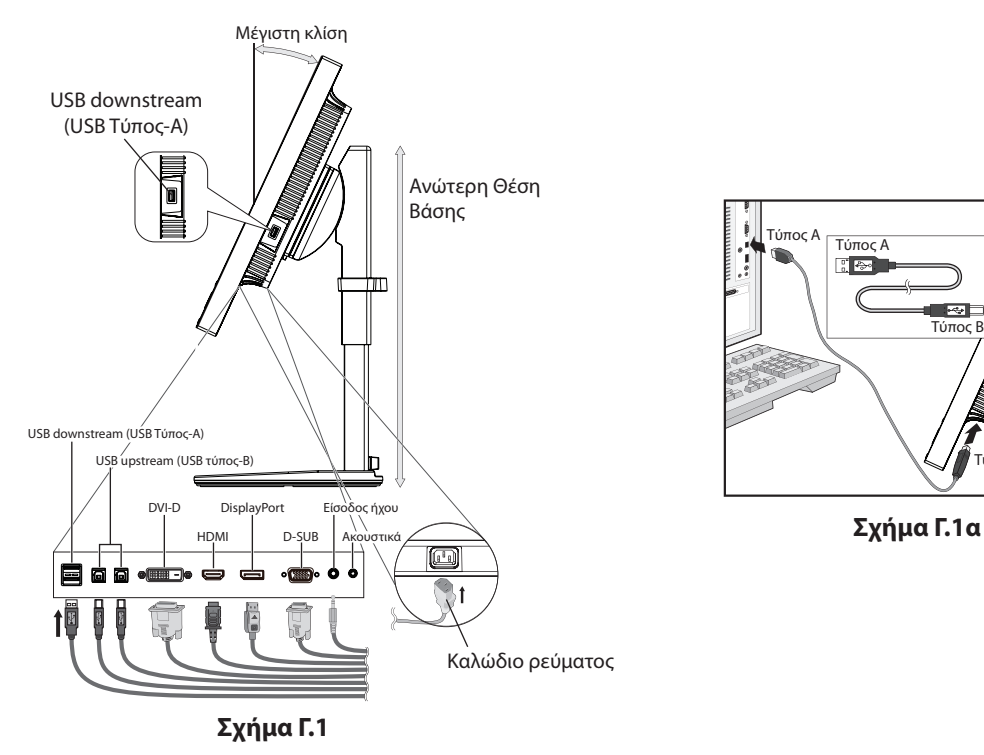

 **ΠΡΟΣΟΧΗ:** Μη συνδέετε ακουστικά στην οθόνη, ενώ τα φοράτε. Ανάλογα με την ένταση του ήχου, αυτό θα μπορούσε να σας προκαλέσει βλάβη στα αυτιά και απώλεια ακοής.

#### **Ελληνικά-6**

Τύπος Β

- 5. Τοποθετήστε τα καλώδια στο στήριγμα καλωδίου σταθερά και ομοιόμορφα (**Σχήμα Γ.2** και **Σχήμα Γ.3**).
- 6. Βεβαιωθείτε ότι μπορείτε ακόμα να ανασηκώσετε και να κατεβάσετε την οθόνη όταν έχετε εγκαταστήσει τα καλώδια.

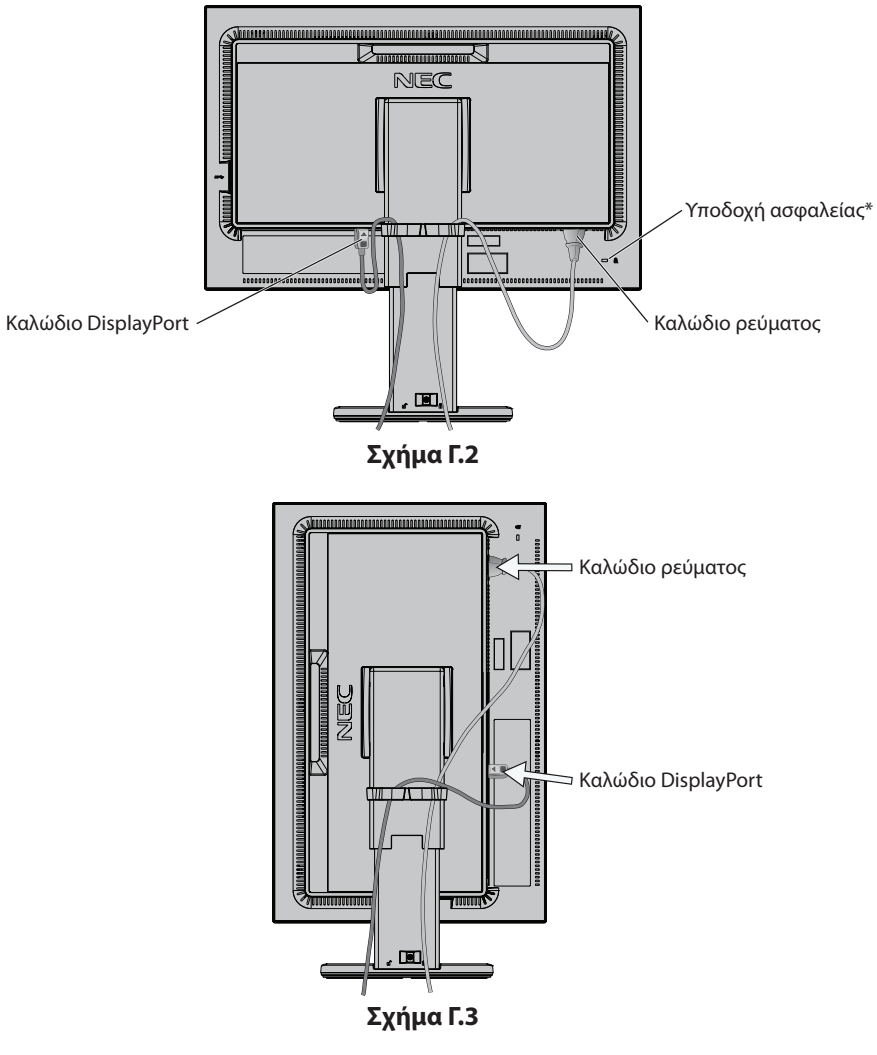

- 7. Συνδέστε το καλώδιο ρεύματος σε μία πρίζα.
	- **ΣΗΜΕΙΩΣΗ:** Ανατρέξτε στην ενότητα **Προσοχή** του παρόντος εγχειριδίου για τη σωστή επιλογή του καλωδίου εναλλασσόμενου ρεύματος.
- \*: Σχισμή κλειδαριάς για ασφάλεια και προστασία από κλοπή συμβατή με τα καλώδια/εξοπλισμό ασφαλείας της Kensington. Για προϊόντα, επισκεφτείτε τον ιστότοπο της Kensington.
- 8. Θέστε την οθόνη σε λειτουργία πατώντας το κουμπί λειτουργίας και, στη συνέχεια, ανοίξτε τον υπολογιστή (**Σχήμα E.1**).
- 9. Όταν χρησιμοποιείτε αναλογική είσοδο (VGA), η λειτουργία **No Touch Auto Adjust** (Αυτόματη ρύθμιση χωρίς αφή) ρυθμίζει αυτόματα την οθόνη στις βέλτιστες ρυθμίσεις κατά την αρχική εγκατάσταση. Για περαιτέρω ρυθμίσεις, χρησιμοποιήστε τα ακόλουθα πλήκτρα ελέγχου OSD:
	- • AUTO CONTRAST (ΑΥΤΟΜΑΤΗ ΑΝΤΙΘΕΣΗ)
	- • AUTO ADJUST (ΑΥΤΟΜΑΤΗ ΡΥΘΜΙΣΗ)

Συμβουλευτείτε την ενότητα **Πλήκτρα Ελέγχου** αυτού του εγχειριδίου για μια πλήρη περιγραφή των πλήκτρων ελέγχου OSD.

**ΣΗΜΕΙΩΣΗ:** Εάν αντιμετωπίσετε οποιοδήποτε πρόβλημα, συμβουλευτείτε την ενότητα **Εντοπισμός Βλαβών** του παρόντος εγχειριδίου.

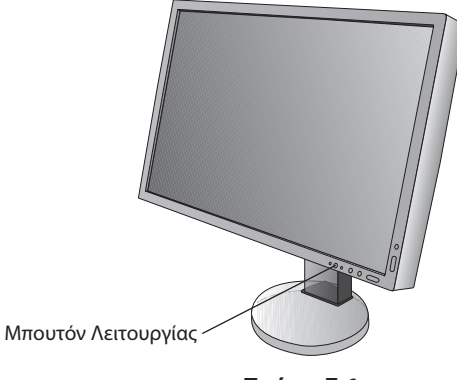

**Σχήμα E.1**

## **Ανύψωση και κατέβασμα της οθόνης**

Η οθόνη μπορεί να τοποθετηθεί σε υψηλότερη ή χαμηλότερη θέση σε λειτουργία Κατακόρυφου ή Οριζόντιου προσανατολισμού. Για να ανυψώσετε ή να χαμηλώσετε την οθόνη, τοποθετήστε τα χέρια σας σε κάθε πλευρά της οθόνης και ανυψώστε την ή χαμηλώστε την έως το ύψος που επιθυμείτε (**Σχήμα RL.1**).

 **ΠΡΟΣΟΧΗ:** Όταν ρυθμίζετε την κλίση της οθόνης, χειριστείτε την με προσοχή. Μην ασκείτε πίεση στην επιφάνεια LCD όταν ρυθμίζετε το ύψος και περιστρέφετε την οθόνη.

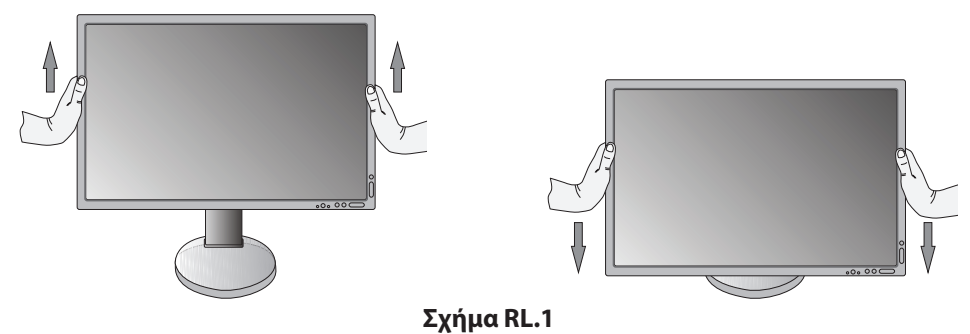

# **Περιστροφή της Οθόνης**

 **ΠΡΟΣΟΧΗ:** Πριν την περιστροφή, αποσυνδέστε το καλώδιο τροφοδοσίας και όλα τα άλλα καλώδια από την οθόνη, ανασηκώστε την οθόνη στο μέγιστο δυνατό ύψος και ρυθμίστε την στη μέγιστη κλίση, ώστε να αποφύγετε το ενδεχόμενο να χτυπήσει η οθόνη στο γραφείο ή να παγιδευτούν τα δάχτυλά σας.

Για να ανασηκώσετε την οθόνη, τοποθετήστε τα χέρια σας σε κάθε πλευρά της οθόνης και σηκώστε την έως την υψηλότερη θέση (**Σχήμα RL.1**).

Για να περιστρέψετε την οθόνη, τοποθετήστε τα χέρια σας σε κάθε πλευρά της οθόνης και γυρίστε την δεξιόστροφα από τη θέση Οριζόντια στη θέση Κατακόρυφη ή αριστερόστροφα από τη θέση Κατακόρυφη στη θέση Οριζόντια (**Σχήμα R.1**). Για την εναλλαγή του μενού OSD από οριζόντια σε κατακόρυφα και αντίστροφα, ανατρέξτε στην ενότητα «Πλήκτρα ελέγχου».

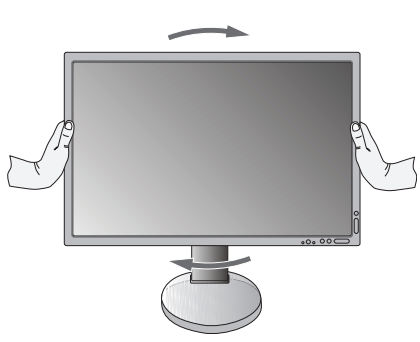

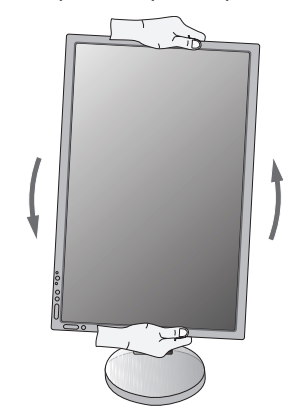

**Ελληνικά-8 Σχήμα R.1**

# **Ρύθμιση της κλίσης**

Κρατήστε με τα δύο σας χέρια την οθόνη από το επάνω και κάτω μέρος και ρυθμίστε την κλίση όπως επιθυμείτε (**Σχήμα TS.1**).

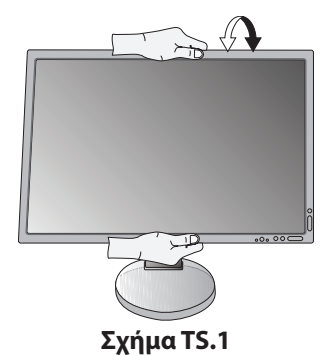

 **ΠΡΟΣΟΧΗ:** Όταν ρυθμίζετε την κλίση της οθόνης, χειριστείτε την με προσοχή.

## **Περιστροφή**

Τοποθετήστε τα χέρια σας σε κάθε πλευρά της οθόνης και ρυθμίστε την περιστροφή όπως επιθυμείτε (**Σχήμα TS.2**).

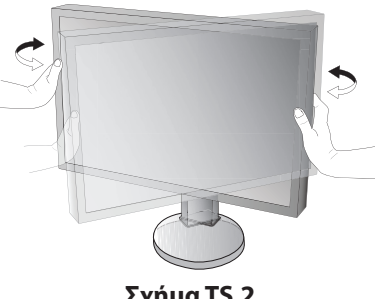

#### **Σχήμα TS.2**

## **Εγκατάσταση εύκαμπτου βραχίονα**

Αυτή η οθόνη LCD έχει σχεδιαστεί για χρήση με εύκαμπτο βραχίονα. Για περισσότερες πληροφορίες επικοινωνήστε με τη NEC. Για να προετοιμάσετε την οθόνη για διαφορετικούς τρόπους στερέωσης:

- • Για την τοποθέτηση της οθόνης, ακολουθήστε τις οδηγίες που παρέχονται από τον κατασκευαστή.
	- **ΠΡΟΣΟΧΗ:** Για να πληρούνται οι απαιτήσεις ασφαλείας, η οθόνη πρέπει να στερεωθεί σε βραχίονα που να αντέχει το βάρος της οθόνης. Ανατρέξτε στη σελίδα 27 για λεπτομέρειες. Πριν την τοποθέτηση αφαιρέστε τη βάση της οθόνης.

## Αφαιρέστε τη Βάση της Οθόνης για την Τοποθέτηση

Για να προετοιμάσετε την οθόνη για διαφορετικούς τρόπους στερέωσης:

- 1. Αποσυνδέστε όλα τα καλώδια.
- 2. Τοποθετήστε τα χέρια σας σε κάθε πλευρά της οθόνης και ανασηκώστε την έως την υψηλότερη δυνατή θέση.
- 3. Τοποθετήστε την οθόνη με το πρόσωπο προς τα κάτω, πάνω σε μία λεία επιφάνεια (**Σχήμα S.1**).
- 4. Τοποθετήστε το ένα χέρι σας γύρω από τη βάση και το άλλο στο μοχλό γρήγορης απελευθέρωσης. Πιέστε και κρατήστε το μοχλό γρήγορης απελευθέρωσης προς την κατεύθυνση που δείχνει το βέλος (**Σχήμα S.1**).
- 5. Ανασηκώστε τη βάση για να απαγκιστρωθεί από την οθόνη (**Σχήμα S.1**). Η οθόνη μπορεί τώρα να τοποθετηθεί χρησιμοποιώντας και εναλλακτική μέθοδο. Επαναλάβετε τη διαδικασία με την αντίστροφή σειρά για να

τοποθετήσετε ξανά τη βάση.

**ΣΗΜΕΙΩΣΗ:** Όταν αφαιρείτε τη βάση της οθόνης, χειριστείτε τη με προσοχή.

**Σχήμα S.1**

## Τοποθέτηση ευέλικτου βραχίονα

Αυτή η οθόνη LCD έχει σχεδιαστεί για χρήση με εύκαμπτο βραχίονα.

- 1. Ακολουθήστε τις οδηγίες σχετικά με την **Αφαιρέστε τη Βάση της Οθόνης για την Τοποθέτηση** για να αφαιρέσετε τη βάση.
- 2. Χρησιμοποιήστε τις 4 βίδες που περιλαμβάνονται για να συνδέστε τον βραχίονα με την οθόνη (**Σχήμα F.1**).

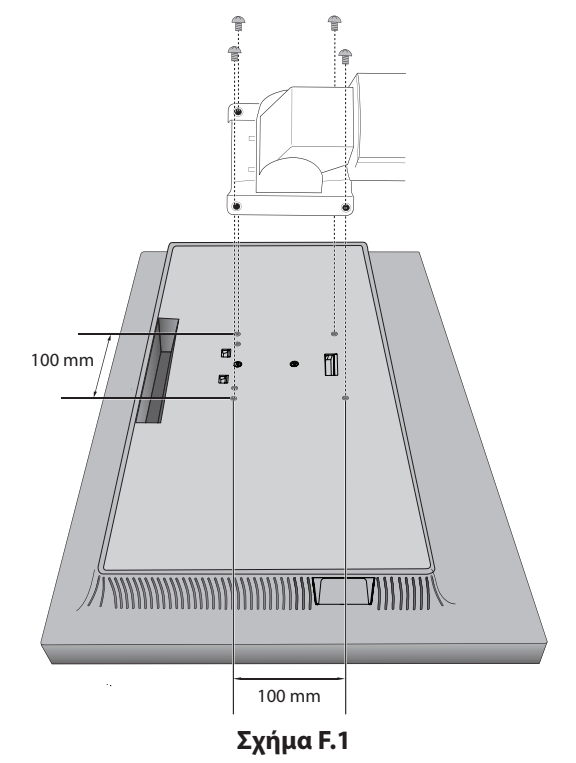

- **ΠΡΟΣΟΧΗ:** • Να χρησιμοποιείτε μόνο τις βίδες της συσκευασίας (4 τεμάχια) ή βίδες μεγέθους M4 (μήκος: πάχος βραχίονα και ροδέλας + 10-12 mm) για την τοποθέτηση για να αποφύγετε τυχόν πρόκληση βλάβης στην οθόνη και στη βάση.
	- • Για να πληρούνται οι απαιτήσεις ασφαλείας, η οθόνη πρέπει να στερεωθεί σε βραχίονα που θα εξασφαλίζει την απαραίτητη σταθερότητα, λαμβάνοντας υπόψη το βάρος της οθόνης. Η οθόνη LCD πρέπει να χρησιμοποιείται μόνο με εγκεκριμένους βραχίονες (π.χ. με ένδειξη TUEV GS).
	- • Σφίξτε όλες τις βίδες (συνιστώμενη ροπή: 98 137N•cm). Εάν δεν σφίξετε καλά τις βίδες μπορεί η οθόνη να πέσει από τον βραχίονα.
	- • Η στερέωση του εύκαμπτου βραχίονα θα πρέπει να γίνεται από δύο ή περισσότερα άτομα εάν δεν υπάρχει δυνατότητα τοποθέτησης της οθόνης ανάποδα πάνω σε μια επίπεδη επιφάνεια.

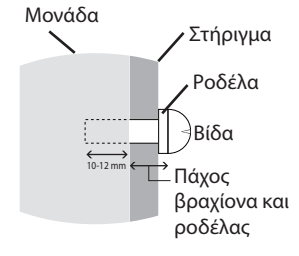

# <span id="page-12-0"></span>**Πλήκτρα Ελέγχου**

Πολλά από τα πλήκτρα ελέγχου του μενού οθόνης είναι επίσης διαθέσιμα στο παρεχόμενο λογισμικό MultiProfiler, που έχει αναπτυχθεί από την NEC Display Solutions. Το πιο πρόσφατο λογισμικό MultiProfiler είναι διαθέσιμο στην ιστοσελίδα της NEC Display Solutions.

# **Τα πλήκτρα ελέγχου ΟSD (On-Screen Display - Προβολή Οθόνης) στο μπροστινό μέρος της οθόνης, λειτουργούν με τον παρακάτω τρόπο:**

Για να ανοίξετε το μενού OSD, πατήστε το πλήκτρο MENU (ΜΕΝΟΥ).

Προκειμένου να αλλάξετε την είσοδο σήματος, πατήστε το πλήκτρο INPUT (ΕΙΣΟΔΟΣ).

**ΣΗΜΕΙΩΣΗ:** Το μενού OSD πρέπει να είναι κλειστό προκειμένου να αλλάξετε την είσοδο σήματος.

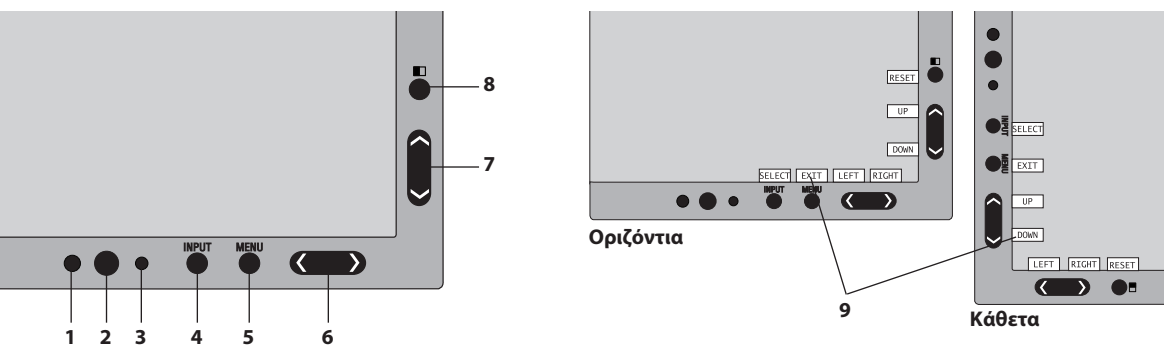

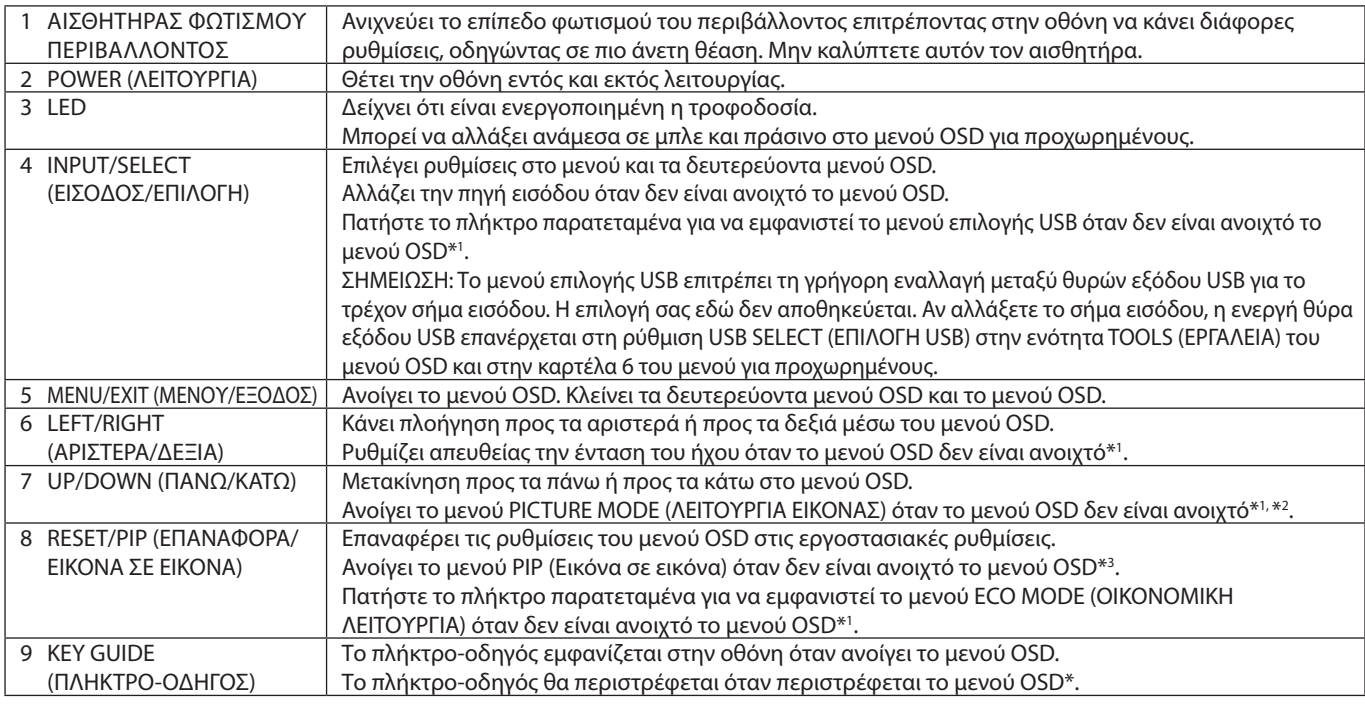

\* Η λειτουργικότητα των πλήκτρων «LEFT/RIGHT» (ΑΡΙΣΤΕΡΑ/ΔΕΞΙΑ) και «UP/DOWN» (ΠΑΝΩ/ΚΑΤΩ) εναλλάσσεται ανάλογα με τον προσανατολισμό (οριζόντια / κάθετα) του OSD.

- \*1 Όταν η λειτουργία HOTKEY (ΠΛΗΚΤΡΟ ΑΜΕΣΗΣ ΛΕΙΤΟΥΡΓΙΑΣ) είναι στη θέση OFF (ΑΠΕΝΕΡΓΟΠΟΙΗΣΗ), αυτή η λειτουργία θα είναι απενεργοποιημένη.
- \*2 Μενού PICTURE MODE (ΛΕΙΤΟΥΡΓΙΑ ΕΙΚΟΝΑΣ).

Πατήστε το πλήκτρο UP/DOWN (ΕΠΑΝΩ/ΚΑΤΩ) για να ανοίξει το μενού PICTURE MODE (ΛΕΙΤΟΥΡΓΙΑ ΕΙΚΟΝΑΣ) και μετά πατήστε το πλήκτρο UP/DOWN (ΕΠΑΝΩ/ΚΑΤΩ) για να επιλέηξετε διαφορετική PICTURE MODE (ΛΕΙΤΟΥΡΓΙΑ ΕΙΚΟΝΑΣ). Όταν είναι ενεργή η λειτουργία PIP (Εικόνα σε εικόνα) ή PBP (Εικόνες δίπλα-δίπλα), η PICTURE MODE (ΛΕΙΤΟΥΡΓΙΑ ΕΙΚΟΝΑΣ) μπορεί να ρυθμιστεί ανεξάρτητ για κάθε εικόνα.

Πατήστε το πλήκτρο LEFT/RIGHT (ΑΡΙΣΤΕΡΑ/ΔΕΞΙΑ) για να αλλάξετε την ACTIVE PICTURE (ΕΝΕΡΓΗ ΕΙΚΟΝΑ) πριν αλλάξετε τη λειτουργία εικόνας.

\*3 Μενού λειτουργίας PIP (ΕΙΚΟΝΑ ΣΕ ΕΙΚΟΝΑ).

Πατήστε το πλήκτρο PIP (Εικόνα σε εικόνα) για να ανοίξει το μενού MULTI PICTURE (ΠΟΛΛΑΠΛΕΣ ΕΙΚΟΝΕΣ). Πατήστε το πλήκτρο UP/DOWN (ΕΠΑΝΩ/ΚΑΤΩ) για να επιλέξετε PIP (Εικόνα σε εικόνα) ή PBP (Εικόνες πλάι-πλάι) και να ενεργοποιηθεί η λειτουργία MULTI PICTURE (ΠΟΛΛΑΠΛΕΣ ΕΙΚΟΝΕΣ). Για τη λειτουργία PIP (Εικόνα σε εικόνα), πλοηγηθείτε στην επιλογή SWAP (ΕΝΑΛΛΑΓΗ) και μετά πατήστε το πλήκτρο LEFT/RIGHT (ΑΡΙΣΤΕΡΑ/ΔΕΞΙΑ) για να γίνει εναλλαγή των εισόδων για την κύρια εικόνα και τη δευτερεύουσα εικόνα.

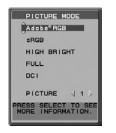

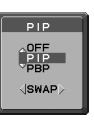

# **ΡΥΘΜΙΣΗΤΗΣ ΓΛΩΣΣΑΣ OSD**

- 1. Πατήστε το πλήκτρο MENU (ΜΕΝΟΥ) για να ανοίξει το μενού OSD.
- 2. Πατήστε το πλήκτρο LEFT/RIGHT (ΑΡΙΣΤΕΡΑ/ΔΕΞΙΑ) για να πλοηγηθείτε στα MENU TOOLS (ΕΡΓΑΛΕΙΑ ΜΕΝΟΥ).
- 3. Πατήστε το πλήκτρο UP/DOWN (ΕΠΑΝΩ/ΚΑΤΩ) για να πλοηγηθείτε στην επιλογή LANGUAGE (ΓΛΩΣΣΑ) και μετά πατήστε το πλήκτρο LEFT/RIGHT (ΑΡΙΣΤΕΡΑ/ΔΕΞΙΑ) για να επιλέξετε την επιθυμητή γλώσσα για το μενού OSD.
- 4. Πατήστε το πλήκτρο MENU/EXIT (ΜΕΝΟΥ/ΕΞΟΔΟΣ) για να κλείσει το μενού OSD.

**ΣΗΜΕΙΩΣΗ:** Η ρύθμιση της γλώσσας OSD απαιτείται μόνο κατά την αρχική εγκατάσταση. Η γλώσσα OSD θα παραμείνει η ίδια έως ότου αλλαχτεί από το χρήστη.

# **Πλήκτρα ελέγχου Φωτεινότητας/Αντίθεσης**

## **BRIGHTNESS (ΦΩΤΕΙΝΟΤΗΤΑ)**

Ρυθμίζει τη συνολική φωτεινότητα της εικόνας και του φόντου της οθόνης.

**ΣΗΜΕΙΩΣΗ:** Στις χαμηλές ρυθμίσεις φωτεινότητας, η οθόνη θα προχωρήσει σε αυτόματη ρύθμιση της αντίθεσης οθόνης. Αυτό θα οδηγήσει σε μειωμένη αναλογία αντίθεσης. Στις υψηλές ρυθμίσεις φωτεινότητας, η οθόνη θα μειώσει αυτόματα την αντιστάθμιση UNIFORMITY (ΟΜΟΙΟΜΟΡΦΙΑ). Αυτό ενδέχεται να οδηγήσει σε μειωμένη ομοιομορφία.

Αν λάβει χώρα ψηφιακή αντιστάθμιση, η τιμή της φωτεινότητας στο μενού οθόνης θα αλλάξει σε ματζέντα.

- **ΣΗΜΕΙΩΣΗ:** Η βέλτιστη φωτεινότητα της οθόνης είναι αυτή στην οποία το μενού OSD εμφανίζεται μαύρο. Εάν δεν επιτευχθεί το επιθυμητό επίπεδο φωτεινότητας, η αριθμητική τιμή φωτεινότητας στο OSD θα αναβοσβήνει.
- **ΣΗΜΕΙΩΣΗ:** Υπάρχει περιορισμός της τιμής φωτεινότητας όταν ενεργοποιείτε την ECO MODE (ΟΙΚΟΝΟΜΙΚΗ ΛΕΙΤΟΥΡΓΙΑ) ή την AUTO BRIGHTNESS (ΑΥΤ. ΦΩΤΕΙΝΟΤΗΤΑ).

## **ECO MODE (ΟΙΚΟΝΟΜΙΚΗ ΛΕΙΤΟΥΡΓΙΑ)**

Μειώνει την ποσότητα της ενέργειας που καταναλώνεται, μειώνοντας το επίπεδο φωτεινότητας.

**OFF (ΑΠΕΝΕΡΓΟΠΟΙΗΣΗ):** Δεν λειτουργεί.

**ON (ΕΝΕΡΓΟΠΟΙΗΣΗ):** Μειώνει τη μέγιστη δυνατή φωτεινότητα έως μέχρι περίπου 100 cd/m2 .

## **BLACK (ΜΑΥΡΟ)**

 $\Box_{\hfill\Box}$ 

Προσαρμόζει τη φωτεινότητα του μαύρου. Όταν έχουν επιλεχθεί χαμηλές ρυθμίσεις που δεν μπορούν να εμφανιστούν, η ενδεικτική λυχνία του OSD θα πάρει πορφυρή απόχρωση.

## **CONTRAST (ΑΝΤΙΘΕΣΗ) (Mόνο για αναλογική είσοδο)**

Ρυθμίζει τη συνολική φωτεινότητα της εικόνας και του φόντου της οθόνης μέσω του επιπέδου σήματος εισόδου.

**ΣΗΜΕΙΩΣΗ:** Συνιστάται η χρήση της ρύθμισης BRIGHTNESS (ΦΩΤΕΙΝΟΤΗΤΑ) για ρύθμιση της φωτεινότητας της οθόνης για χαμηλότερη κατανάλωση ισχύος και βελτιωμένη ποιότητα εικόνας.

## **AUTO CONTRAST (ΑΥΤΟΜΑΤΗ ΑΝΤΙΘΕΣΗ) (Mόνο για αναλογική είσοδο)**

Ρυθμίζει την εικόνα για αναλογική είσοδο.

# **Πλήκτρα ελέγχου Εικόνας**

## **LEFT/RIGHT (ΑΡΙΣΤΕΡΑ/ΔΕΞΙΑ)**

Ελέγχει την οριζόντια θέση της εικόνας μέσα στην επιφάνεια απεικόνισης της οθόνης LCD.

## **DOWN/UP (ΚΑΤΩ/ΠΑΝΩ)**

Ελέγχει την κατακόρυφη θέση της εικόνας μέσα στην επιφάνεια απεικόνισης της οθόνης LCD.

## **H.SIZE (ΟΡΙΖΟΝΤΙΟ ΜΕΓΕΘΟΣ) [(V.SIZE) (ΚΑΘΕΤΟ ΜΕΓΕΘΟΣ)] (Μόνο για αναλογική είσοδο)**

Μπορείτε να ρυθμίσετε το οριζόντιο μέγεθος αυξάνοντας ή μειώνοντας την τιμή αυτής της ρύθμισης.

Στην περίπτωση που η λειτουργία «AUTO ADJUST» (ΑΥΤΟΜΑΤΗ ΡΥΘΜΙΣΗ) δεν έχει ικανοποιητικό αποτέλεσμα ως προς τις ρυθμίσεις της εικόνας, μπορείτε να τη ρυθμίσετε περαιτέρω χρησιμοποιώντας τη λειτουργία «H.SIZE» (ΟΡΙΖΟΝΤΙΟ ΜΕΓΕΘΟΣ) ή «V.SIZE» (ΚΑΘΕΤΟ ΜΕΓΕΘΟΣ) (ρολόι κουκκίδας). Για αυτόν τον σκοπό μπορεί να χρησιμοποιηθεί το μοτίβο δοκιμής Moiré. Η λειτουργία αυτή μπορεί να μεταβάλλει το πλάτος της εικόνας. Χρησιμοποιήστε το μενού LEFT/RIGHT (αριστερά/δεξιά) για να κεντράρετε την εικόνα στην οθόνη. Αν η λειτουργία H.SIZE (ΟΡΙΖΟΝΤΙΟ ΜΕΓΕΘΟΣ) ή V.SIZE (ΚΑΘΕΤΟ ΜΕΓΕΘΟΣ) βαθμονομηθεί εσφαλμένα, το αποτέλεσμα θα μοιάζει με αυτό του αριστερού σχεδίου. Η εικόνα θα πρέπει να είναι ομοιογενής.

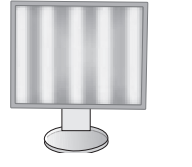

Όταν η τιµή για το H.SIZE (ΟΡΙΖΟΝΤΙΟ ΜΕΓΕΘΟΣ) δεν είναι σωστή.

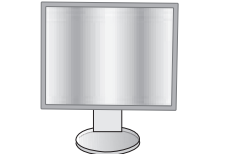

Όταν η τιµή για το H.SIZE (ΟΡΙΖΟΝΤΙΟ ΜΕΓΕΘΟΣ) βελτιώνεται.

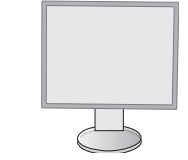

Όταν η τιµή για το H.SIZE (ΟΡΙΖΟΝΤΙΟ ΜΕΓΕΘΟΣ) είναι σωστή.

**Ελληνικά-12**

## **FINE (ΜΙΚΡΟΡΥΘΜΙΣΗ) (Μόνο αναλογική είσοδος)**

Μπορείτε να βελτιώσετε την εστίαση, την ευκρίνεια και τη σταθερότητα της εικόνας αυξάνοντας ή μειώνοντας την τιμή αυτής της ρύθμισης.

Στην περίπτωση που οι λειτουργίες «AUTO ADJUST» (ΑΥΤΟΜΑΤΗ ΡΥΘΜΙΣΗ) και «H.SIZE» (ΟΡΙΖΟΝΤΙΟ ΜΕΓΕΘΟΣ) δεν έχουν ικανοποιητικό αποτέλεσμα ως προς τις ρυθμίσεις της εικόνας, μπορείτε να τη ρυθμίσετε χρησιμοποιώντας τη λειτουργία «FINE» (ΜΙΚΡΟΡΥΘΜΙΣΗ).

Για αυτόν τον σκοπό μπορεί να χρησιμοποιηθεί το μοτίβο δοκιμής Moiré. Αν οι τιμές για τη λειτουργία FINE (ΜΙΚΡΟΡΥΘΜΙΣΗ) δεν έχουν βαθμονομηθεί σωστά, το αποτέλεσμα θα μοιάζει με το σχέδιο στα αριστερά. Η εικόνα θα πρέπει να είναι ομοιογενής.

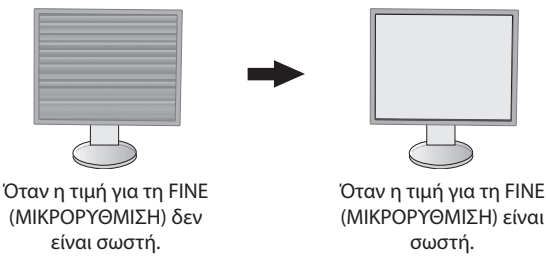

### **EXPANSION (ΜΕΓΕΘΥΝΣΗ)**

Ρυθμίζει τη μέθοδο του ζουμ.

**FULL (ΠΛΗΡΗΣ):** Η εικόνα μεγεθύνεται σε πλήρη οθόνη, ανεξάρτητα από την ανάλυση.

**ASPECT (ΑΝΑΛΟΓΙΑ ΠΛΑΤΟΥΣ-ΥΨΟΥΣ):** Η εικόνα μεγεθύνεται χωρίς να μεταβληθεί η αναλογία πλάτους-ύψους.

**OFF (ΑΠΕΝΕΡΓΟΠΟΙΗΜΕΝΗ):** Η εικόνα δεν μεγεθύνεται.

**ΣΗΜΕΙΩΣΗ:** Όταν η εικόνα έχει περιστραφεί, ανάλογα με την ανάλυση του σήματος, οι χαρακτήρες και οι γραμμές ενδέχεται να είναι θαμπά.

### **SHARPNESS (ΕΥΚΡΙΝΕΙΑ)**

Ρυθμίζει την καθαρότητα της εικόνας.

### **AUTO ADJUST (ΑΥΤΟΜΑΤΗ ΡΥΘΜΙΣΗ) (Mόνο για αναλογική είσοδο)**

Ρυθμίζει αυτόματα τη θέση της εικόνας, H. SIZE (ΟΡΙΖΟΝΤΙΟ ΜΕΓΕΘΟΣ) και τη FINE (ΜΙΚΡΟΡΥΘΜΙΣΗ). Όταν χρησιμοποιείτε τη λειτουργία AUTO ADJUST (ΑΥΤΟΜΑΤΗ ΡΥΘΜΙΣΗ), σας προτείνουμε να προβάλλετε μια λευκή εικόνα που γεμίζει ολόκληρη την οθόνη.

# **Συστήματα Ελέγχου Χρωμάτων**

## **PICTURE MODE (ΛΕΙΤΟΥΡΓΙΑΣ ΕΙΚΟΝΑΣ)**

Επιλέξτε τη λειτουργία Picture (Εικόνα) που είναι καταλληλότερη για τον τύπο περιεχομένου που προβάλλεται. Υπάρχουν διαθέσιμες πέντε λειτουργίες εικόνας και είναι δυνατή η προσαρμογή τους ανάλογα με το περιεχόμενο εικόνας. Δείτε την Καρτέλα 1 PICTURE MODE (ΛΕΙΤΟΥΡΓΙΑ ΕΙΚΟΝΑΣ) του μενού Για προχωρημένους (σελίδα 18) και την ενότητα «Χρησιμοποιώντας τη λειτουργία PICTURE MODE» (ΛΕΙΤΟΥΡΓΙΑ ΕΙΚΟΝΑΣ) (σελίδα 17) για περισσότερες πληροφορίες.

#### **WHITE (ΛΕΥΚΟ)**

 $\overline{\mathbb{C}}_{\mathbb{Q}_p}$ 

Ρυθμίζει τη θερμοκρασία λευκού σε NATIVE (ΦΥΣΙΚΟ) ή σε συγκεκριμένη θερμοκρασία χρώματος. Η χαμηλότερη θερμοκρασία χρώματος κάνει την οθόνη κοκκινωπή και η υψηλότερη θερμοκρασία χρώματος κάνει την οθόνη γαλαζωπή. Η επιλογή NATIVE (ΦΥΣΙΚΟ) είναι μια προεπιλεγμένη θερμοκρασία χρώματος της οθόνης LCD. Τα 6500K συνιστώνται για γενική σχεδίαση γραφικών και τα 5000K συνιστώνται για αντιστοιχία εκτύπωσης.

**ΣΗΜΕΙΩΣΗ:** Όταν είναι ενεργοποιημένη η ρύθμιση LOW BLUE (ΧΑΜΗΛΟ ΜΠΛΕ), η μέγιστη ρύθμιση WHITE (ΛΕΥΚΟ) είναι 5000K.

#### **ADJUST (ΡΥΘΜΙΣΗ)**

**HUE (ΑΠΟΧΡΩΣΗ):** Ρυθμίζει την απόχρωση κάθε χρώματος\*1 . Η αλλαγή στο χρώμα θα εμφανιστεί στην οθόνη και οι μπάρες χρώματος στο μενού θα δείξουν την τιμή της ρύθμισης.

**OFFSET (ΑΝΤΙΣΤΑΘΜΙΣΗ):** Ρυθμίζει τη φωτεινότητα κάθε χρώματος\*1 . Πιέστε το πλήκτρο «RIGHT» (ΔΕΞΙΑ) και θα αυξηθεί η φωτεινότητα του χρώματος.

**SATURATION (ΚΟΡΕΣΜΟΣ):** Ρυθμίζει το βάθος κάθε χρώματος\*1 . Πιέστε το πλήκτρο «RIGHT» (ΔΕΞΙΑ) και θα αυξηθεί η ένταση του χρώματος.

**WHITE (White Balance) [ΛΕΥΚΟ (Ισορροπία λευκού)]:** Αν η επιλογή TEMPERATURE (ΘΕΡΜΟΚΡΑΣΙΑ) χρειάζεται επιπλέον ρύθμιση, μπορείτε να ρυθμίσετε τα μεμονωμένα επίπεδα R/ G/ B/ του λευκού σημείου. Για να ρυθμίσετε τα επίπεδα R/G/B, πρέπει η ρύθμιση CUSTOM (ΠΡΟΣΑΡΜΟΣΜΕΝΟ) να προβάλλεται ως επιλογή TEMPERATURE (ΘΕΡΜΟΚΡΑΣΙΑ). \*1 : ΚΟΚΚΙΝΟ, ΚΙΤΡΙΝΟ, ΠΡΑΣΙΝΟ, ΚΥΑΝΟ, ΜΠΛΕ και ΜΑΤΖΕΝΤΑ.

## **ADVANCED SETTING (ΡΥΘΜΙΣΗ ΓΙΑ ΠΡΟΧΩΡΗΜΕΝΟΥΣ)**

Ανοίγει το μενού για προχωρημένους (βλ. σελίδα 18).

# **Tools (Εργαλεία)**

础

## **VOLUME (ΕΝΤΑΣΗ ΗΧΟΥ)**

Ελέγχει την ένταση των ηχείων ή των ακουστικών. Για να σιγήσετε την έξοδο ήχου, πατήστε το κουμπί «RESET» (ΕΠΑΝΑΦΟΡΑ).

## **SOUND INPUT (ΕΙΣΟΔΟΣ ΗΧΟΥ) (μόνο είσοδοι HDMI, DisplayPort)**

Επιλέγει την πηγή εισόδου του ήχου. Είσοδος HDMI: HDMI ή ANALOG (ΑΝΑΛΟΓΙΚΗ). Είσοδος DisplayPort: DP ή ANALOG (ΑΝΑΛΟΓΙΚΗ).

**ΣΗΜΕΙΩΣΗ:** Δεν μεταδίδεται ήχος μέσω της σύνδεσης DVI. Όταν επιλέγετε DVI ως είσοδο σήματος, ο ήχος για το τερματικό εισόδου ήχου εξέρχεται είτε από τα ηχεία είτε από τα ακουστικά.

### **MULTI PICTURE AUDIO (ΗΧΟΣ ΠΟΛΛΑΠΛΩΝ ΕΙΚΟΝΩΝ)**

Επιλέγει πηγή ήχου.

**ΣΗΜΕΙΩΣΗ:** Αυτή η λειτουργία είναι διαθέσιμη όταν η λειτουργία MULTI PICTURE (ΠΟΛΛΑΠΛΕΣ ΕΙΚΟΝΕΣ) έχει ρυθμιστεί σε PIP (Εικόνα σε εικόνα) ή σε PBP (Εικόνα δίπλα σε εικόνα).

### **MULTI PICTURE (ΠΟΛΛΑΠΛΕΣ ΕΙΚΟΝΕΣ)**

Επιλέγει τη λειτουργία MULTI PICTURE (ΠΟΛΛΑΠΛΕΣ ΕΙΚΟΝΕΣ) μεταξύ OFF (ΑΝΕΝΕΡΓΗ), PIP (Εικόνα σε εικόνα) ή PBP (Εικόνες πλάι-πλάι).

## **ACTIVE PICTURE (ΕΝΕΡΓΗ ΕΙΚΟΝΑ)**

Επιλέγει την ενεργή εικόνα όταν η λειτουργία MULTI PICTURE (ΠΟΛΛΑΠΛΕΣ ΕΙΚΟΝΕΣ) είναι ρυθμισμένη σε PIP (Εικόνα σε εικόνα) ή PBP (Εικόνες πλάι-πλάι). Εμφανίζεται ένα λευκό πλαίσιο στην επιλεγμένη εικόνα, όταν ανοίγει το μενού OSD.

## **PIP LEFT/RIGHT (PIP ΑΡΙΣΤΕΡΑ/ΔΕΞΙΑ)**

Ελέγχει την οριζόντια θέση του παραθύρου εικόνα σε εικόνα στη λειτουργία PIP (Εικόνα σε εικόνα).

#### **PIP DOWN/UP (PIP ΚΑΤΩ/ΠΑΝΩ)**

Ελέγχει την κατακόρυφη θέση του παραθύρου εικόνα σε εικόνα στη λειτουργία PIP (Εικόνα σε εικόνα).

#### **PIP SIZE (ΜΕΓΕΘΟΣ PIP)**

Επιλέγει το μέγεθος της δευτερεύουσας εικόνας που χρησιμοποιείται στη λειτουργία PIP (ΕΙΚΟΝΑ ΣΕ ΕΙΚΟΝΑ).

## **USB SELECT (ΕΠΙΛΟΓΗ USB)**

Αλλάξτε είσοδο ανοδικής ροής δεδομένων USB (1 ή 2) σε σχέση με την τρέχουσα είσοδο οθόνης. Κατά τη σύνδεση του υπολογιστή σε κάθε θύρα εξόδου, οι θύρες εισόδου USB της οθόνης μπορούν να χρησιμοποιηθούν επιλέγοντας αυτήν τη ρύθμιση για το τρέχον σήμα εισόδου.

Μπορείτε να αλλάξετε τον συνδυασμό ενεργής οθόνης και θύρας εξόδου USB χρησιμοποιώντας το πλήκτρο εισόδου (Δείτε τη σελίδα 11).

Μπορείτε να ρυθμίσετε την επιλογή USB SELECT (ΕΠΙΛΟΓΗ USB) για κάθε σήμα εισόδου στο μενού Advanced (Για προχωρημένους) (δείτε τη σελίδα 21).

Όταν χρησιμοποιείται μόνο μία θύρα εξόδου, η συνδεδεμένη θύρα εξόδου χρησιμοποιείται ως προεπιλογή.

**ΣΗΜΕΙΩΣΗ:** Για να αποφύγετε απώλεια δεδομένων, πριν αλλάξετε τις θύρες εξόδου USB, βεβαιωθείτε ότι το λειτουργικό σύστημα του υπολογιστή που είναι συνδεδεμένο στη θύρα εξόδου USB δεν χρησιμοποιεί καμία συσκευή αποθήκευσης USB.

## **VIDEO DETECT (ΑΝΙΧΝΕΥΣΗ ΟΠΤΙΚΟΥ ΣΗΜΑΤΟΣ)**

Επιλέγει τη μέθοδο εντοπισμού βίντεο, όταν έχουν συνδεθεί περισσότερες από μία είσοδοι βίντεο. Αν χρησιμοποιείτε τη ρύθμιση PIP (Εικόνα σε εικόνα) ή PBP (Εικόνα δίπλα σε εικόνα), ο εντοπισμός βίντεο γίνεται μόνο στην ενεργή είσοδο εικόνας.

**FIRST (ΠΡΩΤΟ):** Όταν δεν υπάρχει τρέχον σήμα εισόδου εικόνας, η οθόνη αναζητά σήμα εικόνας από τις άλλες θύρες εισόδου εικόνας. Εάν το σήμα βίντεο υπάρχει σε μια άλλη θύρα, η οθόνη αλλάζει αυτόματα τη θύρα εισόδου βίντεο με τη νέα πηγή εισόδου βίντεο. Η οθόνη δεν θα αναζητήσει άλλα σήματα βίντεο, όταν η τρέχουσα πηγή βίντεο υπάρχει.

**LAST (ΤΕΛΕΥΤΑΙΟ):** Όταν δεν υπάρχει τρέχον σήμα εισόδου εικόνας, η οθόνη αναζητά σήμα εικόνας από τις άλλες θύρες εισόδου εικόνας. Εάν το σήμα βίντεο υπάρχει σε μια άλλη θύρα, η οθόνη αλλάζει αυτόματα τη θύρα εισόδου βίντεο με τη νέα πηγή εισόδου βίντεο.

Επιπλέον, όταν η οθόνη εμφανίζει σήμα από την τρέχουσα πηγή και συνδεθεί στην οθόνη μια νέα βοηθητική πηγή, η οθόνη μεταβαίνει αυτόματα στη νέα πηγή εικόνας.

**NONE (ΚΑΝΕΝΑ):** Η οθόνη δεν κάνει αναζήτηση για σήμα στις άλλες θύρες εισόδου βίντεο, παρά μόνο όταν δεν εντοπίζεται άμεσα πηγή εισόδου κατά την ενεργοποίηση.

#### **OFF TIMER (ΧΡΟΝΟΔΙΑΚΟΠΤΗΣ ΑΠΕΝΕΡΓΟΠΟΙΗΣΗΣ)**

Η οθόνη θα απενεργοποιηθεί αυτόματα με το πέρας ενός συγκεκριμένου χρονικού διαστήματος, το οποίο μπορείτε να ορίσετε εσείς.

Πριν από την απενεργοποίηση, εμφανίζεται ένα μήνυμα στην οθόνη που ρωτά εάν επιθυμείτε να καθυστερήσετε την απενεργοποίηση κατά 60 δευτερόλεπτα.

Πατήστε οποιοδήποτε πλήκτρο OSD για να καθυστερήσετε τον χρόνο απενεργοποίησης.

## **OFF MODE (ΛΕΙΤΟΥΡΓΙΑ ΑΠΕΝΕΡΓΟΠΟΙΗΣΗΣ)**

Το Ευφυές Σύστημα Διαχείρισης της Ενέργειας επιτρέπει στην οθόνη να μεταβεί σε μια κατάσταση λειτουργίας με εξοικονόμηση ενέργειας, μετά από κάποιο χρονικό διάστημα αδράνειας. Η OFF MODE (ΛΕΙΤΟΥΡΓΙΑ ΑΠΕΝΕΡΓΟΠΟΙΗΣΗΣ) έχει τέσσερις ρυθμίσεις.

**OFF (ΑΠΕΝΕΡΓΟΠΟΙΗΣΗ):** Η οθόνη δεν μεταβαίνει σε κατάσταση εξοικονόμησης ενέργειας όταν υπάρχει απώλεια του σήματος εισόδου.

**STANDARD (ΤΥΠΙΚΗ):** Η οθόνη μεταβαίνει αυτόματα σε κατάσταση εξοικονόμησης ενέργειας όταν υπάρχει απώλεια του σήματος εισόδου.

**ADVANCED (ΓΙΑ ΠΡΟΧΩΡΗΜΕΝΟΥΣ):** Το κύκλωμα ανίχνευσης σήματος λειτουργεί πάντα. Η επαναφορά στην κανονική λειτουργία γίνεται πιο γρήγορα από ό,τι στη λειτουργία STANDARD (ΒΑΣΙΚΗ). Η κατανάλωση ισχύος είναι λίγο μεγαλύτερη από ό,τι στη λειτουργία STANDARD (ΒΑΣΙΚΗ).

**ΣΗΜΕΙΩΣΗ:** Όταν έχετε ρυθμίσει σε STANDARD (ΒΑΣΙΚΗ), εάν η εικόνα δεν εμφανίζεται ξανά, ενώ έχει γίνει επανεκκίνηση του σήματος, μεταβείτε στη ρύθμιση ADVANCED (ΓΙΑ ΠΡΟΧΩΡΗΜΕΝΟΥΣ).

**OPTION (ΕΠΙΛΟΓΗ):** Η οθόνη μεταβαίνει αυτόματα σε κατάσταση εξοικονόμησης ενέργειας όταν ο φωτισμός του περιβάλλοντος πέφτει κάτω από το επίπεδο που καθορίστηκε από το χρήστη. Το επίπεδο μπορεί να ρυθμιστεί σε OFF MODE SETTING (ΡΥΘΜΙΣΗ ΛΕΙΤΟΥΡΓΙΑΣ ΑΠΕΝΕΡΓΟΠΟΙΗΣΗΣ) από την Ετικέτα 6 του μενού OSD για προχωρημένους.

Στην κατάσταση εξοικονόμησης ενέργειας, η ενδεικτική λυχνία LED στο μπροστινό μέρος της οθόνης αναβοσβήνει με κίτρινο φως. Ενώ είσαστε σε κατάσταση εξοικονόμησης ενέργειας, πατήστε οποιοδήποτε από τα μπροστινά πλήκτρα, εκτός από τα POWER (ΛΕΙΤΟΥΡΓΙΑ) και INPUT (ΕΙΣΟΔΟΣ), για να επιστρέψετε στην κανονική λειτουργία.

Όταν ο φωτισμός του περιβάλλοντος επιστρέψει στα κανονικά επίπεδα, η οθόνη επιστρέφει αυτόματα στην κανονική κατάσταση λειτουργίας.

# **Εργαλεία ΜΕΝΟΥ**

 $n_{\text{max}}$ 

## **LANGUAGE (ΓΛΩΣΣΑ)**

Τα μενού ελέγχου OSD υπάρχουν σε εννιά γλώσσες.

## **OSD LEFT/RIGHT (OSD ΑΡΙΣΤΕΡΑ/ΔΕΞΙΑ)**

Μπορείτε να επιλέξετε την περιοχή της οθόνης στην οποία θέλετε να εμφανίζεται η εικόνα ελέγχου του OSD. Επιλέγοντας OSD Location (Θέση OSD), έχετε τη δυνατότητα να ρυθμίσετε χειροκίνητα τη θέση του μενού ελέγχου OSD ΑΡΙΣΤΕΡΑ ή ΔΕΞΙΑ.

### **OSD DOWN/UP (OSD ΚΑΤΩ/ΠΑΝΩ)**

Μπορείτε να επιλέξετε την περιοχή της οθόνης στην οποία θέλετε να εμφανίζεται η εικόνα ελέγχου του OSD. Επιλέγοντας OSD Location (Θέση OSD), έχετε τη δυνατότητα να ρυθμίσετε χειροκίνητα τη θέση του μενού ελέγχου OSD πάνω ή κάτω.

## **OSDTURN OFF (ΑΠΕΝΕΡΓΟΠΟΙΗΣΗ ΟSD)**

Το μενού έλεγχου οθόνης παραμένει ενεργό για όσο χρησιμοποιείται. Μπορείτε να επιλέξετε το χρονικό διάστημα αναμονής της οθόνης, ύστερα από το τελευταίο πάτημα κάποιου πλήκτρου, για να κλείσει το μενού ελέγχου του OSD. Οι εργοστασιακές προεπιλογές είναι μεταξύ 10-120 δευτερολέπτων σε διαστήματα 5 δευτερολέπτων.

## **OSD LOCK OUT (ΚΛΕΙΔΩΜΑΤΟΥ OSD)**

Αυτό το πλήκτρο απαγορεύει την πρόσβαση σε όλες τις λειτουργίες του μενού ρυθμίσεων OSD. Όταν επιχειρήσετε να ενεργοποιήσετε τα πλήκτρα ελέγχου του OSD ενώ αυτό είναι κλειδωμένο, θα εμφανιστεί μία οθόνη που θα σας ενημερώνει ότι τα πλήκτρα ελέγχου OSD έχουν κλειδωθεί.

Υπάρχουν τρεις τύποι OSD LOCK OUT (ΚΛΕΙΔΩΜΑ ΤΟΥ OSD):

OSD LOCK OUT (ΚΛΕΙΔΩΜΑ OSD) χωρίς έλεγχο: Για να ενεργοποιήσετε τη λειτουργία OSD LOCK OUT (ΚΛΕΙΔΩΜΑ ΤΟΥ OSD), πατήστε τα πλήκτρα SELECT (ΕΠΙΛΟΓΗ) και «RIGHT» (ΔΕΞΙΑ) ταυτόχρονα. Για να απενεργοποιήσετε τη λειτουργία OSD LOCK OUT (ΚΛΕΙΔΩΜΑ ΤΟΥ OSD), πατήστε το πλήκτρο MENU (ΜΕΝΟΥ) για να εμφανιστεί στην οθόνη το μήνυμα OSD LOCK OUT (ΚΛΕΙΔΩΜΑ ΤΟΥ OSD) και μετά πατήστε τα πλήκτρα SELECT (ΕΠΙΛΟΓΗ) και «RIGHT» (ΔΕΞΙΑ) ταυτόχρονα. Δεν μπορείτε να ρυθμίσετε κανένα πλήκτρο ρυθμίσεων όσο το μενού είναι κλειδωμένο.

OSD LOCK OUT (ΚΛΕΙΔΩΜΑ ΤΟΥ OSD) με πλήκτρα ελέγχου BRIGHTNESS (ΦΩΤΕΙΝΟΤΗΤΑ) και VOLUME (ΕΝΤΑΣΗ ΗΧΟΥ): Για να ενεργοποιήσετε τη λειτουργία κλειδώματος του OSD, πιέστε το πλήκτρο SELECT (ΕΠΙΛΟΓΗ), στη συνέχεια πιέστε το πλήκτρο LEFT (ΑΡΙΣΤΕΡΑ) και το πλήκτρο DOWN (ΚΑΤΩ) και κρατήστε τα πατημένα ταυτόχρονα. Για να απενεργοποιήσετε τη λειτουργία κλειδώματος του OSD, πιέστε το πλήκτρο SELECT (ΕΠΙΛΟΓΗ), στη συνέχεια πιέστε το πλήκτρο LEFT (ΑΡΙΣΤΕΡΑ) και το πλήκτρο DOWN (ΚΑΤΩ) και κρατήστε τα πατημένα ταυτόχρονα ενώ βρίσκεστε στο μενού OSD. Σε αυτή τη λειτουργία κλειδώματος, είναι δυνατή η ρύθμιση των στοιχείων BRIGHTNESS (ΦΩΤΕΙΝΟΤΗΤΑ) και VOLUME (ΕΝΤΑΣΗ ΗΧΟΥ).

CUSTOM (ΠΡΟΣΑΡΜΟΣΜΕΝΟ): Ανατρέξτε στο μενού OSD για προχωρημένους.

#### **OSDTRANSPARENCY (ΔΙΑΦΑΝΕΙΑ OSD )**

Ρυθμίζει τη διαφάνεια του μενού OSD.

#### **OSD COLOR (ΧΡΩΜΑ OSD)**

Ρυθμίζει το χρώμα του μενού OSD. Οι επιλογές «Tag window frame color» (Χρώμα πλαισίου παραθύρου καρτέλας), «Item select color» (Επιλεγμένο χρώμα στοιχείου) και «Adjust window frame color» (Ρύθμιση χρώματος πλαισίου παραθύρου) μπορούν να αλλάξουν σε Κόκκινο, Πράσινο, Μπλε ή Γκρι.

#### **RESOLUTION NOTIFIER (ΓΝΩΣΤΟΠΟΙΗΣΗ ΑΝΑΛΥΣΗΣ)**

Αν επιλέξετε ON (ΕΝΕΡΓ.), εμφανίζεται ένα μήνυμα στην οθόνη μετά από 30 δευτερόλεπτα, το οποίο σας ειδοποιεί ότι η ανάλυση δεν είναι η βέλτιστη.

## **HOT KEY (ΠΛΗΚΤΡΟ ΑΜΕΣΗΣ ΛΕΙΤΟΥΡΓΙΑΣ)**

Μπορείτε προσαρμόσετε απευθείας την VOLUME (ΕΝΤΑΣΗ ΗΧΟΥ) και την PICTURE MODE (ΛΕΙΤΟΥΡΓΙΑΣ ΕΙΚΟΝΑΣ). Όταν η λειτουργία αυτή έχει τεθεί σε ON (ΕΝΕΡΓ.), μπορείτε να προσαρμόσετε την VOLUME (ΕΝΤΑΣΗ ΗΧΟΥ) με το «LEFT» (ΑΡΙΣΤΕΡΑ) ή το «RIGHT» (ΔΕΞΙΑ) πλήκτρο, μπορείτε να επιλέξετε τη PICTURE MODE (ΛΕΙΤΟΥΡΓΙΑΣ ΕΙΚΟΝΑΣ) με το «UP» (ΠΑΝΩ) ή το «DOWN» (ΚΑΤΩ) πλήκτρο όταν το μενού οθόνης είναι κλειστό. Η πρόσβαση στο βασικό μενού οθόνης είναι δυνατή πατώντας το πλήκτρο MENU (ΜΕΝΟΥ). Όταν αυτή η λειτουργία έχει τεθεί σε OFF (ΑΠΕΝΕΡΓ), κάποια πλήκτρα είναι απενεργοποιημένα (βλ. σελίδα 11).

## **FACTORY PRESET (ΕΡΓΟΣΤΑΣΙΑΚΗ ΡΥΘΜΙΣΗ)**

Η επιλογή FACTORY PRESET (ΕΡΓΟΣΤΑΣΙΑΚΗ ΡΥΘΜΙΣΗ) σας επιτρέπει να επαναφέρετε όλες τις ρυθμίσεις ελέγχου του μενού οθόνης (εκτός από τις ρυθμίσεις VIDEO DETECT (ΕΝΤΟΠΙΣΜΟΣ ΒΙΝΤΕΟ), LANGUAGE (ΓΛΩΣΣΑ), OSD LOCK OUT (ΚΛΕΙΔΩΜΑ ΜΕΝΟΥ ΟΘΟΝΗΣ), OSD COLOR (ΧΡΩΜΑ ΜΕΝΟΥ ΟΘΟΝΗΣ), RESOLUTION NOTIFIER (ΕΙΔΟΠΟΙΗΣΗ ΑΝΑΛΥΣΗΣ), HOT KEY (ΠΛΗΚΤΡΟ ΑΜΕΣΗΣ ΠΡΟΣΒΑΣΗΣ)) στις εργοστασιακές ρυθμίσεις. Η επαναφορά μεμονωμένων ρυθμίσεων είναι δυνατή με επισήμανση της ρύθμισης προς επαναφορά στο μενού OSD και πάτημα του πλήκτρου RESET (ΕΠΑΝΑΦΟΡΑ).

**ΣΗΜΕΙΩΣΗ:** Εάν θέλετε να επαναφέρετε τις ρυθμίσεις σχετικά με τη βαθμονόμηση εικόνας, χρησιμοποιήστε την επιλογή FACTORY PRESET (ΕΡΓΟΣΤΑΣΙΑΚΗ ΡΥΘΜΙΣΗ) στο μενού Advanced OSD (OSD για προχωρημένους) (βλ. σελίδα 23).

## **ECO Information (Πληροφορίες σχετικά με την οικονομική λειτουργία)**

**CARBON SAVINGS (ΕΞΟΙΚΟΝΟΜΗΣΗ ΑΝΘΡΑΚΑ):** Προβάλει πληροφορίες εκτιμώμενης εξοικονόμησης άνθρακα σε κιλά. **CARBON USAGE (ΧΡΗΣΗ ΑΝΘΡΑΚΑ):** Εμφανίζει πληροφορίες σχετικά με τις εκτιμώμενες χρήσεις άνθρακα σε kg.

Αποτελεί αριθμητική εκτίμηση και όχι πραγματική τιμή μέτρησης. Αυτή η εκτίμηση πραγματοποιείται χωρίς επιλογές. **COST SAVINGS (ΕΞΟΙΚΟΝΟΜΗΣΗ):** Προβάλει την εξοικονόμηση ηλεκτρικού σε ισορροπία.

**CARBON CONVERΤ SETTING (ΡΥΘΜΙΣΗ ΜΕΤΑΤΡΟΠΗΣ ΑΝΘΡΑΚΑ):** Ρυθμίζει τον παράγοντα αποτυπώματος άνθρακα στον υπολογισμό εξοικονόμησης άνθρακα. Η αρχική αυτή ρύθμιση βασίζεται στις οδηγίες του OECD (Έκδοση 2008).

**CURRENCY SETTING (ΡΥΘΜΙΣΗ ΝΟΜΙΣΜΑΤΟΣ):** Εμφανίζει την τιμή του ηλεκτρικού ρεύματος σε 6 νομισματικές μονάδες. **CURRENCY CO NVERΤ SETTING (ΡΥΘΜΙΣΗ ΜΕΤΑΤΡΟΠΗΣ ΝΟΜΙΣΜΑΤΟΣ)**: Εμφανίζει την εξοικονόμηση ηλεκτρικού ρεύματος σε kW/ώρα (Το νόμισμα των Η.Π.Α. είναι από προεπιλογή).

**ΣΗΜΕΙΩΣΗ:** Η αρχική ρύθμιση αυτού του μοντέλου είναι Νόμισμα = US\$ και η ρύθμιση Μετατροπής νομίσματος = \$0,11. Μπορείτε να αλλάξετε αυτή τη ρύθμιση χρησιμοποιώντας το μενού ECO information (Πληροφορίες σχετικά με την οικονομική λειτουργία).

Αν θέλετε να χρησιμοποιήσετε τη Γαλλική ρύθμιση, ακολουθήστε τα παρακάτω βήματα:

1. Πατήστε το κουμπί Menu (μενού) και επιλέξτε το μενού πληροφοριών ECO (οικολογική λειτουργία) χρησιμοποιώντας το κουμπί «LEFT» (ΑΡΙΣΤΕΡΑ) ή «RIGHT» (ΔΕΞΙΑ).

- 2. Επιλέξτε το στοιχείο ρύθμισης CURRENCY SETTING (ΡΥΘΜΙΣΗ ΝΟΜΙΣΜΑΤΟΣ) πατώντας το κουμπί «UP» (ΕΠΑΝΩ) ή «DOWN» (ΚΑΤΩ).
- 3. Το γαλλικό νόμισμα είναι το ευρώ (€). Μπορείτε να προσαρμόσετε τη ρύθμιση νομίσματος στο εικονίδιο Ευρώ (€) από δολάριο ΗΠΑ (\$) πατώντας το κουμπί «LEFT» (ΑΡΙΣΤΕΡΑ) ή «RIGHT» (ΔΕΞΙΑ) στο στοιχείο CURRENCY SETTING (ΡΥΘΜΙΣΗ ΝΟΜΙΣΜΑΤΟΣ).
- 4. Επιλέξτε το στοιχείο CURRENCY CONVERT SETTING (ΡΥΘΜΙΣΗ ΜΕΤΑΤΡΟΠΉΣ ΝΟΜΙΣΜΑΤΟΣ) πατώντας το κουμπί «UP» (ΕΠΑΝΩ) ή «DOWN» (ΚΑΤΩ).

Η αρχική αυτή ρύθμιση Euro (€) βασίζεται στα στοιχεία του ΟΟΣΑ για τη Γερμανία (Έκδοση 2008). Ελέγξτε την παραλαβή τιμών ηλεκτρικού ρεύματος για τη Γαλλία ή τα στοιχεία του ΟΟΣΑ για τη Γαλλία. Η γαλλική τιμή σύμφωνα με τα στοιχεία του ΟΟΣΑ (Έκδοση 2007) ήταν €0,12.

5. Προσαρμόστε το στοιχείο CURRENCY CONVERT SETTING (ΡΥΘΜΙΣΗ ΜΕΤΑΤΡΟΠΉΣ ΝΟΜΙΣΜΑΤΟΣ) πατώντας το κουμπί LEFT» (ΑΡΙΣΤΕΡΑ) ή «RIGHT» (ΔΕΞΙΑ).

# **Πληροφορίες**

 $\vert \vert$  i

 $\mathcal{L}_{\text{tot}}$ 

Παρέχει πληροφορίες για την τρέχουσα ανάλυση της οθόνης (Κύρια εικόνα), την τρέχουσα ρύθμιση εισόδου USB καθώς και τεχνικά στοιχεία στα οποία περιλαμβάνονται ο χρησιμοποιούμενος προκαθορισμένος χρονισμός, καθώς και η οριζόντια και κατακόρυφη συχνότητα. Δηλώνει το μοντέλο και τους αριθμούς σειράς της οθόνης σας.

# **Προειδοποίηση OSD**

Τα μηνύματα προειδοποίησης OSD κλείνουν όταν πατάτε το πλήκτρο EXIT (ΕΞΟΔΟΣ).

**NO SIGNAL (ΔΕΝ ΥΠΑΡΧΕΙ ΣΗΜΑ):** Αυτή η λειτουργία δίνει μια προειδοποίηση όταν δεν υπάρχει Σήμα Οριζόντιου ή Κάθετου Συγχρονισμού. Αφού θέσετε τον υπολογιστή σε λειτουργία ή όταν αλλάξει το σήμα εισόδου, θα εμφανιστεί το παράθυρο **No Signal (Δεν υπάρχει σήμα)**. Μπορείτε να ρυθμίσετε τα παρακάτω μενού OSD:

- OFF MODE (ΛΕΙΤΟΥΡΓΙΑ ΑΠΕΝΕΡΓΟΠΟΙΗΣΗΣ) (δείτε τη σελίδα 15): Επιλέξτε από τις επιλογές OFF/STANDARD/ADVANCED/ OPTION (ΑΠΕΝΕΡΓΟΠΟΙΗΣΗ/ΤΥΠΙΚΗ/ΓΙΑ ΠΡΟΧΩΡΗΜΕΝΟΥΣ/ΕΠΙΛΟΓΗ).
- DIGITAL LONG CABLE (ΨΗΦΙΑΚΟ ΜΑΚΡΥ ΚΑΛΩΔΙΟ) (δείτε τη σελίδα 20): Επιλέξτε επίπεδο αντιστάθμισης. Όσο μικρότερος ο αριθμός, τόσο λιγότερη η αντιστάθμιση.

- ANALOG DETECT (ΑΝΙΧΝΕΥΣΗ ΑΝΑΛΟΓΙΚΟΥ) (δείτε τη σελίδα 26): Επιλέξτε μεταξύ SEP/COMP και SOG.

**RESOLUTION NOTIFIER (ΓΝΩΣΤΟΠΟΙΗΣΗ ΑΝΑΛΥΣΗΣ):** Αυτή η λειτουργία προειδοποιεί αν χρησιμοποιείται ανάλυση διαφορετική από τη βέλτιστη ανάλυση. Οταν θέσετε τον υπολογιστή σε λειτουργία ή όταν υπάρξει αλλαγή στην είσοδο σήματος ή το σήμα εικόνας δεν έχει την κατάλληλη ανάλυση, θα εμφανιστεί το παράθυρο **Resolution Notifier (Γνωστοποίηση Ανάλυσης)**. Αυτή η λειτουργία μπορεί να απενεργοποιηθεί από το ΜΕΝΟΥ Tools (Εργαλεία).

**OUT OF RANGE (ΕΚΤΟΣ ΠΕΡΙΟΧΗΣ):** Αυτή η λειτουργία προτείνει τις βέλτιστες τιμές ανάλυσης και ρυθμού ανανέωσης. Αφού θέσετε τον υπολογιστή σε λειτουργία ή όταν υπάρξει αλλαγή στο σήμα εισόδου ή αν το σήμα εικόνας δεν έχει το σωστό χρονισμό, θα εμφανιστεί το μενού **Out Of Range (Εκτός Περιοχής)**.

Εάν χρειάζεστε λεπτομερείς πληροφορίες σχετικά με τα πλήκτρα ρυθμίσεων, χρησιμοποιήστε το μενού OSD για προχωρημένους.

# <span id="page-18-0"></span>**Χρήση της PICTURE MODE (ΛΕΙΤΟΥΡΓΙΑ ΕΙΚΟΝΑΣ)**

Επιλέξτε την Picture Mode (Λειτουργία εικόνας) που είναι πιο κατάλληλη για τα περιεχόμενα που εμφανίζονται.

Κάθε PICTURE ΜΟDΕ (ΛΕΙΤΟΥΡΓΙΑ ΕΙΚΟΝΑΣ) περιλαμβάνει τις ρυθμίσεις BRIGHTNESS (ΦΩΤΕΙΝΟΤΗΤΑ), AUTO BRIGHTNESS (ΑΥΤΟΜΑΤΗ ΦΩΤΕΙΝΟΤΗΤΑ), WHITE (ΛΕΥΚΟ), Color Gamut (Χρωματική γκάμα), GAMMA (ΓΑΜΜΑ), BLACK (ΜΑΥΡΟ), UNIFORMITY (ΟΜΟΙΟΜΟΡΦΙΑ), COLOR VISION EMU (ΕΞΟΜΟΙΩΣΗ ΕΜΦΑΝΙΣΗΣ ΧΡΩΜΑΤΟΣ), METAMERISM (ΜΕΤΑΜΕΡΙΣΜΟΣ), RESPONSE IMPROVE (ΒΕΛΤΙΩΣΗ ΑΠΟΚΡΙΣΗΣ), AMBIENT LIGHT COMP (ΑΝΤΙΣΤΑΘΜΙΣΗ ΦΩΤΙΣΜΟΥ ΠΕΡΙΒΑΛΛΟΝΤΟΣ), 6-Axis ADJUST (ΡΥΘΜΙΣΗ 6 ΑΞΟΝΩΝ). Μπορείτε να αλλάξετε αυτές τις ρυθμίσεις στην Καρτέλας 1 του μενού OSD για προχωρημένους.

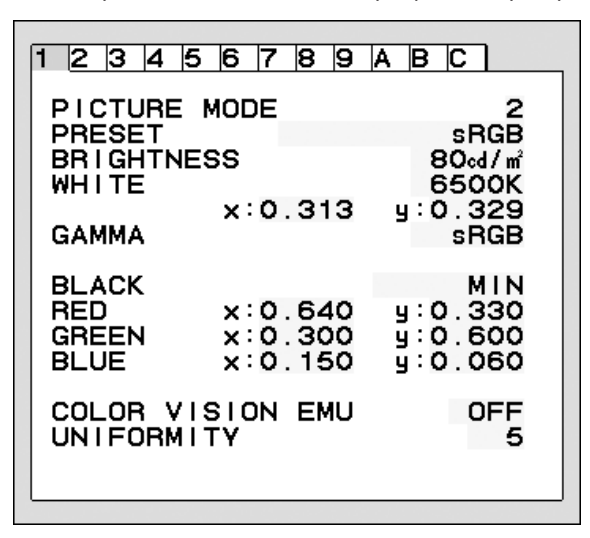

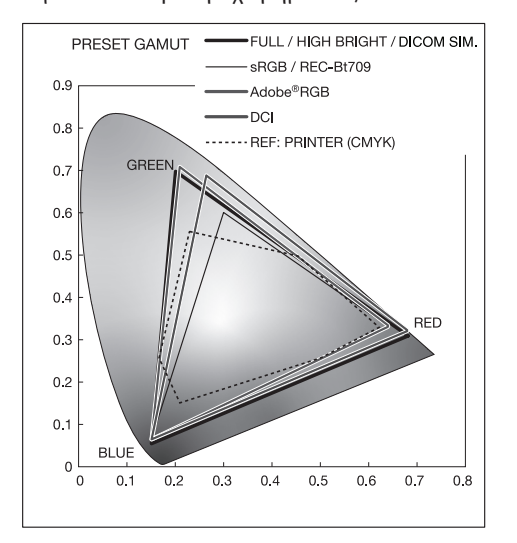

#### **Ο τύπος του στοιχείου PRESET (ΠΡΟΕΠΙΛΟΓΗ) για το PICTURE MODE (ΛΕΙΤΟΥΡΓΙΑ ΕΙΚΟΝΑΣ)**

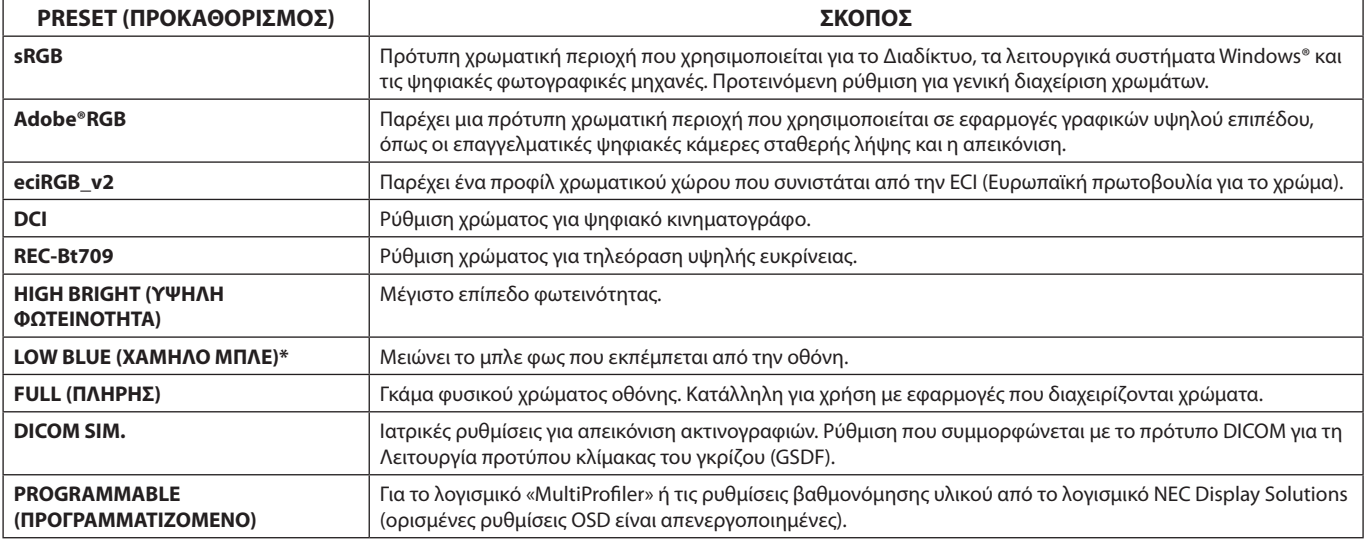

\*: Η λειτουργία Low Blue Light (Χαμηλό μπλε φως) περιορίζει σημαντικά το μπλε φως και συμβάλλει στη μείωση της οπτικής κόπωσης.

**ΣΗΜΕΙΩΣΗ:** - Το λογισμικό MultiProfiler που έχει αναπτυθχεί από τη NEC Display Solutions, συνιστάται ιδιαίτερα, καθώς παρέχει εκτεταμένες δυνατότητες διαχείρισης χρωμάτων, όπως Προσομοίωση προφίλ ICC και Προσομοίωση Εκτυπωτή. Το πιο πρόσφατο λογισμικό MultiProfiler είναι διαθέσιμο στην ιστοσελίδα της NEC Display Solutions. Όταν η επιλεγμένη PICTURE MODE (ΛΕΙΤΟΥΡΓΙΑ ΕΙΚΟΝΑΣ) είναι διαφορετική από το προφίλ χρώματος ICC του υπολογιστή σας, ίσως παρουσιαστεί ανακριβής αναπαραγωγή χρωμάτων.

- Όταν η PICTURE MODE (ΛΕΙΤΟΥΡΓΙΑ ΕΙΚΟΝΑΣ) είναι κλειδωμένη, εμφανίζεται στην οθόνη το μήνυμα «PICTURE MODE IS LOCKED» (Η ΛΕΙΤΟΥΡΓΙΑ ΕΙΚΟΝΑΣ ΕΙΝΑΙ ΚΛΕΙΔΩΜΕΝΗ). Για να ξεκλειδώσετε τις ρυθμίσεις PICTURE MODE (ΛΕΙΤΟΥΡΓΙΑ ΕΙΚΟΝΑΣ), πατήστε ταυτόχρονα τα πλήκτρα «SELECT» (ΕΠΙΛΟΓΗ) και «UP» (ΠΑΝΩ).

# <span id="page-19-0"></span>**OSD για προχωρημένους**

Αν χρειάζεστε λεπτομερείς πληροφορίες για τα πλήκτρα ελέγχου, χρησιμοποιήστε το μενού για προχωρημένους. Υπάρχουν 2 τρόποι για να εισέλθετε στο μενού για προχωρημένους.

#### **Μέθοδος 1:**

#### **<Για πρόσβαση στο μενού για προχωρημένους>**

• Πατήστε το πλήκτρο MENU (ΜΕΝΟΥ) για πρόσβαση στο μενού OSD. Χρησιμοποιήστε τα πλήκτρα LEFT/RIGHT (ΑΡΙΣΤΕΡΑ/ΔΕΞΙΑ) και UP/DOWN (ΕΠΑΝΩ/ΚΑΤΩ) για πλοήγηση στην ADVANCED SETTING (ΡΥΘΜΙΣΗ ΓΙΑ ΠΡΟΧΩΡΗΜΕΝΟΥΣ) στο Color Control Systems (Συστήματα ελέγχου χρωμάτων). Πατήστε το πλήκτρο INPUT (ΕΙΣΟΔΟΣ) για να ανοίξει το μενού OSD για προχωρημένους.

#### **<Για έξοδο από το μενού για προχωρημένους>**

Πιέστε το πλήκτρο ΕΧΙΤ (ΕΞΟΔΟΣ).

#### **Μέθοδος 2:**

#### **<Για πρόσβαση στο μενού για προχωρημένους>**

- Θέστε την οθόνη εκτός λειτουργίας.
- Θέστε την οθόνη σε λειτουργία πατώντας ταυτόχρονα τα πλήκτρα «POWER» (ΛΕΙΤΟΥΡΓΙΑ) και «INPUT» (ΕΙΣΟΔΟΣ) για τουλάχιστον ένα δευτερόλεπτο. Στη συνέχεια, πατήστε το πλήκτρο «MENU» (ΜΕΝΟΥ).
- • Θα ανοίξει το μενού OSD για προχωρημένους. Αυτό το μενού είναι μεγαλύτερος από τον κανονικό OSD.

#### **<Για έξοδο από το μενού για προχωρημένους>**

Απενεργοποιήστε την οθόνη και ενεργοποιήστε την ξανά.

Πατήστε το πλήκτρο «LEFT» (ΑΡΙΣΤΕΡΑ) ή «RIGHT» (ΔΕΞΙΑ) για πλοήγηση στην καρτέλα με τις ρυθμίσεις που θέλετε να προσαρμόσετε και μετά πατήστε το πλήκτρο SELECT (ΕΠΙΛΟΓΗ).

Για να μετακινηθείτε σε μια άλλη καρτέλα, πιέστε το πλήκτρο «EXIT» (ΕΞΟΔΟΣ) και μετά το δεξί ή αριστερό πλήκτρο για να επισημάνετε μια άλλη καρτέλα.

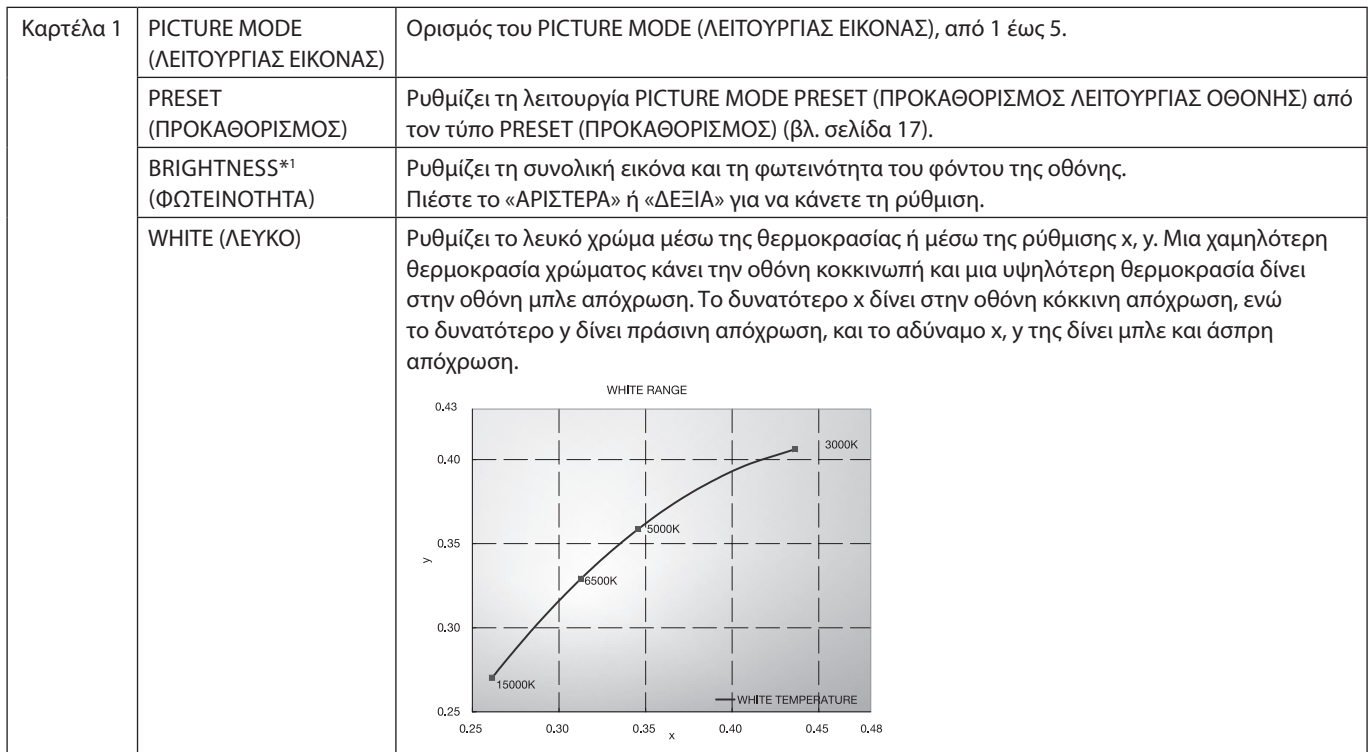

\*1 Το στοιχείο αυτό δεν επαναφέρεται μέσω της επιλογής FACTORY PRESET (ΕΡΓΟΣΤΑΣΙΑΚΕΣ ΡΥΘΜΙΣΕΙΣ) (Καρτέλα 7), όταν η AUTO BRIGHTNESS (ΑΥΤΟΜΑΤΗ ΦΩΤΕΙΝΟΤΗΤΑ) είναι ενεργοποιημένη (ON).

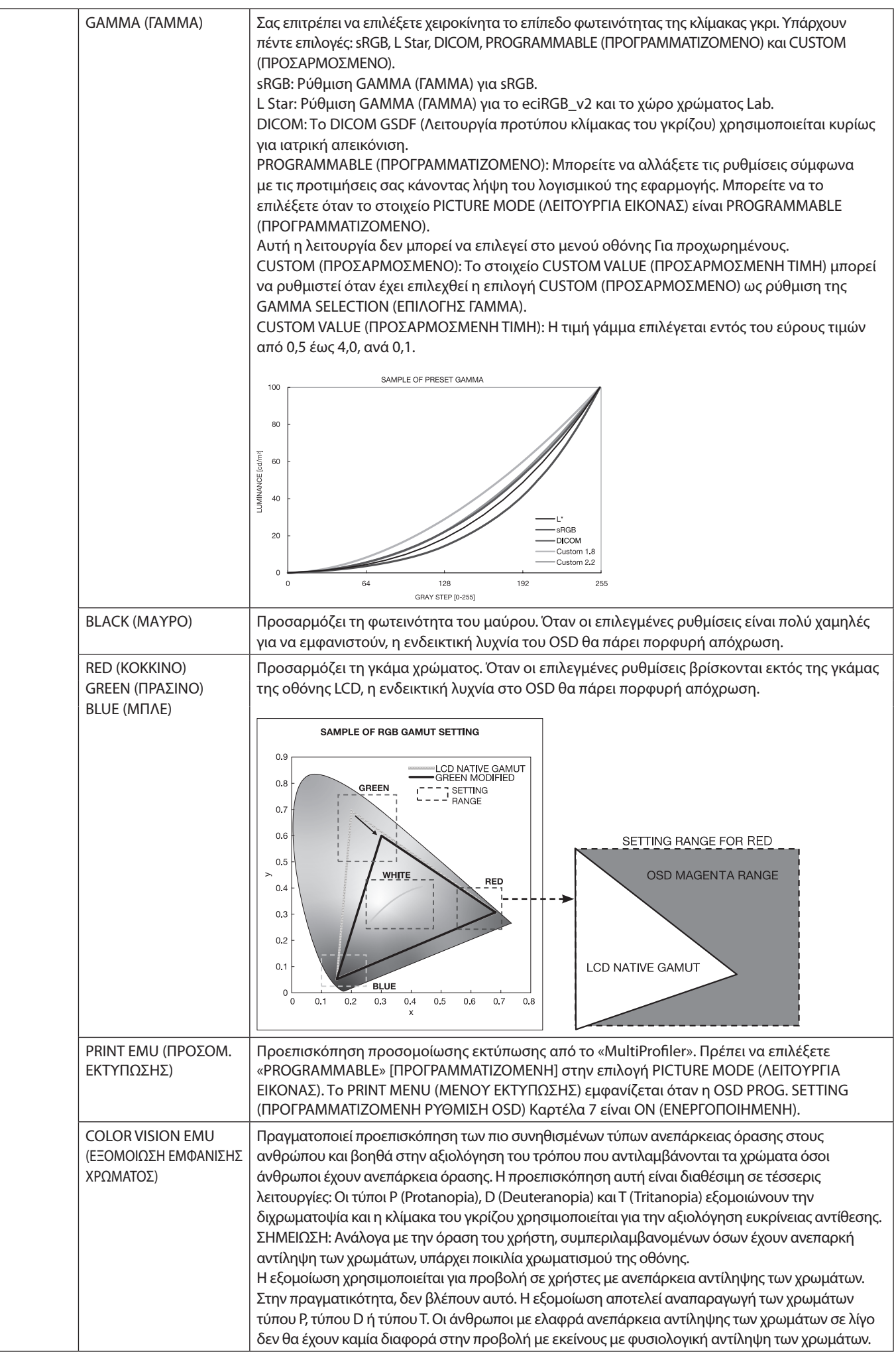

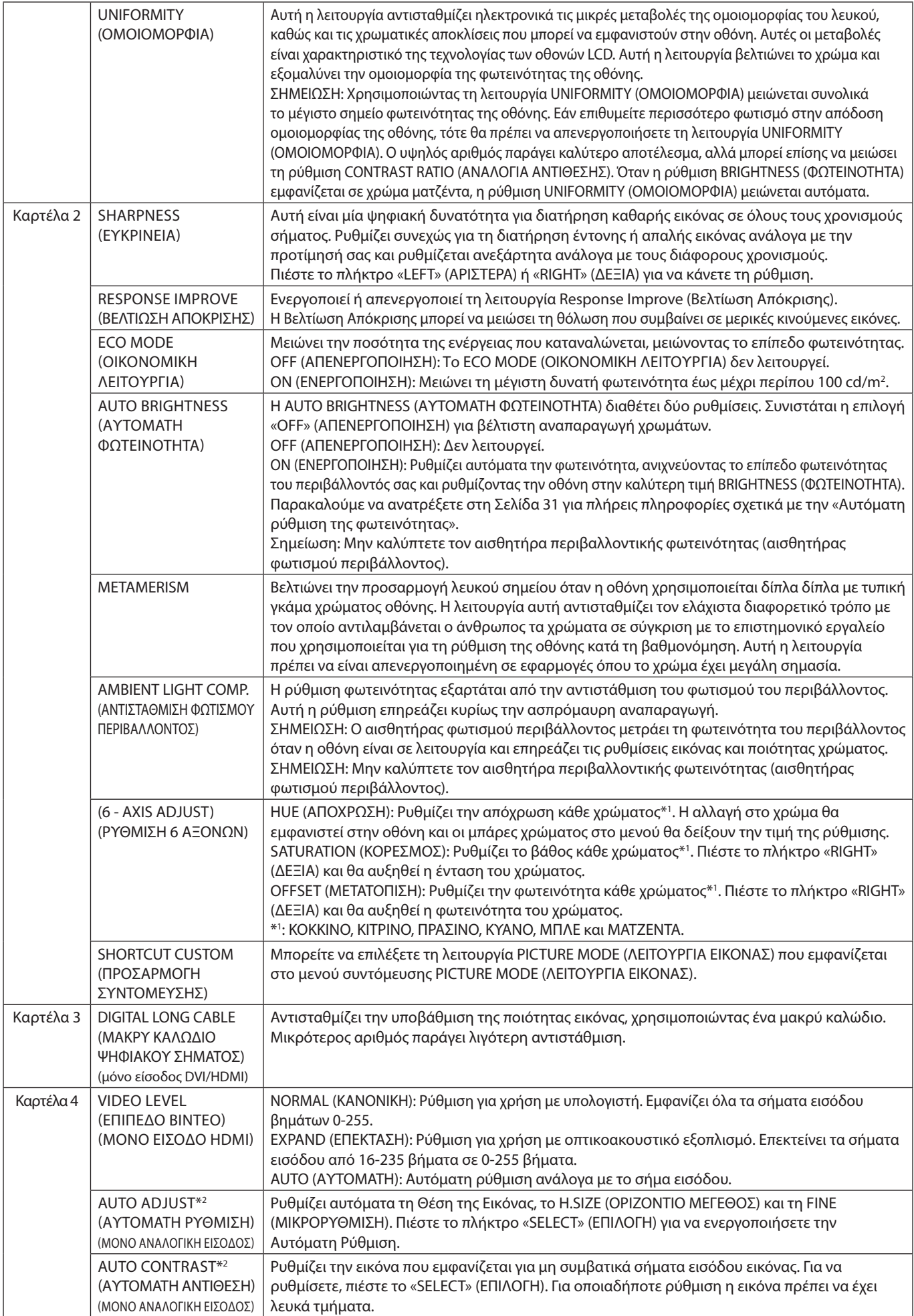

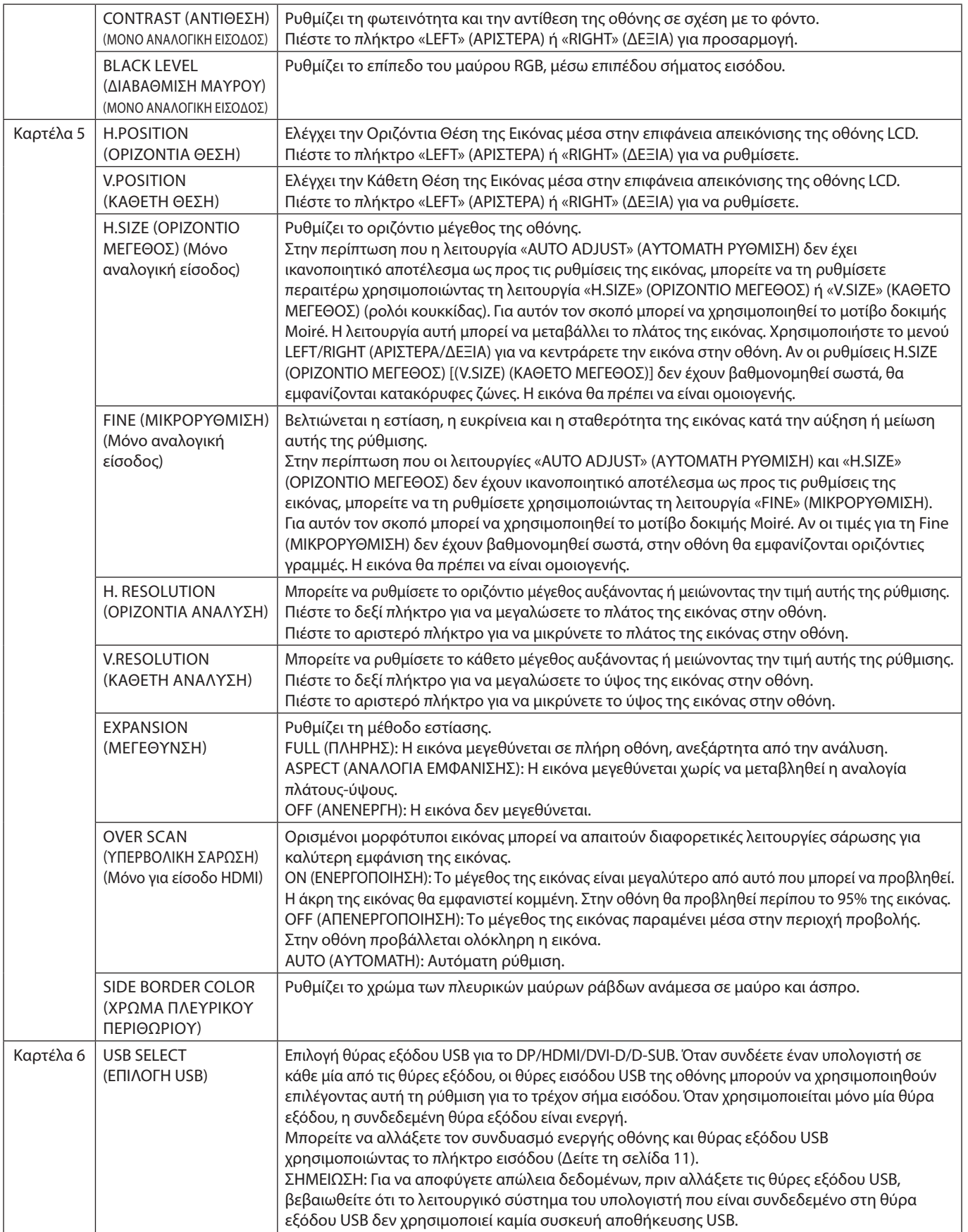

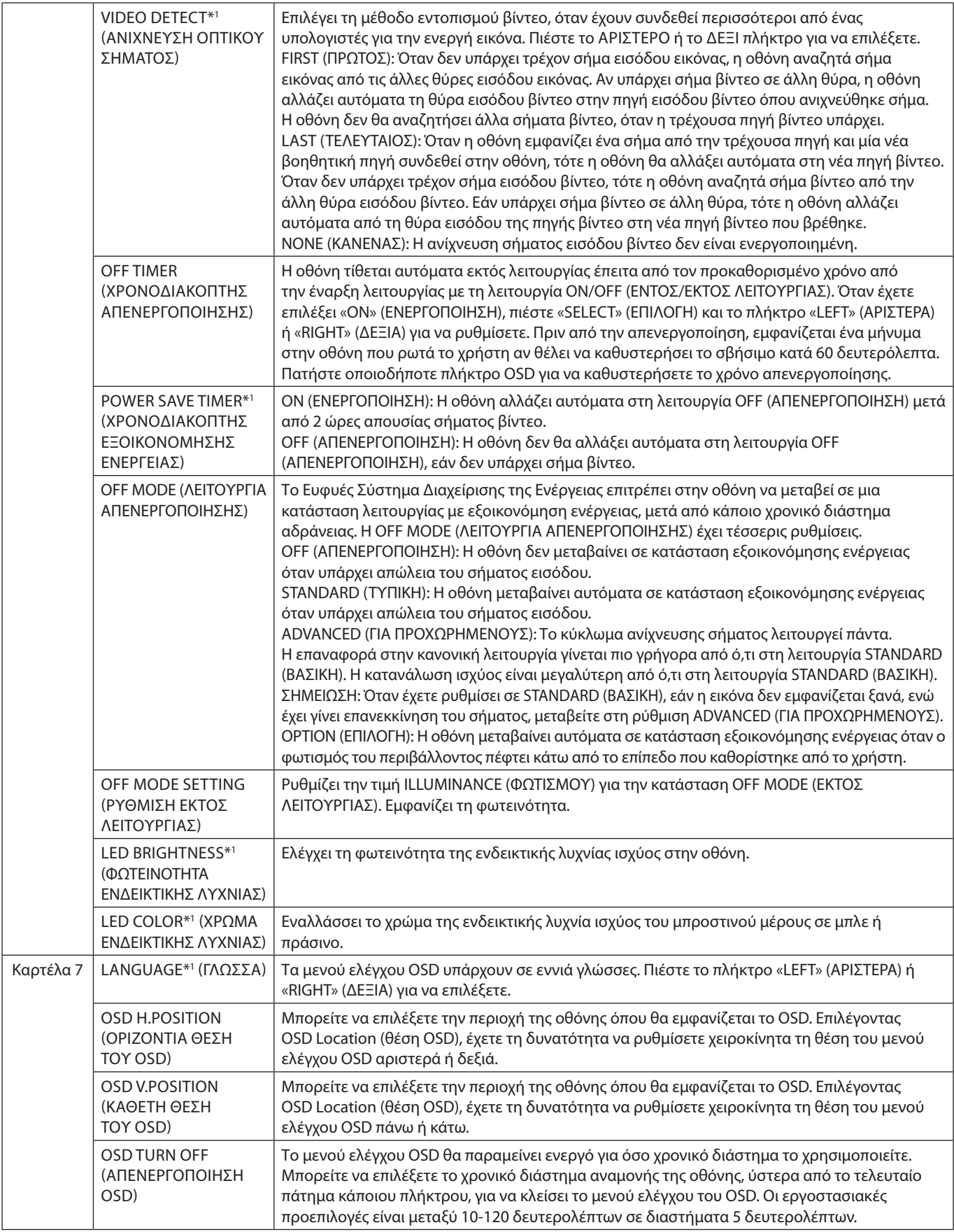

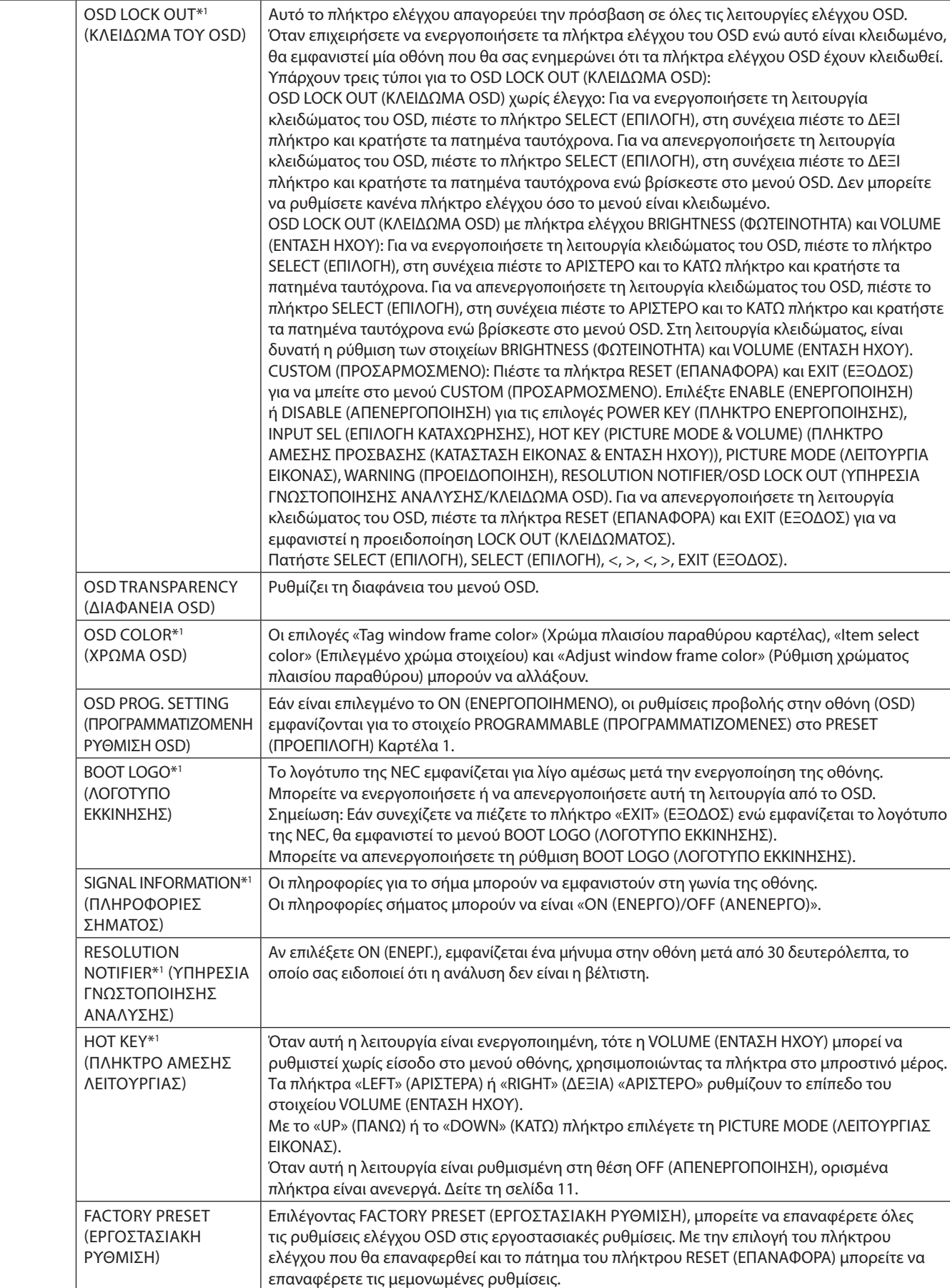

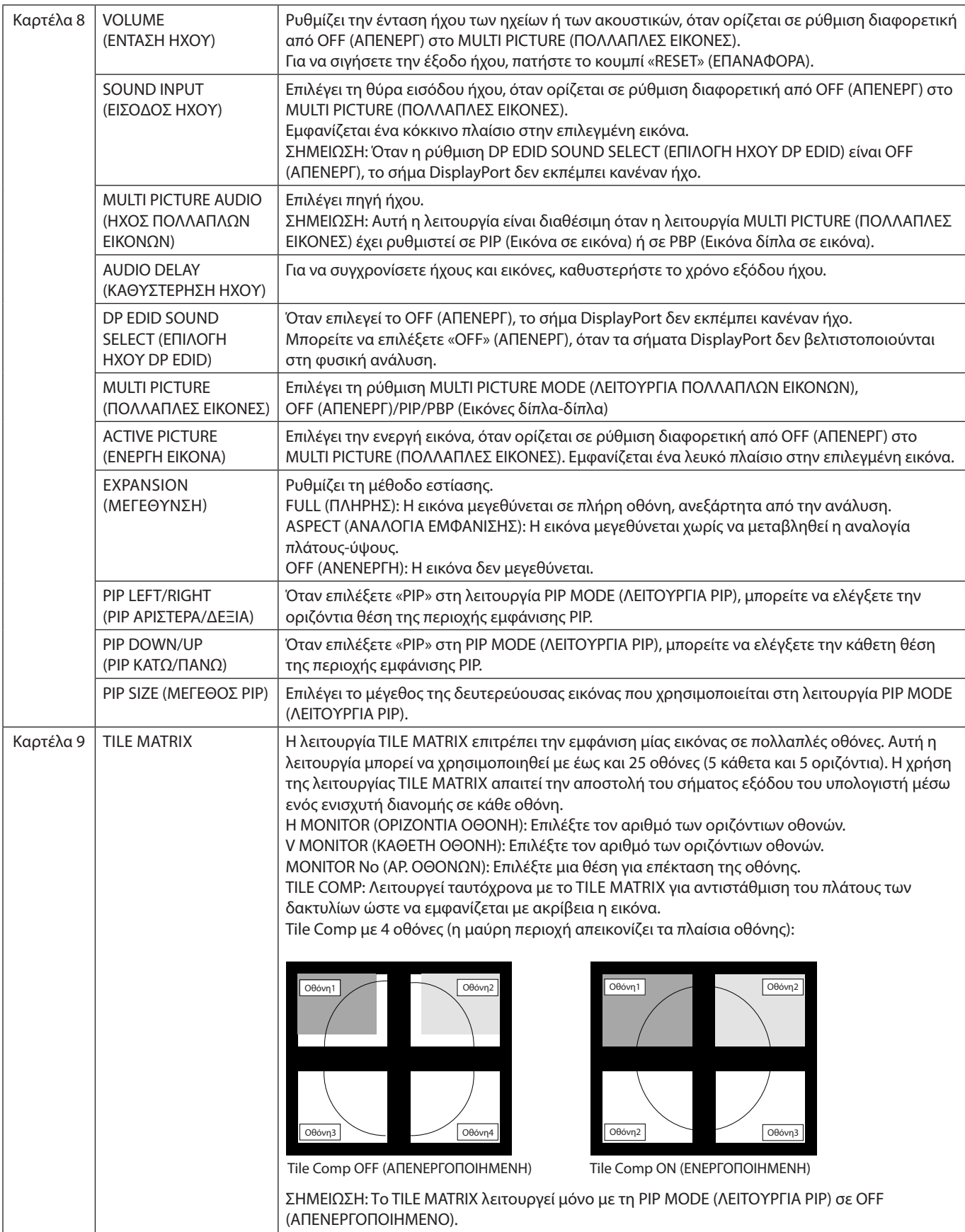

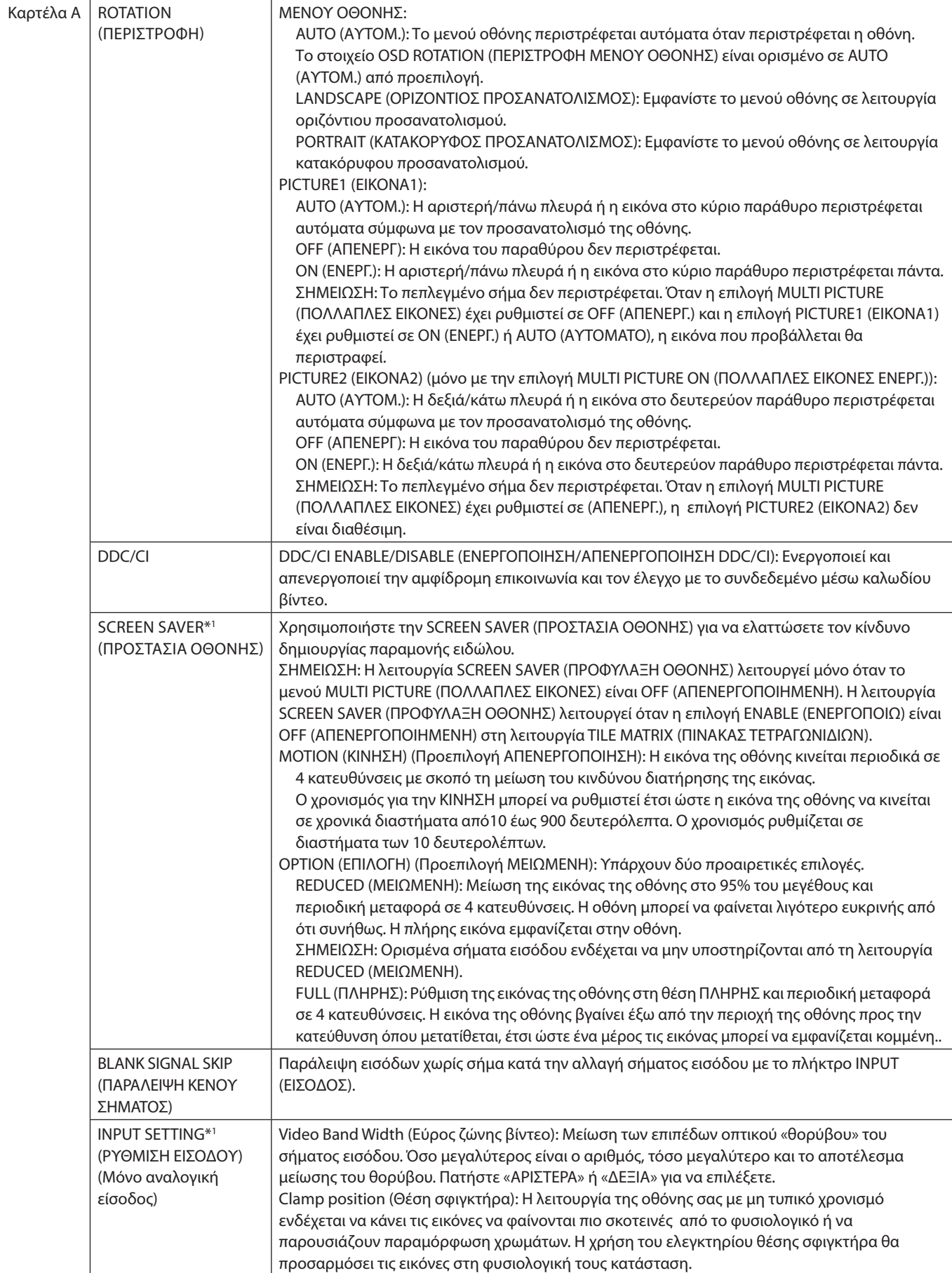

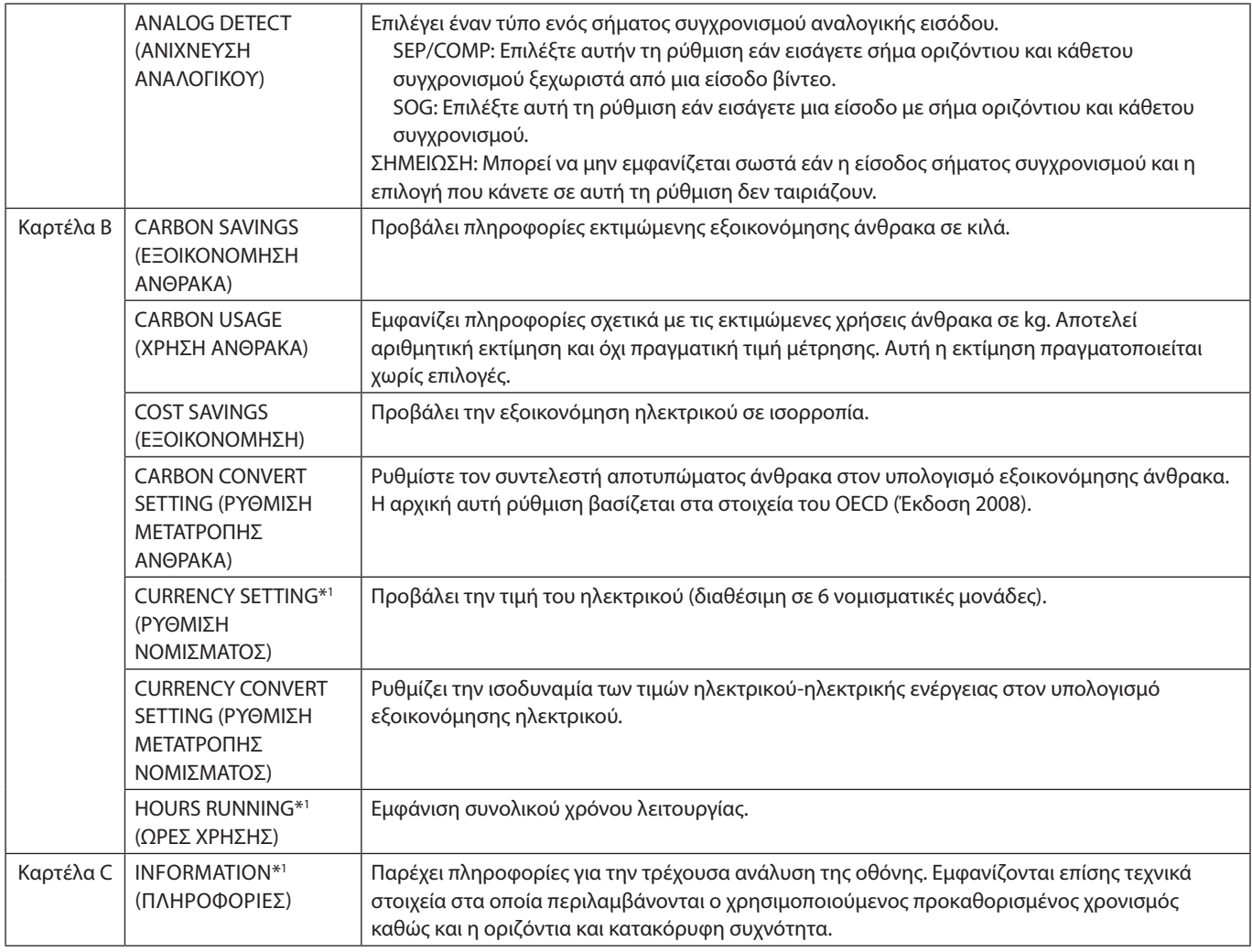

# <span id="page-28-0"></span>**Προδιαγραφές**

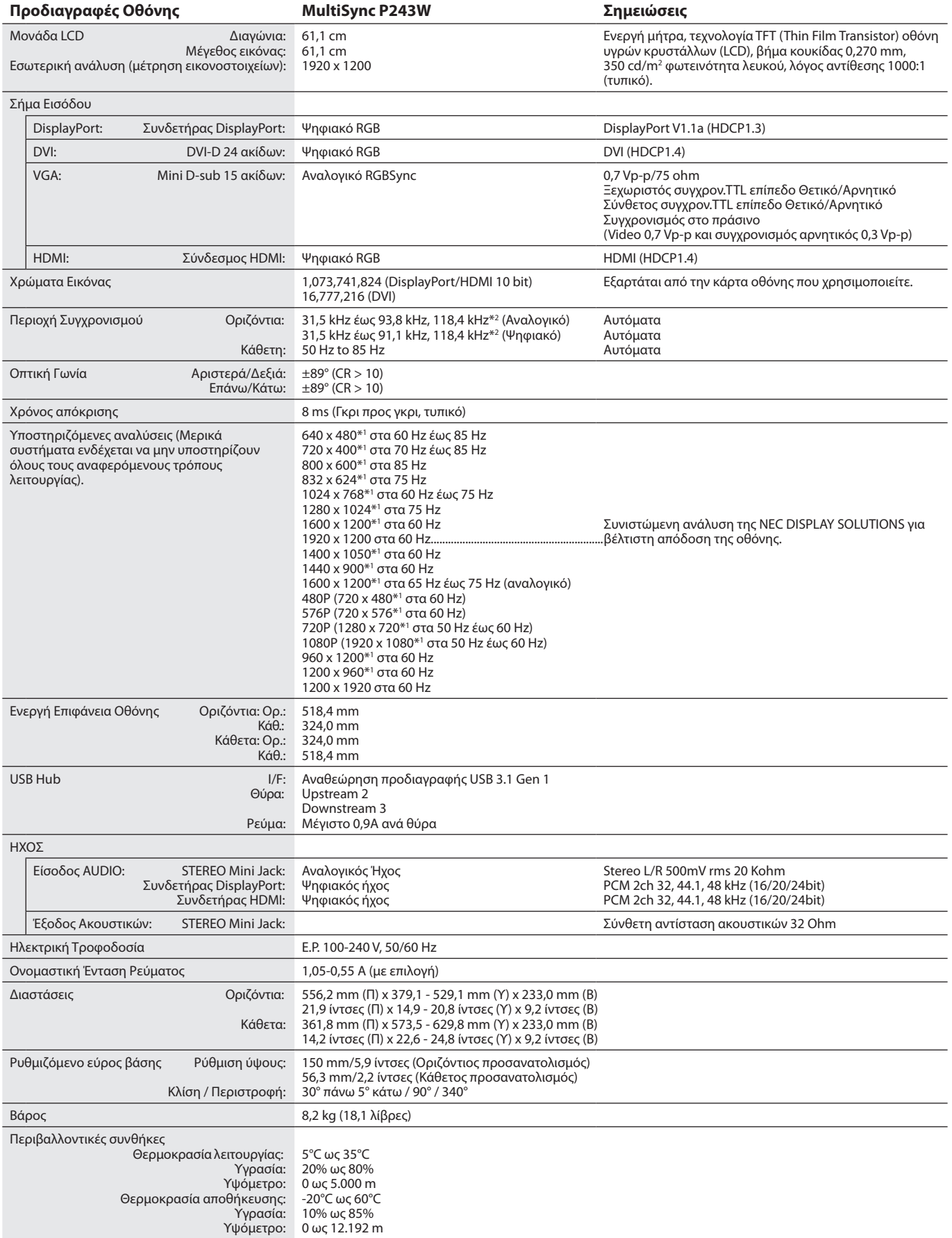

\*1 Διορθωτικές Αναλύσεις: Οταν εμφανίζονται αναλύσεις στις οποίες ο αριθμός των εικονοστοιχείων (pixels) είναι μικρότερος εκείνων της μονάδας LCD, το κείμενο μπορεί να εμφανίζεται διαφορετικό. Αυτό θεωρείται κανονικό και είναι αναγκαίο για όλες τις σημερινές τεχνολογίες επίπεδης οθόνης κατά την απεικόνιση σε πλήρη οθόνη με μη τυποποιημένες αναλύσεις. Στις τεχνολογίες επίπεδης οθόνης κάθε κουκκίδα της οθόνης αντιπροσωπεύει στην πραγματικότητα ένα εικονοστοιχείο και συνεπώς για να επεκτείνετε τις αναλύσεις σε πλήρη οθόνη απαιτείται να γίνει διόρθωση της ανάλυσης.

\*2 Μόνο ανάλυση 1200 x 1920.

**ΣΗΜΕΙΩΣΗ:** Οι τεχνικές προδιαγραφές μπορεί να τροποποιηθούν χωρίς προειδοποίηση.

# <span id="page-29-0"></span>**Χαρακτηριστικά**

**Μηχανισμός SpectraView (SPECTRAVIEW ENGINE):** Αυτό το σύστημα είναι σχεδιασμένο για βελτίωσ της ποιότητας απεικόνισης της οθόνης. Κάνοντας αυτόματα προσαρμογές κατά τη διάρκεια λειτουργίας της οθόνης σε πραγματικό χρόνο, ρυθμίζονται βέλτιστα οι ρυθμίσεις χωρίς καμία ενέργεια από μέρους του χρήστη.

**DisplayPort:** Το DisplayPort έχει σχεδιαστεί ώστε να είναι μία έτοιμη για το μέλλον διαβαθμιζόμενη λύση για υψηλής απόδοσης δυνατότητα σύνδεσης ψηφιακής οθόνης. Επιτρέπει τις υψηλότερες αναλύσεις, τους ταχύτερους ρυθμούς ανανέωσης και το μεγαλύτερο βάθος χρώματος σε τυπικά καλώδια.

**HDMI:** Το HDMI έχει σχεδιαστεί ώστε να είναι μία έτοιμη για το μέλλον διαβαθμιζόμενη λύση για υψηλής απόδοσης δυνατότητα σύνδεσης ψηφιακής οθόνης. Επιτρέπει τις υψηλότερες αναλύσεις, τους ταχύτερους ρυθμούς ανανέωσης και το μεγαλύτερο βάθος χρώματος σε τυπικά καλώδια, ειδικά για οπτικοακουστικό εξοπλισμό.

**P&D (Plug and Display):** Το πρότυπο VESA για διεπαφές ψηφιακής επίπεδης οθόνης. Είναι πιο ανθεκτικό από το DFP επειδή επιτρέπει περισσότερες επιλογές μέσω ενός συνδετήρα (επιλογές όπως το USB, η αναλογική εικόνα και IEEE-1394-995). Η επιτροπή VESA έχει αναγνωρίσει ότι το DFP είναι ένα υποσύστημα του P&D. Ως συνδετήρας βασισμένος σε DVI (για τις ακίδες ψηφιακής εισόδου), είναι απαραίτητος μόνο ένας απλός προσαρμογέας για συμβατότητα μεταξύ του P&D και άλλου συνδετήρα βασισμένου σε DVI, όπως ένα DVI και DFP.

**Συστήματα Ελέγχου Χρωμάτων:** Ρυθμίζει τα χρώματα στην οθόνη και επιτρέπει την προσαρμογή της χρωματικής ακρίβειας της οθόνης σε μια ποικιλία προτύπων.

**Μήτρα Φυσικών χρωμάτων:** Συνδυάζει έλεγχο χρωμάτων έξι αξόνων και το πρότυπο sRGB. Ο έλεγχος χρώματος έξι αξόνων επιτρέπει τις ρυθμίσεις χρωμάτων μέσω έξι αξόνων (R, G, B, C, M και Y) και όχι μόνο στους τρεις άξονες (R, G και B) που ήταν διαθέσιμοι. Το πρότυπο sRGB παρέχει στην οθόνη ένα ομοιόμορφο προφίλ χρώματος. Έτσι εξασφαλίζεται ότι τα χρώματα που εμφανίζονται στην οθόνη είναι ακριβώς τα ίδια όπως και στην έγχρωμη εκτύπωση (με λειτουργικό σύστημα που υποστηρίζει sRGB και εκτυπωτή sRGB). Αυτή η λειτουργία σας επιτρέπει να ρυθμίζετε τα χρώματα στην οθόνη σας και να διαμορφώνετε την ακρίβεια των χρωμάτων της οθόνης ανάλογα με τις απαιτήσεις.

**Μενού ελέγχου OSD (On-Screen Display - Εμφάνιση στην οθόνη):** Σας παρέχουν δυνατότητα γρήγορης και εύκολης ρύθμισης όλων των στοιχείων της εικόνας μέσω απλών στη χρήση μενού που εμφανίζονται στην οθόνη.

**Χαρακτηριστικά εργονομικού σχεδιασμού:** Αυξημένη εργονομία για βελτιωμένο περιβάλλον εργασίας, προστασία της υγείας του χρήστη και εξοικονόμηση χρημάτων. Τα εργονομικά χαρακτηριστικά περιλαμβάνουν πλήρως αρθρωτή βάση, μενού ελέγχου OSD για γρήγορη και εύκολη ρύθμιση εικόνας και χαμηλότερες εκπομπές.

**Βασική Διασύνδεση Τοποθέτησης VESA:** Συνδέει την οθόνη MultiSync σε κάθε βραχίονα ή άγκιστρο στήριξης τύπου VESA.

**Ρυθμιζόμενη βάση με δυνατότητα περιστροφής:** Προσθέτει προσαρμοστικότητα στις επιλογές σας θέασης.

**Βάση γρήγορης απελευθέρωσης:** Επιτρέπει τη γρήγορη αφαίρεση της βάσης από την οθόνη.

**Plug and Play:** Η λύση της Microsoft® με το λειτουργικό σύστημα Windows® απλοποιεί τη διαμόρφωση και την εγκατάσταση επιτρέποντας στην οθόνη να μεταδίδει τις δυνατότητές της (όπως το μέγεθος της οθόνης και τις συμβατές αναλύσεις) κατευθείαν στον υπολογιστή σας, βελτιώνοντας έτσι αυτόματα την απόδοση της οθόνης.

**Ευφυές Σύστημα Διαχείρισης της Ενέργειας:** Παρέχει καινοτόμες μεθόδους εξοικονόμησης ενέργειας που επιτρέπουν στην οθόνη να μετατοπίζεται σε κατάσταση χαμηλής κατανάλωσης όταν είναι ενεργοποιημένη αλλά δεν χρησιμοποιείται, χαμηλώνοντας τις εκπομπές και μειώνοντας το κόστος λειτουργίας της οθόνης μειώνοντας την κατανάλωση ενέργειας.

**Δυνατότητα FullScan (Πλήρης Σάρωση):** Παρέχει τη δυνατότητα χρήσης ολόκληρης της επιφάνειας της οθόνης στις περισσότερες επιλογές ανάλυσης, αυξάνοντας έτσι σημαντικά το μέγεθος της εικόνας.

**Τεχνολογία Ευρείας Οπτικής Γωνίας:** Ο χρήστης έχει τη δυνατότητα να βλέπει την οθόνη από οποιαδήποτε γωνία (160 μοίρες) και από οποιοδήποτε προσανατολισμό – Κάθετο ή Οριζόντιο. Παρέχει πλήρεις οπτικές γωνίες 178° προς τα πάνω, κάτω, αριστερά ή δεξιά.

**No Touch Auto Adjust (Αυτόματη Ρύθμιση Χωρίς Επαφή) (Μόνο αναλογική είσοδος):** Ρυθμίζει αυτόματα την οθόνη στις βέλτιστες ρυθμίσεις κατά την αρχική εγκατάσταση.

**Έλεγχος χρώματος sRGB:** Μια βελτιωμένη λειτουργία διαχείρισης χρωμάτων που επιτρέπει την προσαρμογή των χρωμάτων στις οθόνες των υπολογιστών και στα άλλα περιφερειακά. Το sRGB, το οποίο βασίζεται στον βαθμονομημένο χώρο χρώματος, επιτρέπει την βέλτιστη αναπαράσταση χρώματος και αντίστροφη συμβατότητα με άλλα κοινά πρότυπα χρώματος.

**Ομοιομορφία (UNIFORMITY):** Αυτή η λειτουργία αντισταθμίζει τις μικρές μεταβολές της ομοιομορφίας του λευκού που μπορεί να εμφανιστούν στην οθόνη, βελτιώνει το χρώμα και εξομαλύνει την ομοιομορφία της φωτεινότητας της οθόνης.

**Response Improve (Βελτίωση Απόκρισης):** Βελτιωμένη απόκριση γκρι προς γκρι.

**Τεχνολογία αυτόματης μείωσης:** Ρυθμίζει αυτόματα το επίπεδο του οπίσθιου φωτισμού, ανάλογα με το επίπεδο φωτισμού του περιβάλλοντος.

**USB 3.1 Gen 1:** Κόμβος USB 3.1 Gen 1 για ταχύτερη επικοινωνία με τον σταθμό εργασίας, π.χ. με χρήση ενός USB memory stick.

# <span id="page-30-0"></span>**Εντοπισμός Βλαβών**

### **Δεν υπάρχει εικόνα**

- • Βεβαιωθείτε ότι το καλώδιο σήματος είναι συνδεδεμένο και στην οθόνη και στον υπολογιστή.
- Βεβαιωθείτε ότι η κάρτα οθόνης του υπολογιστή είναι σωστά τοποθετημένη στην αντίστοιχη υποδοχή.
- Να μην χρησιμοποιείτε προσαρμογέα μετατροπέα DisplayPort. Η συσκευή δεν υποστηρίζεται.
- Βεβαιωθείτε ότι ο διακόπτης λειτουργίας του υπολογιστή και της οθόνης είναι στο ΟΝ.
- • Βεβαιωθείτε ότι έχει επιλεχθεί μία υποστηριζόμενη λειτουργία στην κάρτα οθόνης ή στο σύστημα που χρησιμοποιείται. (Παρακαλείστε να συμβουλευτείτε το εγχειρίδιο της κάρτα οθόνης ή του συστήματος για να αλλάξετε τη λειτουργία γραφικών).
- Ελέγξτε την οθόνη και την κάρτα οθόνης ως προς τη συμβατότητα και τις προτεινόμενες ρυθμίσεις.
- • Ελέγξτε μήπως είναι στραβωμένος ο συνδετήρας του καλωδίου σήματος ή στραβωμένες οι ακίδες του.
- Ελέγξτε την είσοδο σήματος.
- • Αν η μπροστινή ενδεικτική λυχνία LED αναβοσβήνει με κίτρινο φως, ελέγξτε την κατάσταση της OFF MODE (ΛΕΙΤΟΥΡΓΙΑΣ ΑΠΕΝΕΡΓΟΠΟΙΗΣΗΣ) (δείτε σελίδα 15).
- Η οθόνη θα απενεργοποιηθεί αυτόματα μέσω της λειτουργίας «POWER SAVE TIMER» (ΧΡΟΝΟΔΙΑΚΟΠΤΗΣ ΕΞΟΙΚΟΝΟΜΗΣΗΣ ΕΝΕΡΓΕΙΑΣ) ή «OFF TIMER» (ΧΡΟΝΟΔΙΑΚΟΠΤΗΣ ΑΠΕΝΕΡΓΟΠΟΙΗΣΗΣ) ενώ λειτουργεί. Απενεργοποιήστε τη λειτουργία «POWER SAVE TIMER» (ΧΡΟΝΟΔΙΑΚΟΠΤΗΣ ΕΞΟΙΚΟΝΟΜΗΣΗΣ ΕΝΕΡΓΕΙΑΣ) ή «OFF TIMER» (ΧΡΟΝΟΔΙΑΚΟΠΤΗΣ ΑΠΕΝΕΡΓΟΠΟΙΗΣΗΣ).

### **Το Πλήκτρο Λειτουργίας δεν λειτουργεί**

Για να γίνει επαναφορά της οθόνης, αποσυνδέστε το καλώδιο τροφοδοσίας της οθόνης από την πρίζα εναλλασσόμενου ρεύματος.

### **Παραμονή Ειδώλου**

- Η παραμονή ειδώλου παρουσιάζεται όταν συνεχίζει να παραμένει ορατό στην οθόνη ένα είδωλο ή σκιές μιας προηγούμενης εικόνας. Σε αντίθεση με τις οθόνες καθοδικού σωλήνα (CRT), στις οθόνες υγρών κρυστάλλων (LCD) η παραμονή ειδώλου δεν είναι μόνιμη, αλλά θα πρέπει να αποφεύγεται η προβολή σταθερών εικόνων για μεγάλο χρονικό διάστημα. Για να διορθώσετε την παραμονή του ειδώλου, κλείστε την οθόνη για χρονικό διάστημα ίσο με το χρόνο που εμφανιζόταν η προηγούμενη εικόνα στην οθόνη. Για παράδειγμα, εάν στην οθόνη εμφανιζόταν μία εικόνα για μία ώρα και παραμένει ένα είδωλο αυτής της εικόνας, η οθόνη πρέπει να τεθεί εκτός λειτουργίας για μία ώρα ώστε να εξαφανιστεί η εικόνα.
- **ΣΗΜΕΙΩΣΗ:** Όπως με όλες τις συσκευές απεικόνισης για προσωπική χρήση, η NEC DISPLAY SOLUTIONS συνιστά να χρησιμοποιείτε ένα πρόγραμμα προφύλαξης οθόνης κατά τακτά διαστήματα όταν η οθόνη παραμένει ανενεργή ή να απενεργοποιείτε την οθόνη όταν δεν τη χρησιμοποιείτε.

### **Η εικόνα είναι αποχρωματισμένη**

- • Βεβαιωθείτε ότι η λειτουργία COLOR VISION EMU (ΕΞΟΜΟΙΩΣΗ ΕΜΦΑΝΙΣΗΣ ΧΡΩΜΑΤΩΝ) ρυθμισμένη στη θέση OFF (ΑΠΕΝΕΡΓΟΠΟΙΗΣΗ).
- • Βεβαιωθείτε ότι η ρύθμιση PICTURE MODE (ΛΕΙΤΟΥΡΓΙΑ ΕΙΚΟΝΑΣ) είναι ίδια με το προφίλ ICC στον υπολογιστή.
- • Πρώτα, χρησιμοποιήστε το μπροστινό κουμπί POWER (ΕΝΕΡΓΟΠΟΙΗΣΗ) για να απενεργοποιήσετε την οθόνη. Στη συνέχεια, πατήστε το κουμπί POWER (ΕΝΕΡΓΟΠΟΙΗΣΗ) για να ενεργοποιήσετε την οθόνη ενώ κρατάτε πατημένα ταυτόχρονα τα κουμπιά RESET (PIP) [ΕΠΑΝΑΦΟΡΑ (PIP)] και SELECT (INPUT) [(ΕΠΙΛΟΓΗ) (ΕΙΣΟΔΟΣ)]. Όλες οι παράμετροι χρωμάτων θα επανέλθουν στις εργοστασιακές ρυθμίσεις. Σε περίπου 10 δευτερόλεπτα, θα εμφανιστούν οι εργοστασιακές ρυθμίσεις.

## **Χρωματικές ανωμαλίες στην οθόνη**

- • Μειώστε τη ρύθμιση BRIGHTNESS (ΦΩΤΕΙΝΟΤΗΤΑ).
- Ρυθμίστε την UNIFORMITY (ΟΜΟΙΟΜΟΡΦΙΑ) στο «5».

#### **Η κινούμενη εικόνα δεν είναι ομαλή**

- • Όταν χρησιμοποιείτε συσκευή αναπαραγωγής DVD ή οποιονδήποτε άλλο τύπο συσκευής υψηλής ευκρίνειας, συμβουλευτείτε το εγχειρίδιο χρήσης που περιλαμβάνεται με τη συσκευή για αναλυτικές πληροφορίες σχετικά με την αλλαγή του σήματος από πεπλεγμένο σε προοδευτικό.
- Ορίστε τη ρύθμιση RESPONSE IMPROVE (ΒΕΛΤΙΩΣΗ ΑΠΟΚΡΙΣΗΣ) σε ΟΝ (ΕΝΕΡΓ.).

## Εμφανίζεται το μήνυμα «OUT OF RANGE» (ΕΚΤΟΣ ΕΜΒΕΛΕΙΑΣ) (η οθόνη είναι είτε κενή είτε εμφανίζονται μόνο θολές εικόνες)

- • Σε θολή εικόνα (λείπουν εικονοστοιχεία) εμφανίζεται η προειδοποίηση του OSD «OUT OF RANGE» (ΕΚΤΟΣ ΕΜΒΕΛΕΙΑΣ): Το ρολόι του σήματος ή η ανάλυση είναι ρυθμισμένα σε υπερβολικά υψηλή τιμή. Αλλάξτε τις ρυθμίσεις σε υποστηριζόμενη κατάσταση.
- • Σε κενή οθόνη εμφανίζεται η προειδοποίηση του OSD «OUT OF RANGE» (ΕΚΤΟΣ ΕΜΒΕΛΕΙΑΣ): Η συχνότητα του σήματος είναι έξω από την περιοχή λήψης. Αλλάξτε τις ρυθμίσεις σε υποστηριζόμενη κατάσταση.

## **Η εικόνα είναι ασταθής, με προβληματική εστίαση ή τρεμοπαίζει**

- Το καλώδιο σήματος πρέπει να συνδεθεί σωστά στον υπολογιστή.
- • Χρησιμοποιήστε τα πλήκτρα ρύθμισης εικόνας OSD για να εστιάσετε και να ρυθμίσετε την εικόνα αυξάνοντας ή μειώνοντας τη ρύθμιση FINE (ΜΙΚΡΟΡΡΥΘΜΙΣΗ). Όταν η λειτουργία οθόνης έχει αλλάξει, οι ρυθμίσεις εικόνας του OSD μπορεί να χρειαστεί να επαναπροσαρμοστούν.
- Ελέγξτε την οθόνη και την κάρτα οθόνης ως προς τη συμβατότητα και τον προτεινόμενο χρονισμό σήματος.
- • Αν το κείμενό σας εμφανίζεται αλλοιωμένο, αλλάξτε τον τρόπο απεικόνισης σε «non-interlace» και χρησιμοποιήστε ρυθμό ανανέωσης 60 Hz.

#### **Η ενδεικτική λυχνία στην οθόνη δεν ανάβει (***δεν είναι ορατό το πράσινο, το μπλε ή κίτρινο χρώμα***)**

- • Ο διακόπτης λειτουργίας πρέπει να είναι στη θέση ON (ΕΝΤΟΣ ΛΕΙΤΟΥΡΓΙΑΣ) και να έχει συνδεθεί το καλώδιο ηλεκτρικού ρεύματος.
	- Αυξήστε τη ρύθμιση LED BRIGHTNESS (ΦΩΤΕΙΝΟΤΗΤΑ LED).

#### **Η εικόνα δεν είναι φωτεινή**

- • Βεβαιωθείτε ότι η λειτουργία ECO MODE (ΟΙΚΟΝΟΜΙΚΗ ΛΕΙΤΟΥΡΓΙΑ) και η ρύθμιση AUTO BRIGHTNESS (ΑΥΤΟΜΑΤΗ ΡΥΘΜΙΣΗ ΦΩΤΕΙΝΟΤΗΤΑΣ) είναι απενεργοποιημένες.
- • Αν η φωτεινότητα παρουσιάζει διακυμάνσεις, βεβαιωθείτε ότι η λειτουργία AUTO BRIGHTNESS (ΑΥΤΟΜΑΤΗ ΡΥΘΜΙΣΗ ΦΩΤΕΙΝΟΤΗΤΑΣ) είναι απενεργοποιημένη.
- • Στην PICTURE MODE (ΛΕΙΤΟΥΡΓΙΑ ΕΙΚΟΝΑΣ), επιλέξτε HIGH BRIGHT (ΥΨΗΛΗ ΦΩΤΕΙΝΟΤΗΤΑ). Δείτε τη σελίδα 17.
- • Η υποβάθμιση της φωτεινότητας LCD συμβαίνει λόγω παρατεταμένης χρήσης ή λόγω συνθηκών υπερβολικού ψύχους.
- Εάν δεν επιτευχθεί το επιθυμητό επίπεδο φωτεινότητας, η αριθμητική τιμή φωτεινότητας στο OSD θα αναβοσβήνει.
- • Εάν χρησιμοποιήσετε την είσοδο HDMI, επιλέξτε το στοιχείο «VIDEO LEVEL» (ΕΠΙΠΕΔΟ ΒΙΝΤΕΟ).

#### **Η εικόνα δεν έχει το σωστό μέγεθος**

- • Χρησιμοποιήστε τα πλήκτρα ελέγχου Ρύθμισης Εικόνας του OSD για να αυξήσετε ή να μειώσετε το Μέγεθος Κόκκου.
- Βεβαιωθείτε ότι έχει επιλεχθεί μία υποστηριζόμενη λειτουργία για την κάρτα οθόνης στο σύστημα που χρησιμοποιείται. (Παρακαλείστε να συμβουλευτείτε το εγχειρίδιο για το σύστημα ή την κάρτα οθόνης για τη συμβατή επιλογή ανάλυσης και για να αλλάξετε τις ρυθμίσεις).
- Εάν χρησιμοποιήσετε την είσοδο HDMI, επιλέξτε το στοιχείο «OVER SCAN» (ΥΠΕΡΒΟΛΙΚΗ ΣΑΡΩΣΗ).
- • Προσαρμόστε τη ρύθμιση H.RESOLUTION (ΟΡΙΖΟΝΤΙΑ ΑΝΑΛΥΣΗ) ή V.RESOLUTION (ΚΑΘΕΤΗ ΑΝΑΛΥΣΗ) στην Καρτέλα 5 του μενού OSD για προχωρημένους.

#### **Δεν υπάρχει εικόνα**

- • Εάν δεν εμφανίζεται βίντεο στην οθόνη, απενεργοποιήστε την και ενεργοποιήστε την ξανά.
- Βεβαιωθείτε ότι ο υπολονιστής δε βρίσκεται σε λειτουργία εξοικονόμησης ενέργειας πιέζοντας οποιοδήποτε πλήκτρο ή κινώντας το ποντίκι. Αν εξακολουθείτε να μην βλέπετε καμία εικόνα, αλλάξτε τη ρύθμιση «OFF MODE» (ΛΕΙΤΟΥΡΓΙΑ ΑΠΕΝΕΡΓΟΠΟΙΗΣΗΣ) όταν δεν υπάρχει σήμα (δείτε τη σελίδα 22).
- Σχετικά με το DisplayPort, κάποιες κάρτες γραφικών δεν κάνουν έξοδο σήματος βίντεο σε λειτουργίες χαμηλής ανάλυσης όταν η οθόνη ενεργοποιείται/απενεργοποιείται ή συνδέεται/αποσυνδέεται από το καλώδιο εναλλασσόμενου ρεύματος.
- • Όταν χρησιμοποιείτε την είσοδο HDMI, αλλάξτε το «OVER SCAN» (ΥΠΕΡΒΟΛΙΚΗ ΣΑΡΩΣΗ).
- • Όταν χρησιμοποιείτε αναλογικές εισόδους, επιλέγετε «ANALOG DETECT» (ΑΝΙΧΝΕΥΣΗ ΑΝΑΛΟΓΙΚΟΥ) όταν δεν υπάρχει σήμα. Κατόπιν, επιλέξτε έναν τύπο ενός σήματος συγχρονισμού αναλογικής εισόδου.
- Όταν χρησιμοποιείτε αναλογικές εισόδους, επιλέγετε «ANALOG DETECT» (ΑΝΙΧΝΕΥΣΗ ΑΝΑΛΟΓΙΚΟΥ) όταν δεν υπάρχει σήμα (δείτε τη σελίδα 26).

Κατόπιν, επιλέξτε έναν τύπο ενός σήματος συγχρονισμού αναλογικής εισόδου από ένα εμφανιζόμενο παράθυρο.

• Όταν χρησιμοποιείτε εισόδους DVI ή HDMI, επιλέγετε DIGITAL LONG CABLE (ΨΗΦΙΑΚΟ ΜΑΚΡΥ ΚΑΛΩΔΙΟ) όταν δεν υπάρχει σήμα (δείτε τη σελίδα 20). Στη συνέχεια, επιλέξτε το επίπεδο αντιστάθμισης από ένα εμφανιζόμενο παράθυρο.

#### **Δεν υπάρχει ήχος**

- • Βεβαιωθείτε ότι τα ακουστικά έχουν συνδεθεί σωστά.
- Ελέγξτε μήπως είναι ενεργοποιημένη η λειτουργία σίγασης ήχου.
- • Ελέγξτε το επίπεδο έντασης ήχου στο μενού OSD.
- Εάν το σήμα εισόδου είναι DisplayPort ή HDMI, βεβαιωθείτε ότι η ρύθμιση SOUND INPUT (είσοδος ήχου) στο μενού OSD έχει οριστεί σε DisplayPort ή HDMI.

#### **Μεταβολές στη φωτεινότητα με τον καιρό**

• Ορίστε τη ρύθμιση AUTO BRIGHTNESS (ΑΥΤΌΜΑΤΗ ΦΩΤΕΙΝΌΤΗΤΑ) στο OFF και, κατόπιν, προσαρμόστε τη φωτεινότητα.

**ΣΗΜΕΙΩΣΗ:** Όταν η AUTO BRIGHTNESS (ΑΥΤΌΜΑΤΗ ΦΩΤΕΙΝΌΤΗΤΑ) είναι ενεργοποιημένη (ON), η οθόνη προσαρμόζει αυτόματα τη φωτεινότητα στο περιβάλλον.

#### Όταν η φωτεινότητα του περιβάλλοντος αλλάζει, αλλάζει επίσης και η οθόνη.

#### **Αυτοδιάγνωση**

- Η οθόνη LCD είναι εξοπλισμένη με την δυνατότητα αυτοδιάγνωσης των δυσλειτουργιών. Όταν η οθόνη LCD εντοπίσει ένα πρόβλημα, η λυχνία LED που βρίσκεται στο μπροστινό τμήμα αναβοσβήνει γρήγορα ή αργά, ανάλογα με τον τύπο του προβλήματος που εντοπίστηκε.
- • Αν η λυχνία εντοπίσει ένα πρόβλημα, ανατρέξτε στο εξουσιοδοτημένο προσωπικό του σέρβις για επισκευή.

#### **Ο κόμβος USB δεν λειτουργεί**

- Βεβαιωθείτε ότι το καλώδιο USB είναι σωστά συνδεδεμένο. Ανατρέξτε στο εγχειρίδιο χρήσης της συσκευής USB.
- Βεβαιωθείτε ότι έχει επιλεχθεί η σωστή έξοδος στη ρύθμιση του κόμβου USB (δείτε τη σελίδα 14).
- Αποσυνδέστε ένα καλώδιο εξόδου USB όταν χρησιμοποιείτε δύο εξόδους.
- Απενεργοποιήστε την οθόνη και ενεργοποιήστε την ξανά.

#### **Το αναπαραγόμενο κείμενο φαίνεται θολό**

• Βεβαιωθείτε ότι έχετε επιλέξει μια συμβατή επιλογή ανάλυσης για την κάρτα οθόνης ή το χρησιμοποιούμενο σύστημα. Σε περίπτωση αμφιβολίας, ανατρέξτε στο εγχειρίδιο χρήσης της κάρτας οθόνης ή του συστήματος για να αλλάξετε την ανάλυση.

# <span id="page-32-0"></span>**Χρησιμοποιώντας τη λειτουργία Αυτόματης Ρύθμισης Φωτεινότητας**

Η φωτεινότητα της οθόνης LCD μπορεί να ρυθμιστεί ώστε να αυξάνεται ή να μειώνεται ανάλογα με τον φωτισμό μέσα στο δωμάτιο. Εάν το δωμάτιο είναι φωτεινό, η οθόνη γίνεται αντίστοιχα φωτεινή. Εάν το δωμάτιο είναι σκοτεινό, τότε η οθόνη θα σκοτεινιάσει ανάλογα. Ο σκοπός αυτής της λειτουργίας είναι να καταστεί η εμπειρία θέασης πιο άνετη για τα μάτια σε μια ποικιλία συνθηκών φωτισμού.

# **SETUP (ΡΥΘΜΙΣΗ)**

Χρησιμοποιήστε τις παρακάτω διαδικασίες για να επιλέξετε την περιοχή φωτεινότητας που θα χρησιμοποιεί η οθόνη όταν είναι ενεργοποιημένη η λειτουργία αυτόματης ρύθμισης φωτεινότητας.

- 1. Ρυθμίστε το μέγιστο επίπεδο BRIGHTNESS (ΦΩΤΕΙΝΟΤΗΤΑ). Αυτό είναι το επίπεδο φωτεινότητας στο οποίο θα φτάσει η οθόνη όταν το επίπεδο φωτισμού του περιβάλλοντος είναι υψηλό. Διαμορφώστε αυτή τη ρύθμιση όταν το δωμάτιο είναι πλέον φωτεινό. Επιλέξτε «ON» στο μενού AUTO BRIGHTNESS (ΡΥΘΜΙΣΗ ΑΥΤΟΜΑΤΗΣ ΦΩΤΕΙΝΟΤΗΤΑΣ) (**Σχήμα 1**). Μετά χρησιμοποιήστε τα μπροστινά πλήκτρα για να μετακινήσετε το δρομέα στη ρύθμιση BRIGHTNESS (ΦΩΤΕΙΝΟΤΗΤΑ). Επιλέξτε το επιθυμητό επίπεδο φωτεινότητας (**Σχήμα 2**).
- 2. Ρυθμίστε το επίπεδο DARK (ΣΚΟΤΕΙΝΌΤΗΤΑΣ). Αυτό είναι το ελάχιστο επίπεδο φωτεινότητας στο οποίο θα φτάσει η οθόνη όταν το επίπεδο φωτισμού του περιβάλλοντος είναι χαμηλό. Βεβαιωθείτε ότι ο χώρος έχει τον ελάχιστο φωτισμό του, όταν ορίζετε αυτό το επίπεδο.

Μετά χρησιμοποιήστε τα μπροστινά πλήκτρα για να μετακινήσετε το δρομέα στη ρύθμιση BRIGHTNESS (ΦΩΤΕΙΝΟΤΗΤΑ). Επιλέξτε το επιθυμητό επίπεδο φωτεινότητας (**Σχήμα 3**).

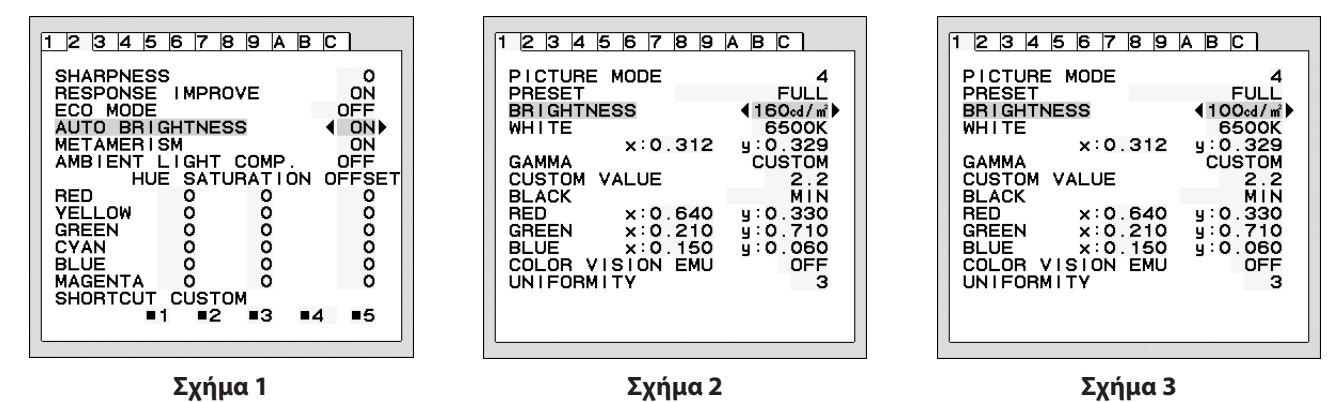

Όταν η λειτουργία «AUTO BRIGHTNESS» (ΡΥΘΜΙΣΗ ΑΥΤΟΜΑΤΗΣ ΦΩΤΕΙΝΟΤΗΤΑΣ) είναι ενεργοποιημένη, το επίπεδο Φωτεινότητας της οθόνης αλλάζει αυτόματα, ανάλογα με τις συνθήκες φωτισμού του χώρου (**Σχήμα 4**).

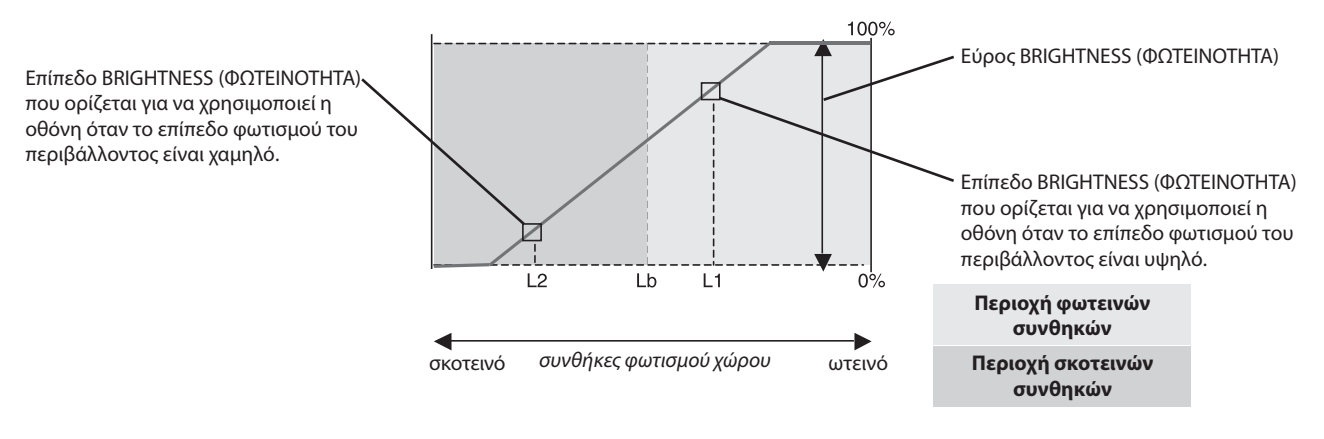

Τιµή Φωτεινότητας Οθόνης από τη λειτουργία Αυτόµατης Μείωσης Φωτισµού

#### **Σχήμα 4**

Lb: Όριο µεταξύ συνθηκών φωτεινού και σκοτεινού φωτισµού: εργοστασιακή ρύθµιση

L1: Επίπεδο BRIGHTNESS (ΦΩΤΕΙΝΟΤΗΤΑ) που ορίστηκε για να χρησιμοποιεί η οθόνη όταν το επίπεδο φωτισμού του περιβάλλοντος είναι υψηλό (L1>Lb) L2 : Επίπεδο BRIGHTNESS (ΦΩΤΕΙΝΟΤΗΤΑ) που ορίστηκε για να χρησιμοποιεί η οθόνη όταν το επίπεδο φωτισμού του περιβάλλοντος είναι χαμηλό (L2<Lb)

Τα επίπεδα L1 και L2 είναι τα επίπεδα φωτεινότητας που ορίστηκαν από το χρήστη για την αντιστάθμιση των αλλαγών στο φωτισμό του περιβάλλοντος.

Ελληνικά

# <span id="page-33-0"></span>**Πληροφορίες Ανακύκλωσης και Ενέργειας του Κατασκευαστή**

Η NEC DISPLAY SOLUTIONS δείχνει μεγάλη αφοσίωση στην προστασία του περιβάλλοντος και αντιμετωπίζει την ανακύκλωση σαν μια από τις πιο σημαντικές προτεραιότητες της εταιρείας προσπαθώντας να μειώσει την επιβάρυνση του περιβάλλοντος. Είμαστε προσηλωμένοι στο να κατασκευάζουμε προϊόντα φιλικά προς το περιβάλλον και πάντα προσπαθούμε να ορίζουμε και να συμμορφωνόμαστε με τα τελευταία ανεξάρτητα πρότυπα από οργανισμούς όπως ο ISO (International Organisation for Standardization – Διεθνής οργανισμός για την Προτυποποίηση) και ο TCO (Swedish Trades Union – Σουηδικός Σύνδεσμος Εμπορίου).

## **Απόρριψη παλιών προϊόντων NEC**

Ο στόχος της ανακύκλωσης είναι το περιβαλλοντικό όφελος μέσω επαναχρησιμοποίησης, αναβάθμισης, ανακατεργασίας ή αξιοποίηση των υλικών. Τα κέντρα ανακύκλωσης διασφαλίζουν ότι γίνεται σωστή διαχείριση και ασφαλής απόρριψη των βλαβερών απορριμμάτων. Για τη διασφάλιση της καλύτερης ανακύκλωσης των προϊόντων μας, **η NEC DISPLAY SOLUTIONS προσφέρει μια ποικιλία διαδικασιών ανακύκλωσης** και παρέχει συμβουλές σχετικά με τη διαχείριση των προϊόντων με έναν περιβαλλοντικά ευαίσθητο τρόπο, όταν αυτά έχουν φτάσει στο τέλος της διάρκειας ζωής τους.

Μπορείτε να βρείτε όλες τις απαιτούμενες πληροφορίες που αφορούν στην απόρριψη των προϊόντων, καθώς και τις πληροφορίες που αφορούν στην ανακύκλωση σε συγκεκριμένες χώρες, σε κέντρα ανακύκλωσης, στις παρακάτω ιστοσελίδες μας:

**http://www.nec-display-solutions.com/greencompany/** (στην Ευρώπη),

**https://www.nec-display.com** (στην Ιαπωνία) ή

**http://www.necdisplay.com** (στις ΗΠΑ).

# **Εξοικονόμηση Ενέργειας**

Αυτή η οθόνη διαθέτει μια προηγμένη δυνατότητα εξοικονόμησης ενέργειας. Όταν αποσταλεί ένα σήμα Διαχείρισης ισχύος οθόνης στην οθόνη, ενεργοποιείται η λειτουργία Εξοικονόμησης ενέργειας. Το μόνιτορ μεταβαίνει σε μία λειτουργία Εξοικονόμησης ενέργειας.

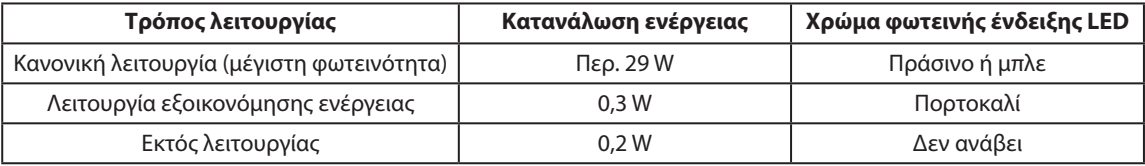

Για επιπλέον πληροφορίες, επισκεφθείτε την ιστοσελίδα:

**http://www.necdisplay.com/** (στις ΗΠΑ)

**http://www.nec-display-solutions.com/** (στην Ευρώπη)

**https://www.nec-display.com/global/index.html** (Διεθνώς)

Για πληροφορίες σχετικά την εξοικονόμηση ενέργειας: [Προεπιλεγμένη ρύθμιση: OFF MODE (ΛΕΙΤΟΥΡΓΙΑ ΑΠΕΝΕΡΓΟΠΟΙΗΣΗΣ) STANDARD (ΤΥΠΙΚΗ)]

Για την απαίτηση ErP/Για την απαίτηση (λειτουργία αναμονής δικτύου) ErP:

Ρύθμιση: OFF MODE (ΛΕΙΤΟΥΡΓΙΑ ΑΠΕΝΕΡΓΟΠΟΙΗΣΗΣ) - STANDARD (ΤΥΠΙΚΗ) Κατανάλωση ενέργειας: 0,5 W ή λιγότερο. Χρόνος για λειτουργία διαχείρισης ισχύος: Περίπου 15 λεπτό.

# **Ένδειξη WEEE (Ευρωπαϊκή Οδηγία 2012/19/EE και τροποποιήσεις)**

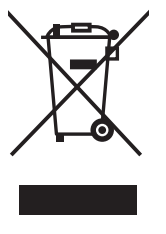

**Απόρριψη χρησιμοποιημένων προϊόντων: Εντός της Ευρωπαϊκής Ένωσης**

Η νομοθεσία της ΕΕ, όπως εφαρμόζεται σε κάθε χώρα-μέλος, ορίζει ότι η απόρριψη όλων των ηλεκτρικών και ηλεκτρονικών προϊόντων που φέρουν την ένδειξη (αριστερά) πρέπει να γίνεται ξεχωριστά από τα οικιακά απορρίμματα. Αυτό περιλαμβάνει οθόνες και ηλεκτρικά εξαρτήματα, όπως τα καλώδια σήματος ή ρεύματος. Κατά την απόρριψη τέτοιων προϊόντων, παρακαλούμε ακολουθήστε τις οδηγίες των τοπικών αρχών σας ή ρωτήστε στο κατάστημα από όπου αγοράσατε το προϊόν ή, αν αυτό ισχύει στην περίπτωσή σας, ακολουθήστε την ισχύουσα νομοθεσία ή το ισχύον συμφωνητικό. Η ένδειξη στα ηλεκτρικά και ηλεκτρονικά προϊόντα ενδέχεται να εφαρμόζεται μόνο στις τρέχουσες χώρες-μέλη της Ευρωπαϊκής Ένωσης.

#### **Εκτός της Ευρωπαϊκής Ένωσης**

Αν επιθυμείτε να απορρίψετε μεταχειρισμένα ηλεκτρικά και ηλεκτρονικά προϊόντα και βρίσκεστε εκτός της Ευρωπαϊκής Ένωσης, επικοινωνήστε με τις τοπικές αρχές σας και ενημερωθείτε σχετικά με τη σωστή μέθοδο απόρριψης.